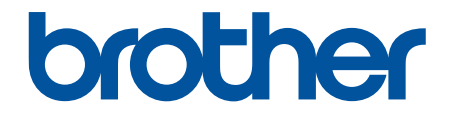

# **Benutzerhandbuch**

**PT-E310BT PT-E510 PT-E560BT** 

#### <span id="page-1-0"></span>Home > Inhaltsverzeichnis

# Inhaltsverzeichnis

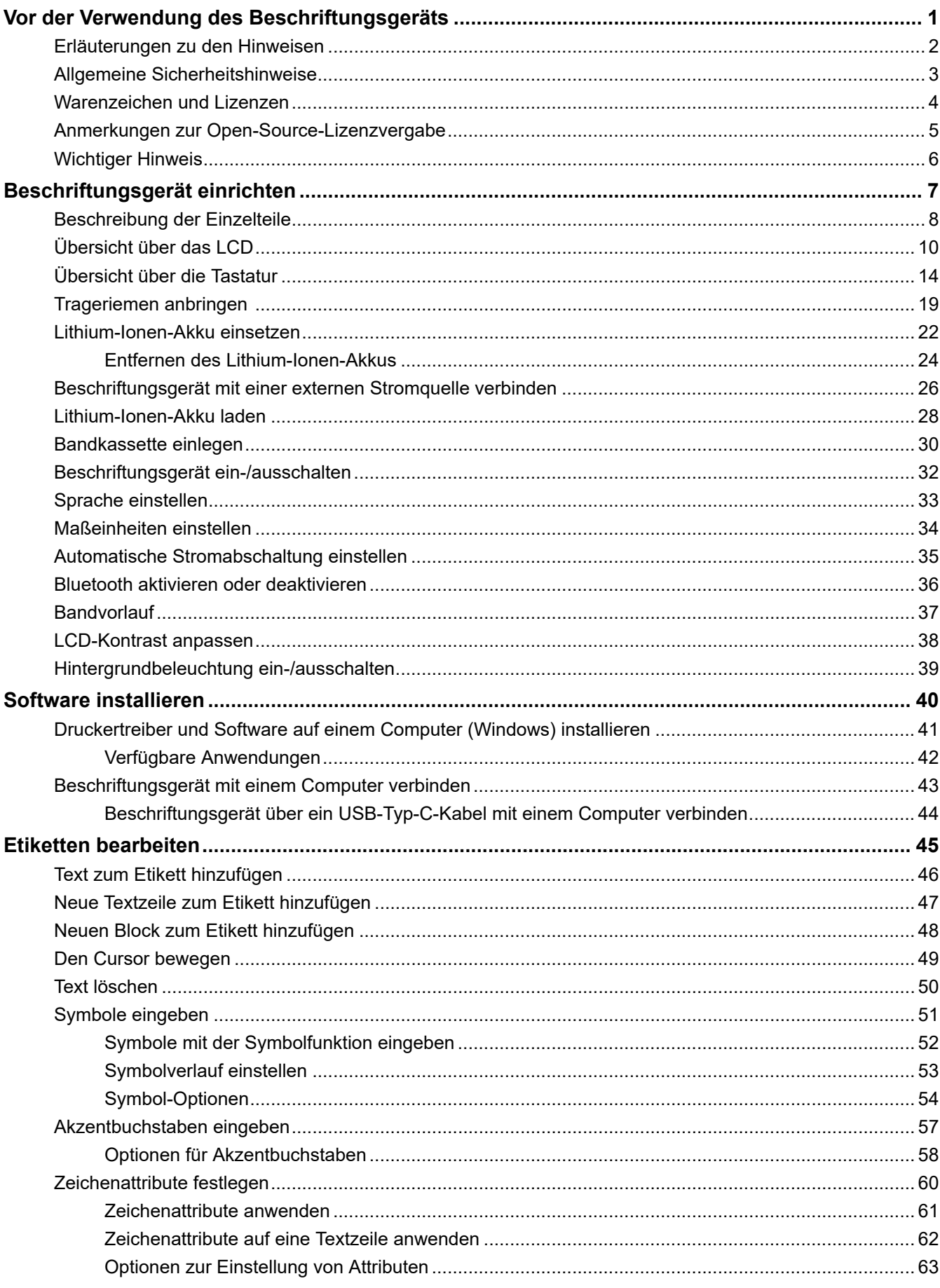

# Home > Inhaltsverzeichnis Vorlagen oder andere Daten vom Computer an den Drucker übertragen (Windows) .............................. 127

Vorlagen und andere im Drucker gespeicherte Daten auf dem Computer sichern (Windows).................. 130

ii

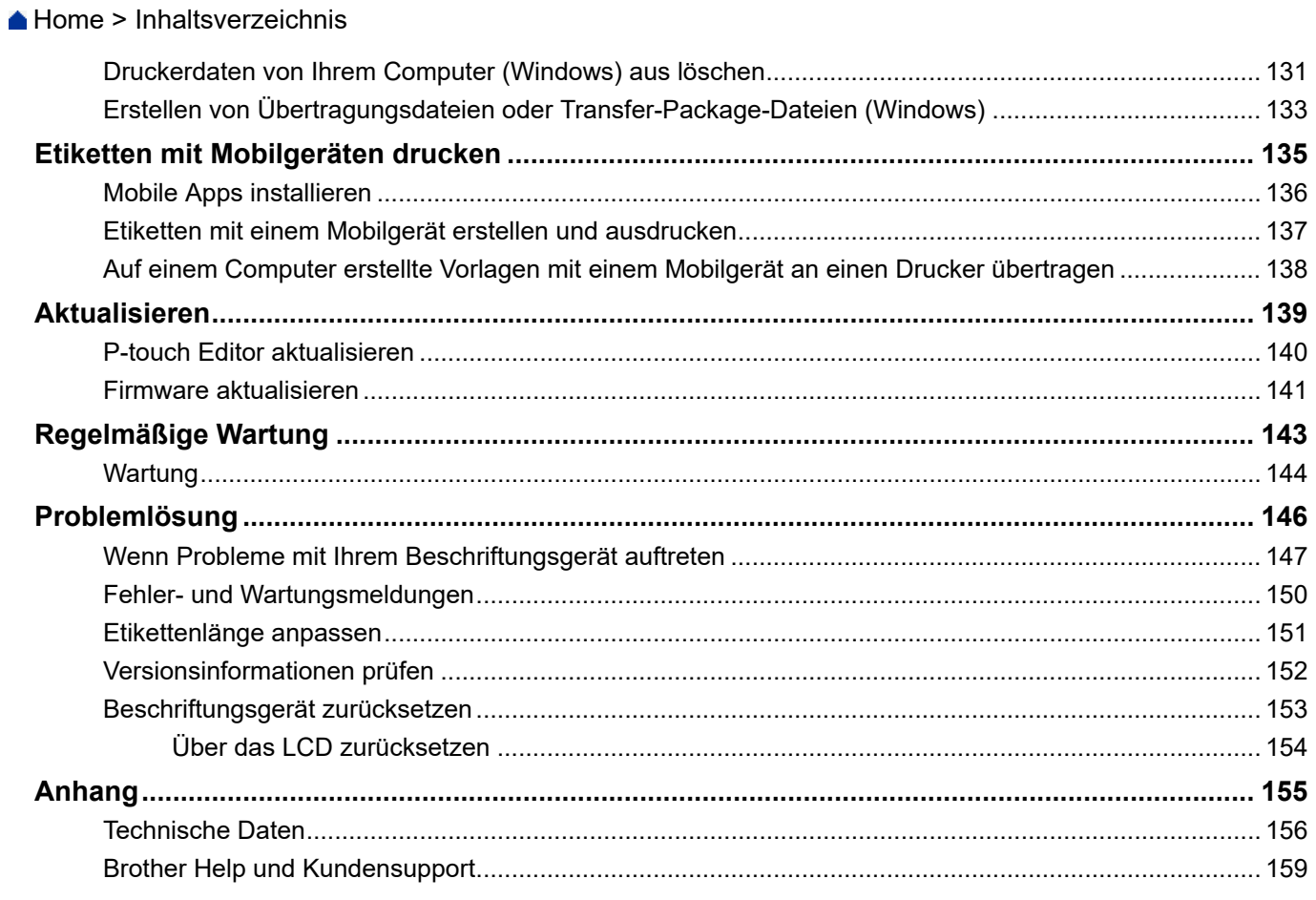

<span id="page-4-0"></span>Home > Vor der Verwendung des Beschriftungsgeräts

- [Erläuterungen zu den Hinweisen](#page-5-0)
- [Allgemeine Sicherheitshinweise](#page-6-0)
- [Warenzeichen und Lizenzen](#page-7-0)
- [Anmerkungen zur Open-Source-Lizenzvergabe](#page-8-0)
- [Wichtiger Hinweis](#page-9-0)

<span id="page-5-0"></span> [Home](#page-1-0) > [Vor der Verwendung des Beschriftungsgeräts](#page-4-0) > Erläuterungen zu den Hinweisen

# **Erläuterungen zu den Hinweisen**

In diesem Benutzerhandbuch werden folgende Symbole und Konventionen verwendet:

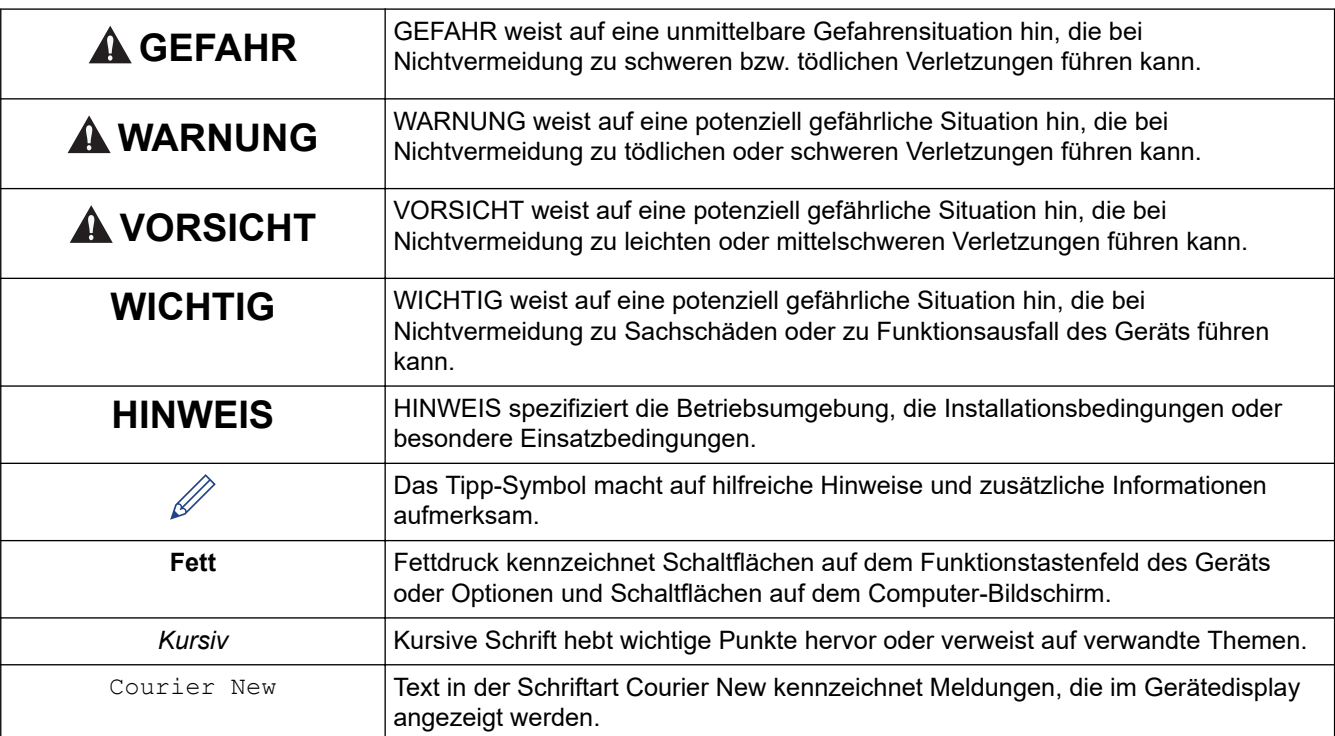

### **Zugehörige Informationen**

# <span id="page-6-0"></span>**Allgemeine Sicherheitshinweise**

### **Lithium-Ionen-Akku**

- Der Lithium-Ionen-Akku ist zum Kaufzeitpunkt bereits etwas vorgeladen. Bevor Sie das Beschriftungsgerät zum ersten Mal verwenden, müssen Sie den Lithium-Ionen-Akku vollständig aufladen.
- Wenn Sie das Beschriftungsgerät längere Zeit nicht verwenden, entnehmen Sie vor dem Einlagern den Akku bzw. ziehen Sie die Kabel vom Gerät ab.
- Wenn Sie bei der ersten Verwendung des Lithium-Ionen-Akkus etwas Ungewöhnliches bemerken, z. B. Überhitzung oder Rost, stellen Sie die Verwendung des Lithium-Ionen-Akkus sofort ein. Wenden Sie sich an den Brother-Kundenservice.

# **Beschriftungsgerät**

- Je nach Ort, Material oder Umgebungsbedingungen kann sich das Etikett eventuell ablösen oder nicht mehr entfernt werden. Die Etikettenfarbe kann sich verändern oder auf andere Gegenstände abfärben. Bevor Sie das Etikett anbringen, prüfen Sie die Umgebungsbedingungen und die Oberfläche des Materials. Testen Sie das Etikett, indem Sie ein kleines Stück auf eine unauffällige Stelle der gewünschten Oberfläche kleben.
- Verwenden Sie das Gerät, seine Komponenten oder seine Verbrauchsmaterialien NICHT entgegen ihrem Bestimmungszweck oder auf andere als in der vorliegenden Anleitung beschriebene Weise. Andernfalls können Unfälle oder Schäden die Folge sein.
- Verwenden Sie für dieses Beschriftungsgerät ausschließlich TZe- oder HGe-Schriftbänder von Brother. Verwenden Sie KEINE Schriftbänder *ohne* das Logo **120** / **HGO** / **HSO**. Weitere Informationen zu Schrumpfschläuchen finden Sie auf der Brother Website. Rahmen oder bestimmte Schriftart-Einstellungen können in Verbindung mit einem Schrumpfschlauch nicht verwendet werden. Die gedruckten Zeichen können auch kleiner sein als bei der Verwendung von TZe-Schriftbändern.
- (PT-E310BT) Üben Sie KEINEN übermäßigen Druck auf den Bandschneidehebel aus.
- Reinigen Sie den Druckkopf mit einem weichen Wischtuch. Niemals den Druckkopf berühren.
- KEINEN Druckversuch mit einer leeren Kassette unternehmen; andernfalls wird der Druckkopf beschädigt.
- Ziehen Sie während des Druckens oder des Vorlaufs NICHT am Schriftband, da dadurch das Schriftband und das Beschriftungsgerät beschädigt werden.
- Alle im Speicher des Druckers gespeicherten Daten gehen bei einem Ausfall oder einer Reparatur des Druckers oder bei einer vollständigen Entladung der Batterie verloren.
- Die ausgedruckten Zeichen unterscheiden sich möglicherweise von der Anzeige in der Druckvorschau, wenn die Auflösung Ihres Geräts oder Computerbildschirms höher ist als die des Beschriftungsgeräts.
- Die Länge des gedruckten Etiketts kann von der dargestellten Etikettenlänge abweichen.
- Lesen Sie unbedingt die Anweisungen, die den Textil-Aufbügelbändern, extra-stark klebenden Schriftbändern oder anderen Spezialschriftbändern beiliegen, und beachten Sie alle in den Anweisungen angegebenen Vorsichtsmaßnahmen.
- Für Herstellung und Versand wurde eine durchsichtige Kunststoff-Schutzfolie auf das Display geklebt. Entfernen Sie diese Folie vor dem Gebrauch.
- Lassen Sie KEINE Produkte aus Gummi oder Vinyl über einen längeren Zeitraum auf dem Beschriftungsgerät liegen. Andernfalls können diese Produkte Spuren oder Rückstände auf dem Beschriftungsgerät hinterlassen.
- Das Beschriftungsgerät NICHT transportieren, während ein USB-Typ-C-Kabel oder der Netzadapter für USB Typ-C an den USB-Anschluss angeschlossen ist. Der Anschluss könnte beschädigt werden.

# **Zugehörige Informationen**

<span id="page-7-0"></span> [Home](#page-1-0) > [Vor der Verwendung des Beschriftungsgeräts](#page-4-0) > Warenzeichen und Lizenzen

# **Warenzeichen und Lizenzen**

- App Store, Mac, Macintosh, iPad, iPhone, iPod touch sind Warenzeichen von Apple Inc., eingetragen in den USA und anderen Ländern.
- Android ist ein Warenzeichen von Google LLC.
- Die Wortmarke Bluetooth® und die dazugehörigen Logos sind eingetragene Warenzeichen im Eigentum der Bluetooth SIG, Inc. Jede Nutzung dieser Zeichen durch Brother Industries, Ltd. erfolgt unter Lizenz. Weitere Warenzeichen und Produktnamen sind Eigentum ihrer jeweiligen Inhaber.
- QR Code ist ein eingetragenes Warenzeichen von DENSO WAVE INCORPORATED.
- USB Typ-C<sup>®</sup> ist ein eingetragenes Warenzeichen des USB Implementers Forum.
- Wi-Fi ® ein eingetragenes Warenzeichen von Wi-Fi Alliance®.
- Adobe ® und Reader ® sind eingetragene Warenzeichen oder Warenzeichen von Adobe Systems Incorporated in den USA und/oder anderen Ländern.
- BarStar Pro Encode Library (PDF417, Micro PDF417, DataMatrix, MaxiCode, AztecCode, GS1 Composite, GS1 Databar, Code93, MSI/Plessey, POSTNET, Intelligent Mail Barcode)

Copyright © 2007 AINIX Corporation. Alle Rechte vorbehalten.

• Programm zur Generierung von QR-Codes Copyright © 2008 DENSO WAVE INCORPORATED.

Alle Unternehmen, deren Software-Namen in diesem Handbuch erwähnt werden, haben spezielle Software-Lizenzverträge für die zu ihrem Eigentum gehörenden Programme.

#### **Alle Warenzeichen und Produktnamen von Unternehmen, die auf Produkten, Dokumenten und anderen Materialien von Brother erscheinen, sind Warenzeichen oder eingetragene Warenzeichen der jeweiligen Unternehmen.**

#### **Zugehörige Informationen**

<span id="page-8-0"></span> [Home](#page-1-0) > [Vor der Verwendung des Beschriftungsgeräts](#page-4-0) > Anmerkungen zur Open-Source-Lizenzvergabe

# **Anmerkungen zur Open-Source-Lizenzvergabe**

Dieses Produkt enthält Open-Source-Software.

Anmerkungen zur Open-Source-Lizenzvergabe finden Sie auf der Seite **Handbücher** des jeweiligen Modells auf der Brother Support Website unter [support.brother.com/manuals.](https://support.brother.com/g/b/midlink.aspx?content=ml)

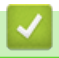

#### **Zugehörige Informationen**

<span id="page-9-0"></span> [Home](#page-1-0) > [Vor der Verwendung des Beschriftungsgeräts](#page-4-0) > Wichtiger Hinweis

# **Wichtiger Hinweis**

- Der Inhalt dieses Dokuments sowie die Spezifikationen dieses Beschriftungsgeräts können jederzeit ohne vorherige Ankündigung geändert werden.
- Brother behält sich das Recht vor, Änderungen bzgl. der technischen Daten und der hierin enthaltenen Materialien ohne vorherige Ankündigung vorzunehmen. Brother übernimmt keine Haftung für Schäden (einschließlich Folgeschäden), die durch das Vertrauen auf diese Materialien verursacht wurden, einschließlich aber nicht beschränkt auf offensichtliche Druck- und andere Fehler in Verbindung mit den Veröffentlichungen.
- Dieses Beschriftungsgerät unterstützt keine WLAN-Verbindung.
- In diesem Dokument enthaltene Abbildungen von Bildschirmen können je nach Betriebssystem Ihres Computers, Produktmodell und Software abweichen.
- Bevor Sie das Beschriftungsgerät verwenden, lesen Sie alle in seinem Lieferumfang enthaltenen Dokumente zum ordnungsgemäßen und sicheren Betrieb.
- Das in den Abbildungen dargestellte Beschriftungsgerät kann sich von Ihrem Beschriftungsgerät unterscheiden.
- Die verfügbaren Verbrauchsmaterialien können je nach Land oder Region variieren.
- Wir empfehlen, die aktuelle Version des P-touch Editor zu verwenden. Die aktuelle Version finden Sie auf der Seite **Downloads** für Ihr Modell unter [support.brother.com/downloads.](https://support.brother.com/g/b/midlink.aspx?content=dl)
- Um die Leistung Ihres Beschriftungsgeräts auf dem neuesten Stand zu halten, suchen Sie unter [support.brother.com/downloads](https://support.brother.com/g/b/midlink.aspx?content=dl) nach den aktuellsten Firmware-Updates. Andernfalls stehen einige Funktionen Ihres Beschriftungsgeräts eventuell nicht zur Verfügung.
- Vor Weitergabe an andere Personen, Austausch oder Entsorgung empfehlen wir Ihnen dringend, das Beschriftungsgerät auf die Werkseinstellungen zurückzusetzen, um alle persönlichen Daten zu löschen.

# **Zugehörige Informationen**

<span id="page-10-0"></span>Home > Beschriftungsgerät einrichten

- [Beschreibung der Einzelteile](#page-11-0)
- [Übersicht über das LCD](#page-13-0)
- [Übersicht über die Tastatur](#page-17-0)
- [Trageriemen anbringen](#page-22-0)
- [Lithium-Ionen-Akku einsetzen](#page-25-0)
- [Beschriftungsgerät mit einer externen Stromquelle verbinden](#page-29-0)
- [Lithium-Ionen-Akku laden](#page-31-0)
- [Bandkassette einlegen](#page-33-0)
- [Beschriftungsgerät ein-/ausschalten](#page-35-0)
- [Sprache einstellen](#page-36-0)
- [Maßeinheiten einstellen](#page-37-0)
- [Automatische Stromabschaltung einstellen](#page-38-0)
- [Bluetooth aktivieren oder deaktivieren](#page-39-0)
- [Bandvorlauf](#page-40-0)
- [LCD-Kontrast anpassen](#page-41-0)
- [Hintergrundbeleuchtung ein-/ausschalten](#page-42-0)

<span id="page-11-0"></span> [Home](#page-1-0) > [Beschriftungsgerät einrichten](#page-10-0) > Beschreibung der Einzelteile

# **Beschreibung der Einzelteile**

#### >> PT-E310BT [>> PT-E510/PT-E560BT](#page-12-0)

### **PT-E310BT**

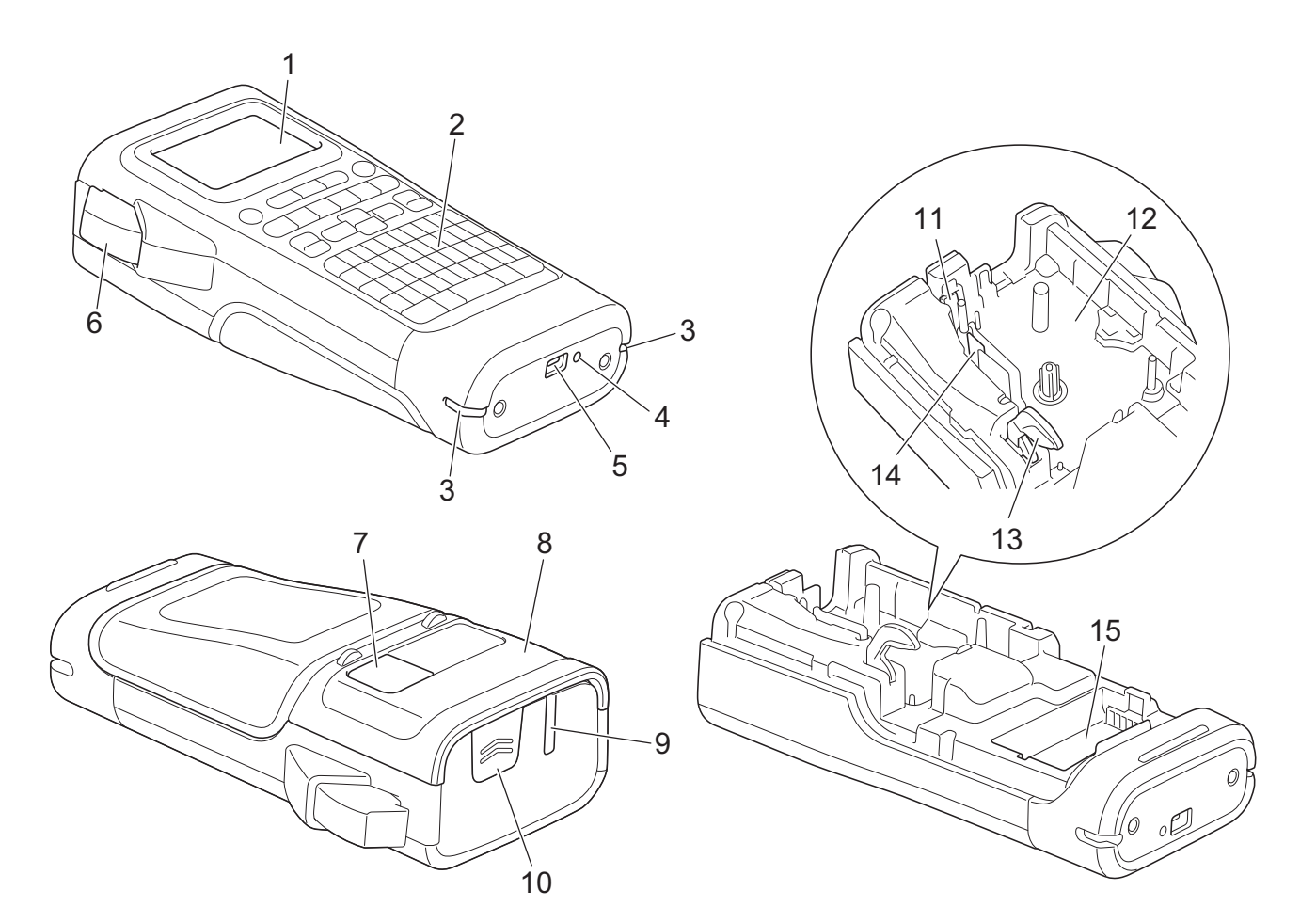

- 1. Liquid Crystal Display (LCD)
- 2. Tastatur
- 3. Riemenloch
- 4. LED
- 5. USB-Typ-C-Anschluss
- 6. Bandschneidehebel
- 7. Bandansicht
- 8. Hintere Abdeckung
- 9. Bandausgabe-Schlitz
- 10. Verschluss
- 11. Schneideeinheit
- 12. Bandfach
- 13. Bandlösehebel
- 14. Druckkopf
- 15. Batteriefach

### <span id="page-12-0"></span>**PT-E510/PT-E560BT**

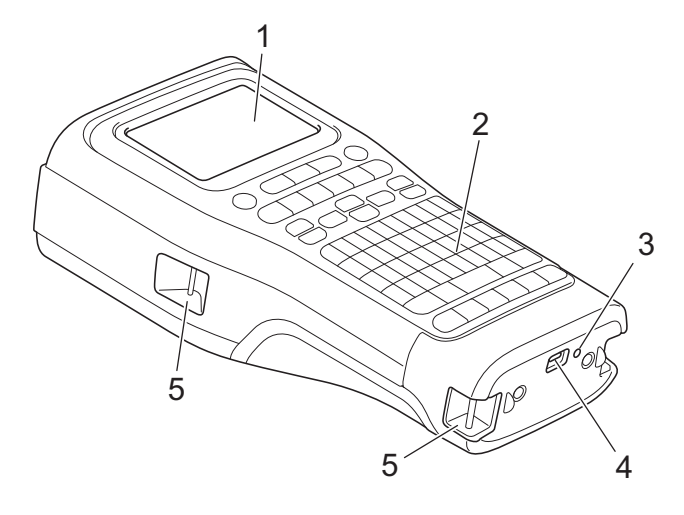

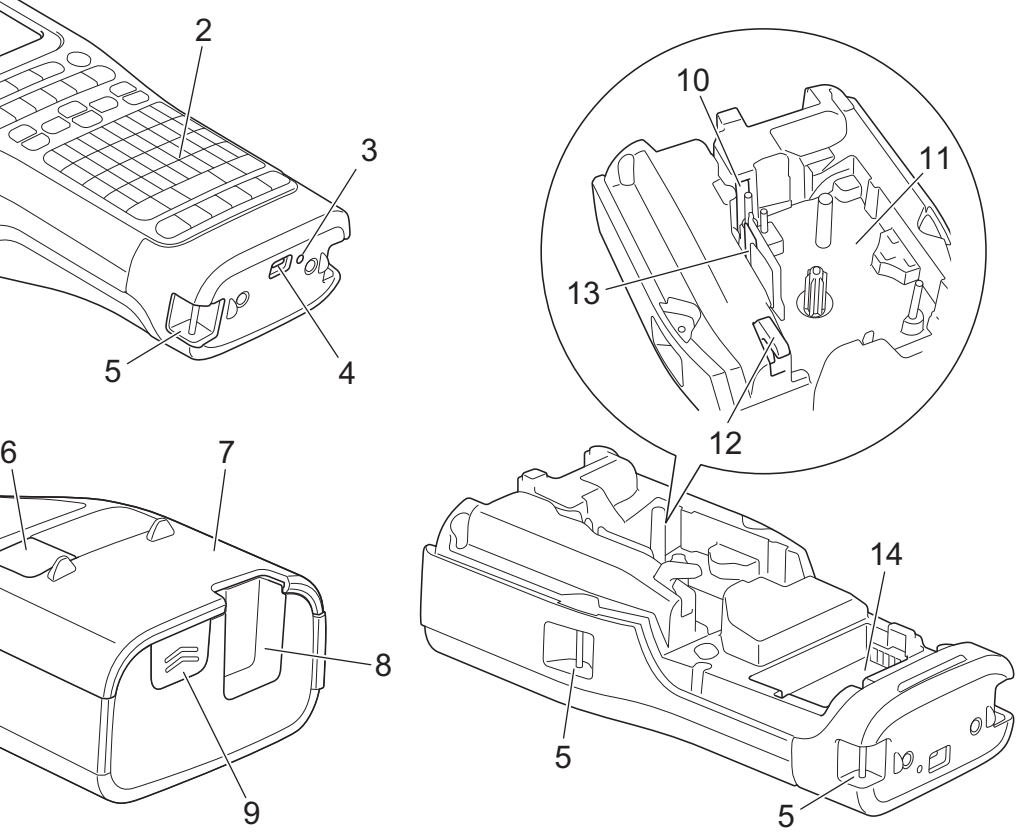

8

 $\mathbf{\dot{9}}$ 

- 1. Liquid Crystal Display (LCD)
- 2. Tastatur
- 3. LED
- 4. USB-Typ-C-Anschluss
- 5. Riemenloch
- 6. Bandansicht
- 7. Hintere Abdeckung
- 8. Bandausgabe-Schlitz
- 9. Verschluss
- 10. Schneideeinheit
- 11. Bandfach
- 12. Bandlösehebel
- 13. Druckkopf
- 14. Batteriefach

# **Zugehörige Informationen**

<span id="page-13-0"></span> [Home](#page-1-0) > [Beschriftungsgerät einrichten](#page-10-0) > Übersicht über das LCD

# **Übersicht über das LCD**

#### >> PT-E310BT [>> PT-E510/PT-E560BT](#page-15-0)

# **PT-E310BT**

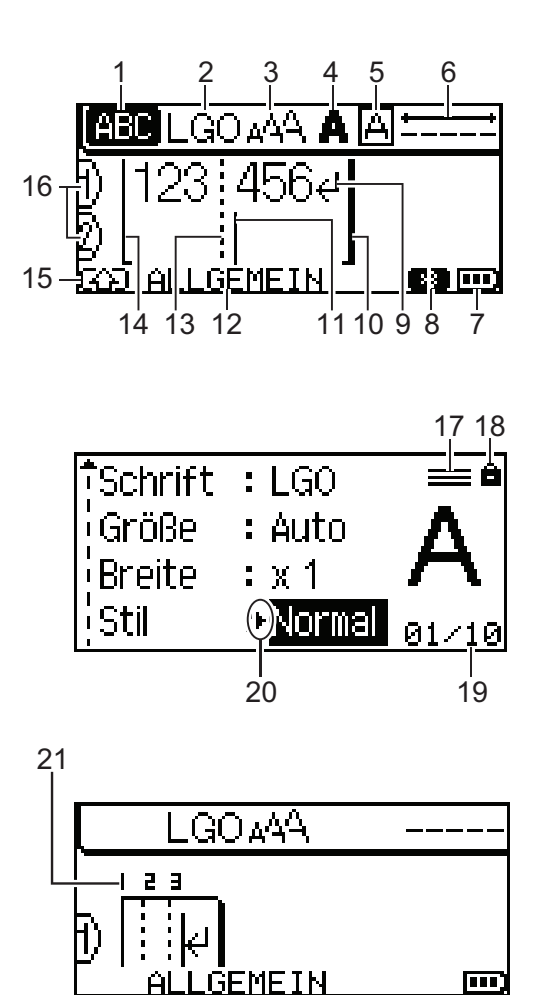

#### **1. Großbuchstaben-Modus**

Gibt an, ob der Großbuchstaben-Modus aktiviert ist.

### **2. Aktuelle Schriftart**

Zeigt die aktuelle Schriftart an.

### **3. Zeichengröße** Gibt die aktuelle Zeichengröße an.

#### **4. Zeichenstil**

Gibt den aktuellen Zeichenstil an.

#### **5. Rahmen**

Gibt an, ob ein Rahmen festgelegt ist.

#### **6. Schriftbandlänge**

Gibt die Schriftbandlänge für den eingegebenen Text an.

#### **7. Ladezustand**

Zeigt den verbleibenden Akkustand an. Wird nur bei Verwendung eines Lithium-Ionen-Akkus angezeigt.

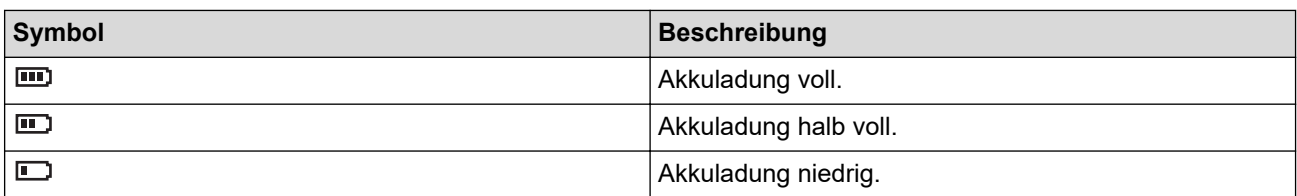

#### **8. Bluetooth**

Zeigt eine Bluetooth-Verbindung an. Blinkt, während das Beschriftungsgerät auf die Bluetooth-Verbindung wartet. Leuchtet weiter, sobald die Bluetooth-Verbindung hergestellt ist.

#### **9. Zeilenumbruchzeichen**

Gibt das Ende einer Textzeile an.

#### **10. Endzeile**

Gibt die Endzeile an.

Es wird der Bereich zwischen Startzeile und Endzeile gedruckt.

#### **11. Cursor**

Zeigt die aktuelle Position zur Dateneingabe an.

Neue Zeichen werden links vom Cursor angezeigt.

#### **12. Etikettentyp**

Zeigt die aktuelle Auswahl eines Etikettentyps an.

#### **13. Blocktrennzeile**

Zeigt das Ende eines Textblocks an.

#### **14. Startzeile**

Zeigt die Startzeile an.

Es wird der Bereich zwischen Startzeile und Endzeile gedruckt.

#### **15. SHIFT-Modus**

Zeigt an, dass der SHIFT-Modus aktiv ist.

#### **16. Zeilennummer**

Gibt die Zeilennummern innerhalb des Etikettenlayouts an.

#### **17. Zeichen für angegebene Zeile**

Zeigt an, dass für jede Zeile separate Einstellungen vorgenommen werden.

#### **18. Verriegelungszeichen**

Zeigt an, dass einige Einstellungen nicht geändert werden können.

#### **19. Zähler**

Zeigt die aktuell ausgewählte Nummer/Anzahl der Nummern an.

#### **20. Cursorauswahl**

Gibt die aktuelle Cursorposition an.

Drücken Sie ▲ oder V, um Menüelemente auszuwählen, und drücken Sie dann ◀ oder ▶, um die Einstellungen zu ändern.

#### **21. Blocknummer**

Gibt die Blocknummer an.

### <span id="page-15-0"></span>**PT-E510/PT-E560BT**

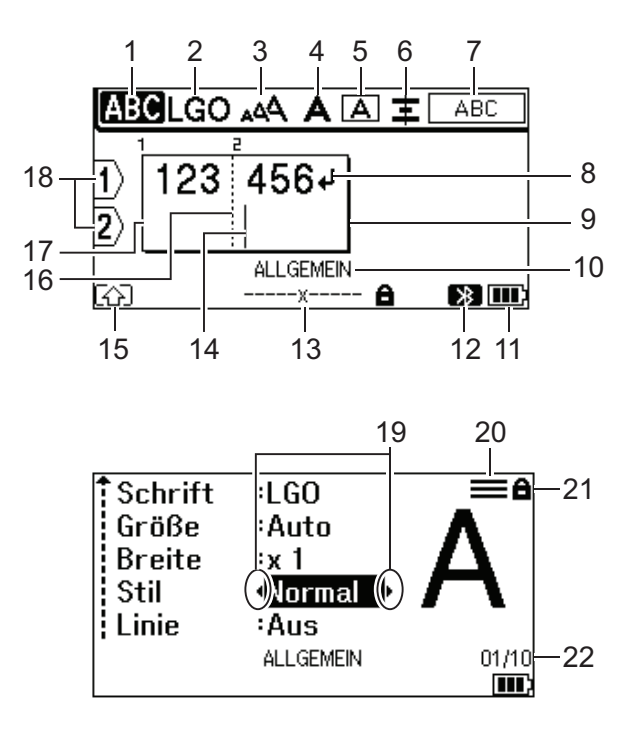

23

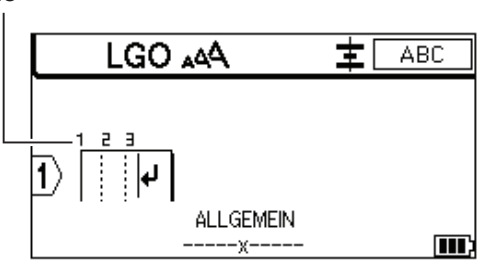

#### **1. Großbuchstaben-Modus**

Gibt an, ob der Großbuchstaben-Modus aktiviert ist.

#### **2. Aktuelle Schriftart**

Zeigt die aktuelle Schriftart an.

#### **3. Zeichengröße**

Gibt die aktuelle Zeichengröße an.

#### **4. Zeichenstil**

Gibt den aktuellen Zeichenstil an.

**5. Rahmen**

Gibt an, ob ein Rahmen festgelegt ist.

#### **6. Ausrichten**

Gibt die Textausrichtung an.

Die Ausrichtungseinstellung wird abhängig von der Auswahl des Etikettentyps möglicherweise nicht angezeigt.

#### **7. Layoutführung**

Zeigt die Ausrichtung, das Layout, die Trennung sowie die Einstellungen für gespiegelten und wiederholten Text an. Die angezeigten Elemente sind abhängig von der Auswahl des Etikettentyps.

#### **8. Zeilenumbruchzeichen**

Gibt das Ende einer Textzeile an.

#### **9. Endzeile**

Gibt die Endzeile an.

Es wird der Bereich zwischen Startzeile und Endzeile gedruckt.

#### **10. Etikettentyp**

Zeigt die aktuelle Auswahl eines Etikettentyps an.

#### **11. Ladezustand**

Zeigt den verbleibenden Akkustand an. Wird nur bei Verwendung eines Lithium-Ionen-Akkus angezeigt.

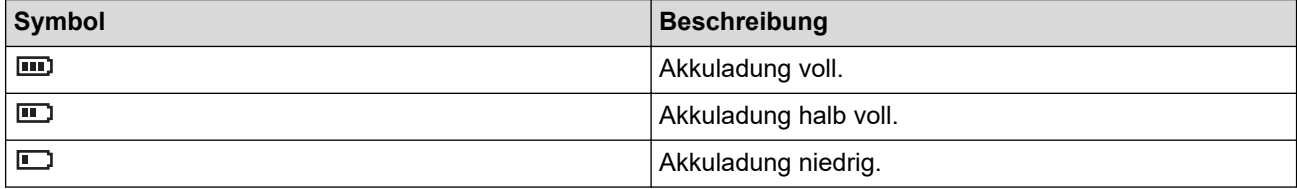

#### **12. Bluetooth (PT-E560BT)**

Zeigt eine Bluetooth-Verbindung an. Blinkt, während das Beschriftungsgerät auf die Bluetooth-Verbindung wartet. Leuchtet weiter, sobald die Bluetooth-Verbindung hergestellt ist.

#### **13. Schriftbandbreite x Etikettenlänge**

Gibt die Schriftbandbreite und die Etikettenlänge an.

Die angezeigte Etikettenlänge kann aufgrund der Drucktoleranz von der tatsächlichen Länge des gedruckten Etiketts leicht abweichen.

Wenn die Etikettenlänge angegeben wurde, wird **analysische Etikettenlänge angegeben** 

#### **14. Cursor**

Zeigt die aktuelle Position zur Dateneingabe an.

Neue Zeichen werden links vom Cursor angezeigt.

#### **15. SHIFT-Modus**

Zeigt an, dass der SHIFT-Modus aktiv ist.

#### **16. Blocktrennzeile**

Zeigt das Ende eines Textblocks an.

#### **17. Startzeile**

Zeigt die Startzeile an.

Es wird der Bereich zwischen Startzeile und Endzeile gedruckt.

#### **18. Zeilennummer**

Gibt die Zeilennummern innerhalb des Etikettenlayouts an.

#### **19. Cursorauswahl**

Gibt die aktuelle Cursorposition an.

Drücken Sie ▲ oder V, um Menüelemente auszuwählen, und drücken Sie dann ◀ oder ▶, um die Einstellungen zu ändern.

#### **20. Zeichen für angegebene Zeile**

Zeigt an, dass für jede Zeile separate Einstellungen vorgenommen werden.

#### **21. Verriegelungszeichen**

Zeigt an, dass einige Einstellungen nicht geändert werden können.

**22. Zähler**

Zeigt die aktuell ausgewählte Nummer/Anzahl der Nummern an.

#### **23. Blocknummer**

Gibt die Blocknummer an.

### **Zugehörige Informationen**

<span id="page-17-0"></span> [Home](#page-1-0) > [Beschriftungsgerät einrichten](#page-10-0) > Übersicht über die Tastatur

# **Übersicht über die Tastatur**

#### >> PT-E310BT [>> PT-E510/PT-E560BT](#page-19-0)

# **PT-E310BT**

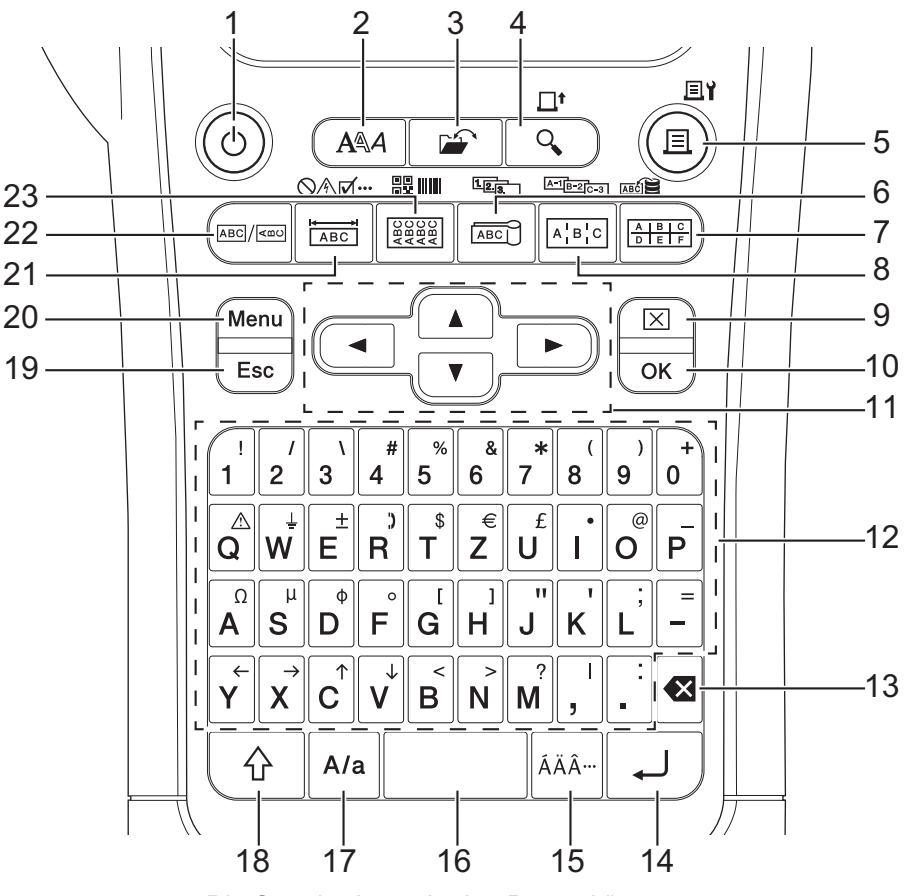

Die Standardsprache ist "Deutsch".

#### **1. Ein-/Aus-Taste**

Drücken Sie diese Taste, um das Beschriftungsgerät ein- oder auszuschalten.

**2. Stil**

Drücken Sie diese Taste, um die Zeichen- und Etikettenattribute festzulegen.

**3. Datei**

Drücken Sie diese Taste, um die im Speicher des Druckers gespeicherten Daten abzurufen.

#### **4. Vorschau/Vorlauf**

Drücken Sie diese Taste, um ein Bild des Etiketts vor dem Druck anzuzeigen. Um das Schriftband vorlaufen zu lassen, drücken Sie einmal die Taste **Umschalttaste** und dann die Taste **Vorschau**/**Vorlauf**.

#### **5. Drucken/Druckoptionen**

Drücken Sie diese Taste, um zu drucken.

Um die Druckoptionen einzustellen, drücken Sie einmal die Taste **Umschalttaste** und dann die Taste **Drucken**/**Druckoptionen**.

#### **6. Fähnchen/Serialisierung**

Drücken Sie diese Taste, um Fähnchenetiketten zu erstellen.

Um serialisierte Etiketten zu erstellen, drücken Sie einmal die Taste **Umschalttaste** und dann die Taste **Fähnchen**/**Serialisierung**.

#### **7. Klemmblock/Datenbank**

Drücken Sie diese Taste, um Etiketten für Klemmblöcke mit bis zu zwei Zeilen zu erstellen.

Um Etiketten unter Verwendung des ausgewählten Bereichs von Datensätzen in der heruntergeladenen Datenbank zu erstellen, drücken Sie einmal die Taste **Umschalttaste** und dann die Taste **Klemmblock**/ **Datenbank**.

#### **8. Verteiler/Erweiterte Serialisierung**

Drücken Sie diese Taste, um ein- oder mehrzeilige Etiketten für eine Gruppe von Verteileranschlüssen zu erstellen.

Um erweiterte serialisierte Etiketten zu erstellen, drücken Sie einmal die Taste **Umschalttaste** und dann die Taste **Verteiler**/**Erweiterte Serialisierung**.

#### **9. Löschen**

Drücken Sie diese Taste, um alle Text- und Formateinstellungen zu löschen.

#### **10. OK**

Drücken Sie diese Taste, um die angezeigte Option auszuwählen.

#### **11. Cursor**

Drücken Sie diese Taste, um den Cursor in Pfeilrichtung zu bewegen.

#### **12. Zeichen**

Drücken Sie diese Taste, um Buchstaben oder Zahlen einzugeben.

Zur Eingabe von Großbuchstaben oder Symbolen verwenden Sie diese Tasten mit der Taste **Großbuchstaben**.

#### **13. Korrekturtaste**

Drücken Sie diese Taste, um ein beliebiges Zeichen links vom Cursor zu löschen.

#### **14. Eingabe**

Drücken Sie diese Taste, um bei der Texteingabe eine neue Zeile einzugeben.

Wenn Sie den Modus "Allgemein" für den Etikettentyp auswählen und einen neuen Textblock eingeben möchten, drücken Sie die Taste **Umschalttaste** und dann die Taste **Eingabe**.

#### **15. Akzent**

Drücken Sie diese Taste, um einen Akzentbuchstaben auszuwählen.

#### **16. Leertaste**

Drücken Sie diese Taste, um ein Leerzeichen einzufügen.

Drücken Sie diese Taste, um zum Standardwert zurückzukehren.

#### **17. Großbuchstaben**

Drücken Sie diese Taste, um den Großbuchstaben-Modus ein- oder auszuschalten.

#### **18. Umschalttaste**

Drücken Sie die Taste, um das auf der Taste markierte Symbol einzugeben.

#### **19. Esc**

Drücken Sie diese Taste, um den aktuellen Vorgang abzubrechen.

#### **20. Menu (Menü-Taste)**

Drücken Sie diese Taste, um ein Funktionsmenü zu wählen.

#### **21. Anschlüsse/Symbol**

Drücken Sie diese Taste, um Etiketten zur Kennzeichnung von Anschlüssen, für Typenschilder und für Einzelkanalanwendungen zu erstellen.

Um ein Symbol aus den Symbolmenüs auszuwählen, drücken Sie einmal die Taste **Umschalttaste** und dann die Taste **Anschlüsse**/**Symbol**.

#### **22. Allgemein**

Drücken Sie diese Taste, um Etiketten für allgemeine Zwecke zu erstellen.

#### <span id="page-19-0"></span>**23. Kabelumwicklung/Barcode**

Drücken Sie diese Taste, um Etiketten für die Beschriftung von Kabeln oder Leitungen zu erstellen.

Um die Barcode-Konfigurationsansicht zu öffnen, drücken Sie einmal die Taste **Umschalttaste** und dann die Taste **Kabelumwicklung**/**Barcode**.

# **PT-E510/PT-E560BT**

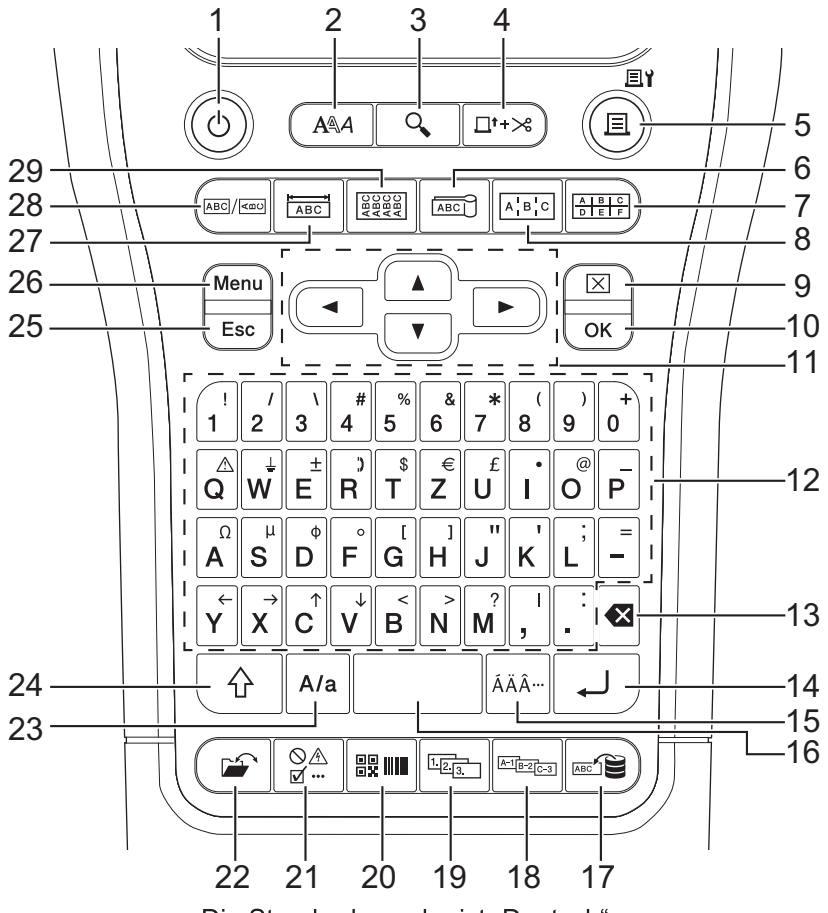

Die Standardsprache ist "Deutsch".

### **1. Ein-/Aus-Taste**

Drücken Sie diese Taste, um das Beschriftungsgerät ein- oder auszuschalten.

### **2. Stil**

Drücken Sie diese Taste, um die Zeichen- und Etikettenattribute festzulegen.

#### **3. Vorschau**

Drücken Sie diese Taste, um ein Bild des Etiketts vor dem Druck anzuzeigen.

#### **4. Bandvorlauf**&**Schneiden**

Drücken Sie diese Taste, um 22,7 mm des leeren Schriftbands vorlaufen zu lassen, und schneiden Sie dieses dann ab.

#### **5. Drucken/Druckoptionen**

Drücken Sie diese Taste, um zu drucken.

Um die Druckoptionen einzustellen, drücken Sie einmal die Taste **Umschalttaste** und dann die Taste **Drucken**/**Druckoptionen**.

#### **6. Fähnchen**

Drücken Sie diese Taste, um Fähnchenetiketten zu erstellen.

#### **7. Klemmblock**

Drücken Sie diese Taste, um Etiketten für Klemmblöcke mit bis zu drei Zeilen zu erstellen.

#### **8. Verteiler**

Drücken Sie diese Taste, um ein- oder mehrzeilige Etiketten für eine Gruppe von Verteileranschlüssen zu erstellen.

#### **9. Löschen**

Drücken Sie diese Taste, um alle Text- und Formateinstellungen zu löschen.

#### **10. OK**

Drücken Sie diese Taste, um die angezeigte Option auszuwählen.

#### **11. Cursor**

Drücken Sie diese Taste, um den Cursor in Pfeilrichtung zu bewegen.

#### **12. Zeichen**

Drücken Sie diese Taste, um Buchstaben oder Zahlen einzugeben.

Zur Eingabe von Großbuchstaben oder Symbolen verwenden Sie diese Tasten mit der Taste **Großbuchstaben**.

#### **13. Korrekturtaste**

Drücken Sie diese Taste, um ein beliebiges Zeichen links vom Cursor zu löschen.

#### **14. Eingabe**

Drücken Sie diese Taste, um bei der Texteingabe eine neue Zeile einzugeben.

Wenn Sie den Modus "Allgemein" für den Etikettentyp auswählen und einen neuen Textblock eingeben möchten, drücken Sie die Taste **Umschalttaste** und dann die Taste **Eingabe**.

#### **15. Akzent**

Drücken Sie diese Taste, um einen Akzentbuchstaben auszuwählen.

#### **16. Leertaste**

Drücken Sie diese Taste, um ein Leerzeichen einzufügen.

Drücken Sie diese Taste, um zum Standardwert zurückzukehren.

#### **17. Datenbank**

Drücken Sie diese Taste, um unter Verwendung des ausgewählten Bereichs von Datensätzen in der heruntergeladenen Datenbank Etiketten zu erstellen.

#### **18. Erweiterte Serialisierung**

Drücken Sie diese Taste, um erweiterte serialisierte Etiketten zu erstellen.

#### **19. Serialisierung**

Drücken Sie diese Taste, um serialisierte Etiketten zu erstellen.

#### **20. Barcode**

Drücken Sie diese Taste, um den Bildschirm "Barcode-Setup" zu öffnen.

#### **21. Symbol**

Drücken Sie diese Taste, um ein Symbol aus den Symbolmenüs auszuwählen und einzufügen.

#### **22. Datei**

Drücken Sie diese Taste, um die im Speicher des Druckers gespeicherten Daten abzurufen.

#### **23. Großbuchstaben**

Drücken Sie diese Taste, um den Großbuchstaben-Modus ein- oder auszuschalten.

#### **24. Umschalttaste**

Drücken Sie die Taste, um das auf der Taste markierte Symbol einzugeben.

#### **25. Esc**

Drücken Sie diese Taste, um den aktuellen Vorgang abzubrechen.

#### **26. Menu (Menü-Taste)**

Drücken Sie diese Taste, um ein Funktionsmenü zu wählen.

#### **27. Anschlüsse**

Drücken Sie diese Taste, um Etiketten zur Kennzeichnung von Anschlüssen, für Typenschilder und für Einzelkanalanwendungen zu erstellen.

#### **28. Allgemein**

Drücken Sie diese Taste, um Etiketten für allgemeine Zwecke zu erstellen.

#### **29. Kabelumwicklung**

Drücken Sie diese Taste, um Etiketten für die Beschriftung von Kabeln oder Leitungen zu erstellen.

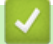

# **Zugehörige Informationen**

<span id="page-22-0"></span> [Home](#page-1-0) > [Beschriftungsgerät einrichten](#page-10-0) > Trageriemen anbringen

# **Trageriemen anbringen**

>> PT-E310BT [>> PT-E510/PT-E560BT](#page-23-0)

# **PT-E310BT**

Diese Anweisung beschreibt, wie Sie den Trageriemen auf der Unterseite entweder auf der linken oder rechten Seite des Beschriftungsgeräts befestigen.

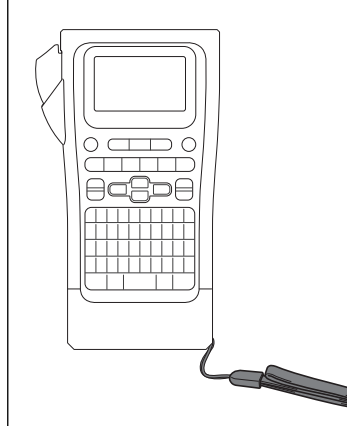

1. Vergewissern Sie sich, dass der zu Ihrem Beschriftungsgerät mitgelieferte Trageriemen vorhanden ist.

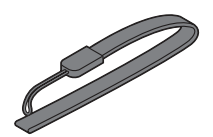

2. Befestigen Sie den Trageriemen wie abgebildet am linken oder rechten Riemenloch an der Unterseite des Druckers.

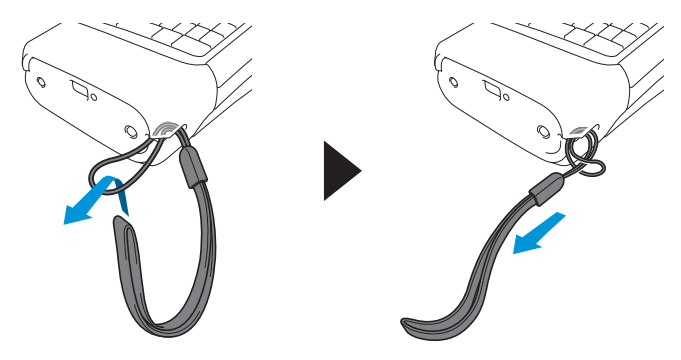

# <span id="page-23-0"></span>**PT-E510/PT-E560BT**

Diese Anweisung beschreibt, wie Sie den Trageriemen an der rechten Seite des Beschriftungsgeräts befestigen, damit es mit der rechten Hand getragen werden kann. Sie können den Trageriemen auch an der linken Seite des Beschriftungsgeräts befestigen, damit es mit der linken Hand getragen werden kann.

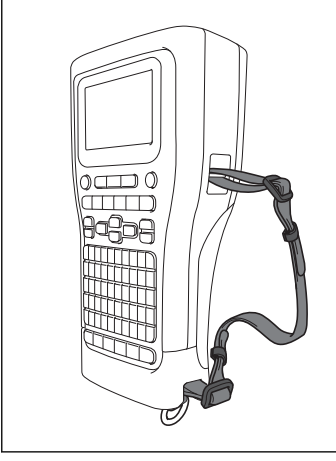

1. Vergewissern Sie sich, dass der mit Ihrem Beschriftungsgerät mitgelieferte Trageriemen sowie die Schnallen und Clips vorhanden sind.

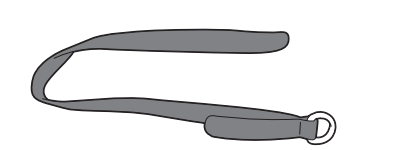

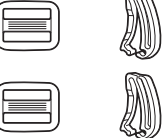

2. Ziehen Sie den Trageriemen wie abgebildet durch das Loch an der Unterseite des Beschriftungsgeräts.

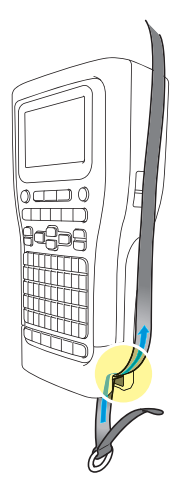

3. Befestigen Sie wie abgebildet die Schnallen (1) an zwei Positionen am Trageriemen.

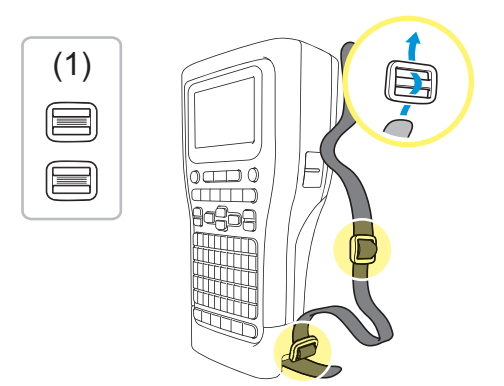

4. Ziehen Sie den Trageriemen wie abgebildet durch das Loch an der Seite des Beschriftungsgeräts.

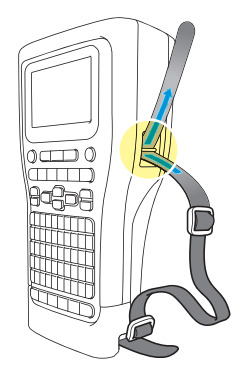

5. Ziehen Sie die Trageriemenenden durch die Schnallen (1), die Sie in Schritt 3 befestigt haben.

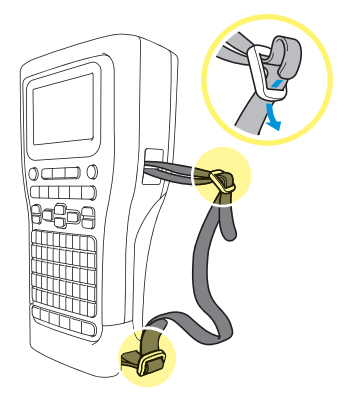

6. Befestigen Sie die Riemenclips (2) wie abgebildet an den Trageriemenenden und drücken Sie die Seiten der Clips fest zu, bis sie sich schließen.

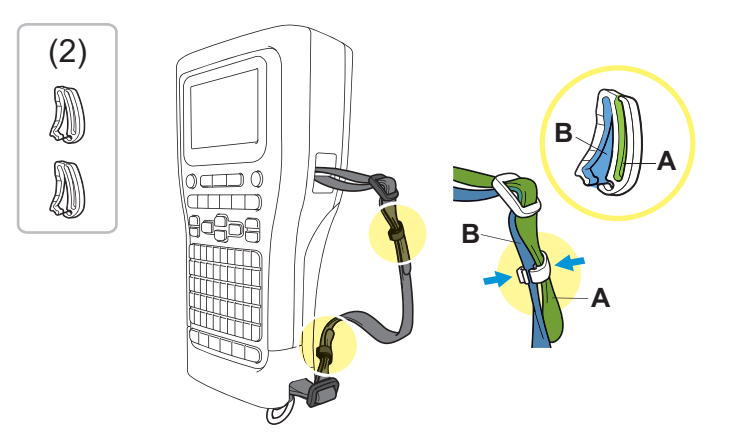

# **Zugehörige Informationen**

<span id="page-25-0"></span> [Home](#page-1-0) > [Beschriftungsgerät einrichten](#page-10-0) > Lithium-Ionen-Akku einsetzen

# **Lithium-Ionen-Akku einsetzen**

# **WICHTIG**

Um Ihre Dateien zu schützen und den Speicher des Beschriftungsgeräts zu sichern, wenn das Beschriftungsgerät von einer externen Stromquelle getrennt ist, empfehlen wir, den wiederaufladbaren Lithium-Ionen-Akku im Beschriftungsgerät eingesetzt zu lassen.

- 1. Vergewissern Sie sich, dass das Beschriftungsgerät ausgeschaltet ist.
- 2. Legen Sie den Drucker mit der Vorderseite nach unten auf eine flache Oberfläche. Drücken Sie auf die Abdeckungsverriegelung (1) und entfernen Sie die hintere Abdeckung (2).

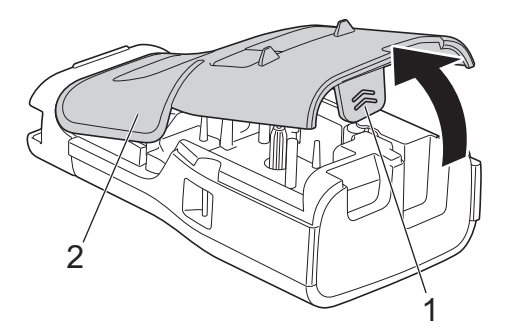

3. Setzen Sie den Lithium-Ionen-Akku ein, wie durch den Pfeil gekennzeichnet.

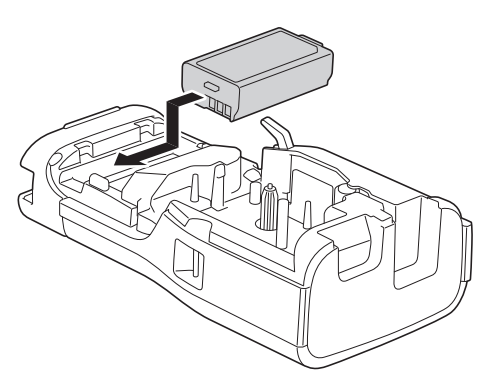

4. Vergewissern Sie sich, dass sich der Bandlösehebel (1) in der angehobenen Position befindet, wie abgebildet.

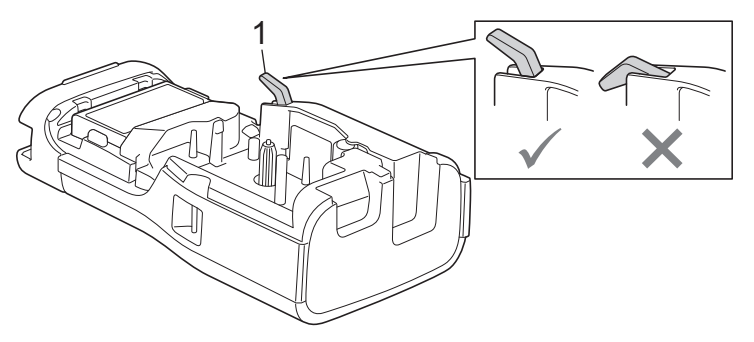

5. Vergewissern Sie sich, dass die Haken der hinteren Abdeckung (1) richtig eingesetzt sind, und schließen Sie dann die hintere Abdeckung.

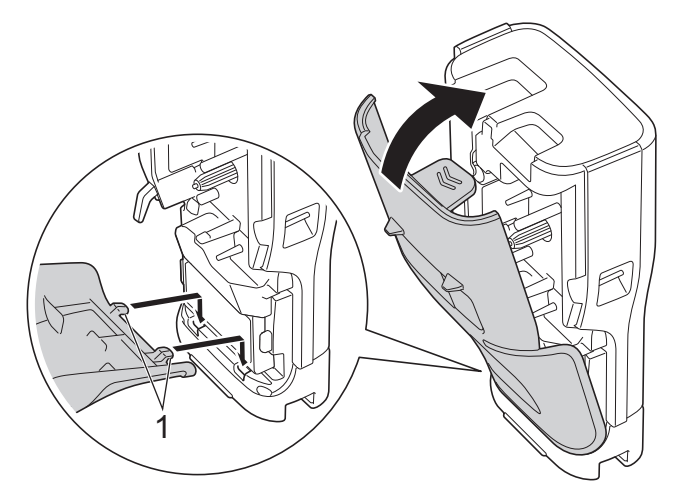

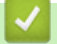

# **Zugehörige Informationen**

- [Beschriftungsgerät einrichten](#page-10-0)
	- [Entfernen des Lithium-Ionen-Akkus](#page-27-0)

<span id="page-27-0"></span> [Home](#page-1-0) > [Beschriftungsgerät einrichten](#page-10-0) > [Lithium-Ionen-Akku einsetzen](#page-25-0) > Entfernen des Lithium-Ionen-Akkus

# **Entfernen des Lithium-Ionen-Akkus**

- 1. Vergewissern Sie sich, dass das Beschriftungsgerät ausgeschaltet ist. Ist das Beschriftungsgerät eingeschaltet, halten Sie zum Ausschalten  $\phi$  gedrückt.
- 2. Legen Sie den Drucker mit der Vorderseite nach unten auf eine flache Oberfläche. Drücken Sie auf die Abdeckungsverriegelung (1) und entfernen Sie die hintere Abdeckung (2).

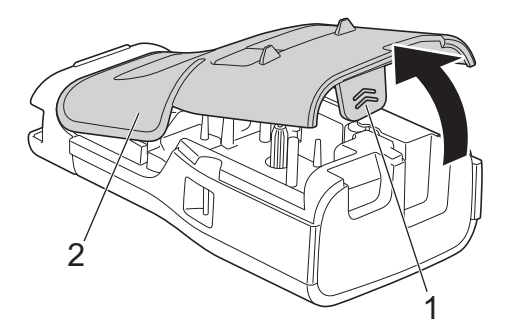

3. Entfernen Sie den Lithium-Ionen-Akku, wie durch den Pfeil gekennzeichnet.

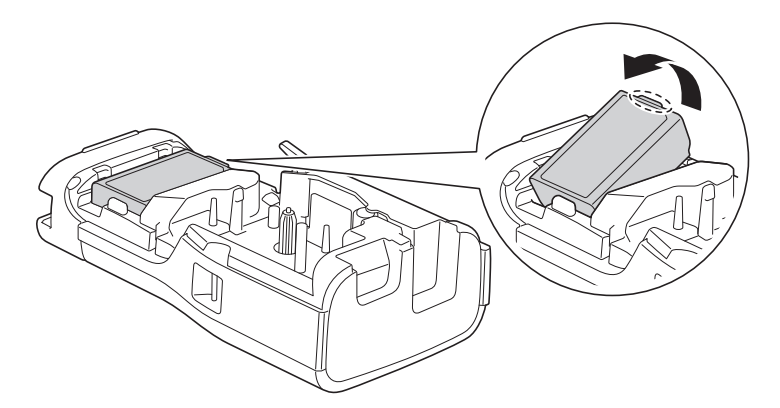

4. Vergewissern Sie sich, dass sich der Bandlösehebel (1) in der angehobenen Position befindet, wie abgebildet.

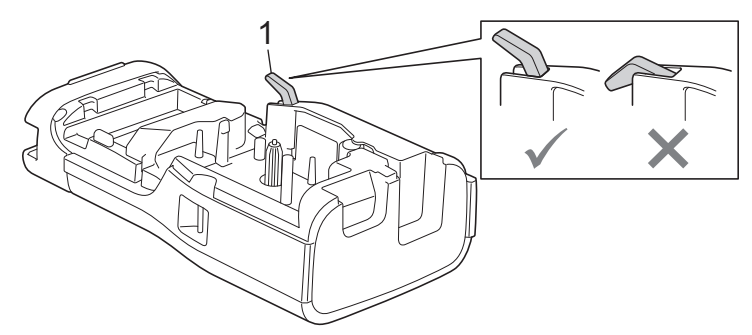

5. Vergewissern Sie sich, dass die Haken der hinteren Abdeckung (1) richtig eingesetzt sind, und schließen Sie dann die hintere Abdeckung.

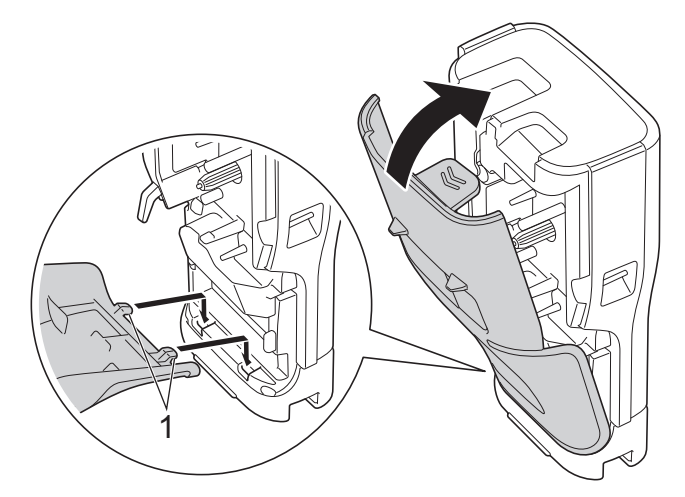

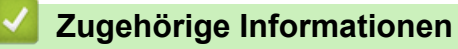

• [Lithium-Ionen-Akku einsetzen](#page-25-0)

<span id="page-29-0"></span>▲ [Home](#page-1-0) > [Beschriftungsgerät einrichten](#page-10-0) > Beschriftungsgerät mit einer externen Stromquelle verbinden

# **Beschriftungsgerät mit einer externen Stromquelle verbinden**

### **WICHTIG**

Um den Speicher des Beschriftungsgeräts zu schützen und zu sichern, trennen Sie das Beschriftungsgerät NICHT von der externen Stromquelle, wenn Sie es ohne Batterie verwenden.

- >> Anschluss an eine Steckdose mit dem Netzadapter für USB Typ-C (optional)
- >> Anschluss an einen Computer über ein USB-Typ-C-Kabel
- >> Anschluss an ein USB-Ladegerät über ein USB-Typ-C-Kabel

**Anschluss an eine Steckdose mit dem Netzadapter für USB Typ-C (optional)**

- Beim Netzadapter für USB Typ-C handelt es sich um optionales Zubehör.
- Wir empfehlen, den Brother Netzadapter für USB Typ-C zu verwenden, um eine hohe Leistung zu gewährleisten. Dieser Netzadapter ist genau auf die Spannungs- und Stromanforderungen dieses Brother-Geräts abgestimmt.
- 1. Schließen Sie den Netzadapter für USB Typ-C an das Beschriftungsgerät an.
- 2. Schließen Sie den Netzadapter an eine in der Nähe befindliche Steckdose an (AC 100–240 V, 50/60 Hz).

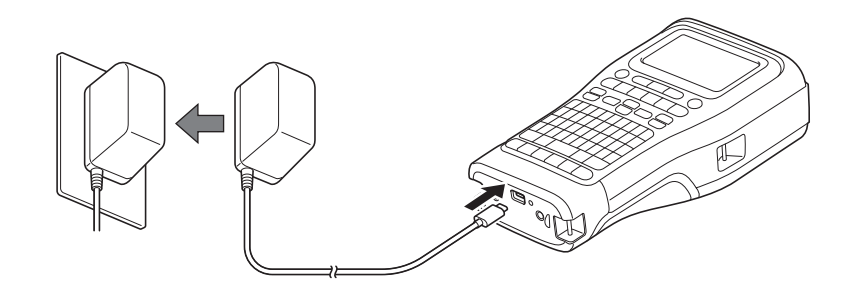

# **Anschluss an einen Computer über ein USB-Typ-C-Kabel**

- 1. Stellen Sie sicher, dass der Computer eingeschaltet ist.
- 2. Verbinden Sie das Beschriftungsgerät über das mitgelieferte USB-Typ-C-Kabel mit dem Computer.

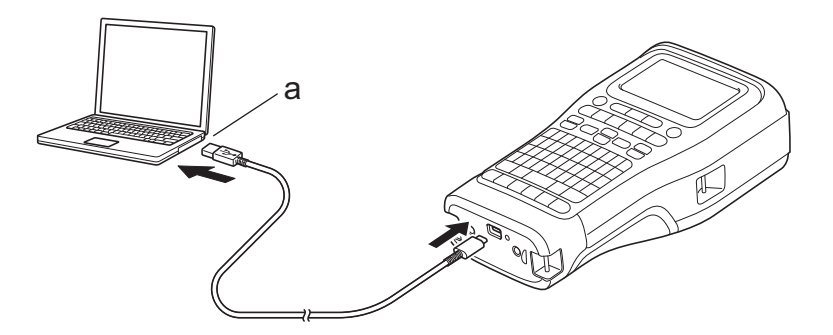

a. USB-Anschluss am Computer 5 V DC, 0,5 A oder höher

Um Etiketten zu drucken, muss ein Lithium-Ionen-Akku eingesetzt und der Drucker mit einer externen Stromquelle verbunden sein.

# **Anschluss an ein USB-Ladegerät über ein USB-Typ-C-Kabel**

1. Schließen Sie das USB-Kabel an das Beschriftungsgerät an.

2. Schließen Sie das USB-Kabel an ein USB-Ladegerät an (nicht inbegriffen) und schließen Sie das Ladegerät an eine Stromquelle an.

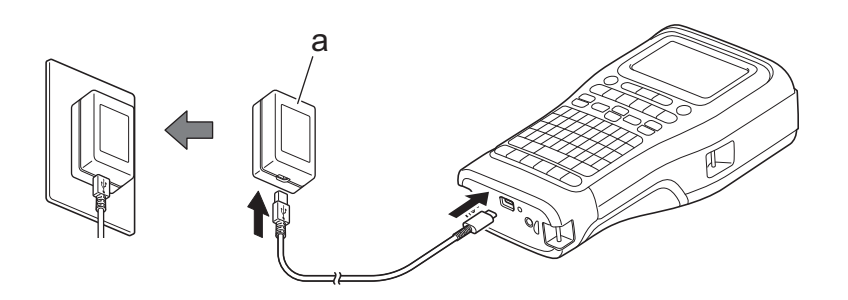

a. USB-Ladegerät (nicht inbegriffen) 5 V DC, 0,5 A oder höher

Ø Um Etiketten zu drucken, muss ein Lithium-Ionen-Akku eingesetzt und der Drucker mit einer externen Stromquelle verbunden sein.

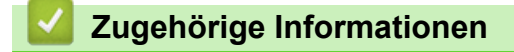

<span id="page-31-0"></span> [Home](#page-1-0) > [Beschriftungsgerät einrichten](#page-10-0) > Lithium-Ionen-Akku laden

# **Lithium-Ionen-Akku laden**

- >> Tipps zur Verwendung des Lithium-Ionen-Akkus
- >> Lithium-Ionen-Akku laden
- [>> Laden des Lithium-Ionen-Akkus beenden](#page-32-0)

# **Tipps zur Verwendung des Lithium-Ionen-Akkus**

Laden Sie den Lithium-Ionen-Akku vor dem Verwenden vollständig auf.

- Laden Sie den Lithium-Ionen-Akku in einer Umgebung mit einer Temperatur zwischen 10°C und 35°C auf, andernfalls wird der Akku nicht geladen.
- Um eine Leistungsminderung des Lithium-Ionen-Akkus zu vermeiden, wird der Akku nicht geladen, wenn seine verbleibende Ladung ausreichend ist, auch wenn eine externe Stromquelle angeschlossen wird.

Um eine optimale Leistung und lange Lebensdauer des Lithium-Ionen-Akkus sicherzustellen:

- Verwenden oder lagern Sie den Lithium-Ionen-Akku nicht an Orten, die extrem hohen oder niedrigen Temperaturen ausgesetzt sind, da dies zu einer vorzeitigen Leistungsminderung des Akkus führen kann.
- Entfernen Sie den Lithium-Ionen-Akku bei Lagerung über einen längeren Zeitraum aus dem Beschriftungsgerät.
- Lagern Sie den Lithium-Ionen-Akku an einem kühlen, trockenen Ort, an dem er vor direktem Sonnenlicht geschützt ist.
- Laden Sie den Lithium-Ionen-Akku bei Lagerung über einen längeren Zeitraum alle sechs Monate neu auf.

# **Lithium-Ionen-Akku laden**

Laden Sie den Lithium-Ionen-Akku auf, sobald Sie das Beschriftungsgerät eingerichtet haben.

- 1. Schalten Sie das Beschriftungsgerät aus.
- 2. Stellen Sie sicher, dass der Lithium-Ionen-Akku korrekt eingesetzt wurde.
- 3. Sie haben folgende Möglichkeiten:
	- Verwenden Sie den Netzadapter für USB Typ-C, um das Beschriftungsgerät mit einer Steckdose zu verbinden.
	- Schließen Sie das Beschriftungsgerät über ein USB-Typ-C-Kabel an Ihren Computer oder ein kompatibles USB-Ladegerät an.
	- Der Netzadapter für USB Typ-C ist nicht im Lieferumfang enthalten.
	- Das Aufladen mit einem USB-Typ-C-Kabel dauert länger als mit dem Netzadapter für USB Typ-C.
	- Das USB-Ladegerät muss 5 V und mindestens 0,5 A aufweisen.

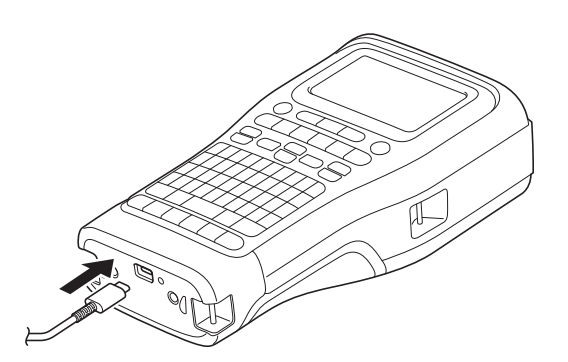

Wenn der Akku vollständig aufgeladen wurde, erlischt die LED.

4. Trennen Sie den Netzstecker des Druckers von der Stromquelle.

- <span id="page-32-0"></span>Ø • Wenn Sie den mitgelieferten Adapter verwenden, laden Sie den Lithium-Ionen-Akku drei Stunden lang auf, um ihn vollständig aufzuladen.
	- Entfernen Sie den Lithium-Ionen-Akku NICHT, während Sie das Beschriftungsgerät mit einer USB-Verbindung (USB-Typ-C-Kabel oder Netzadapter für USB Typ-C) verwenden. Andernfalls kann sich das Beschriftungsgerät unerwartet abschalten.

### **Laden des Lithium-Ionen-Akkus beenden**

Um das Laden des Lithium-Ionen-Akkus zu beenden, trennen Sie das Beschriftungsgerät von der Stromquelle.

#### **Zugehörige Informationen**

<span id="page-33-0"></span> [Home](#page-1-0) > [Beschriftungsgerät einrichten](#page-10-0) > Bandkassette einlegen

# **Bandkassette einlegen**

1. Legen Sie den Drucker mit der Vorderseite nach unten auf eine flache Oberfläche. Drücken Sie auf die Abdeckungsverriegelung (1) und entfernen Sie die hintere Abdeckung (2).

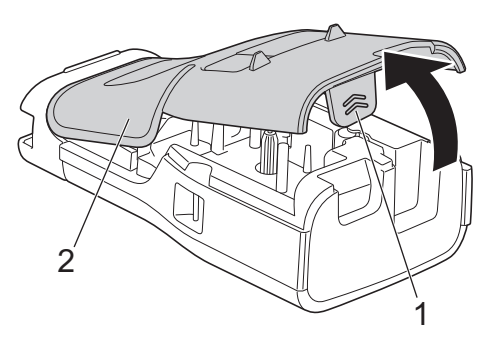

2. Legen Sie die Bandkassette ein, wie dargestellt.

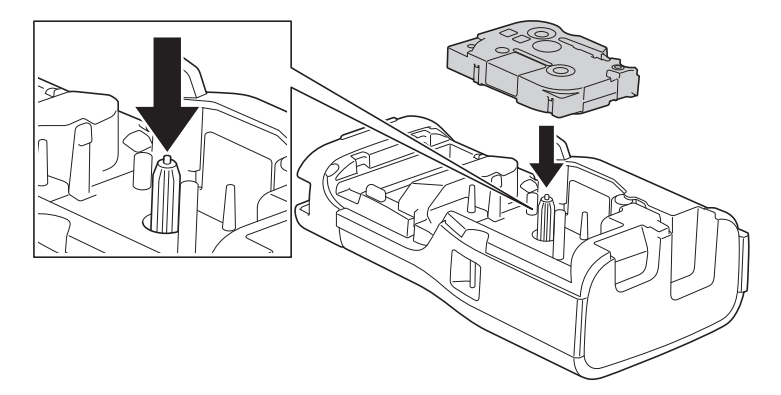

### **WICHTIG**

Achten Sie beim Einlegen der Bandkassette darauf, dass das Schriftband nicht am Druckkopf hängen bleibt. Um eine Beschädigung des Schriftbands oder des Farbbands zu vermeiden, legen Sie die Bandkassette horizontal ein.

3. Vergewissern Sie sich, dass die Haken der hinteren Abdeckung (1) richtig eingesetzt sind, und schließen Sie dann die hintere Abdeckung.

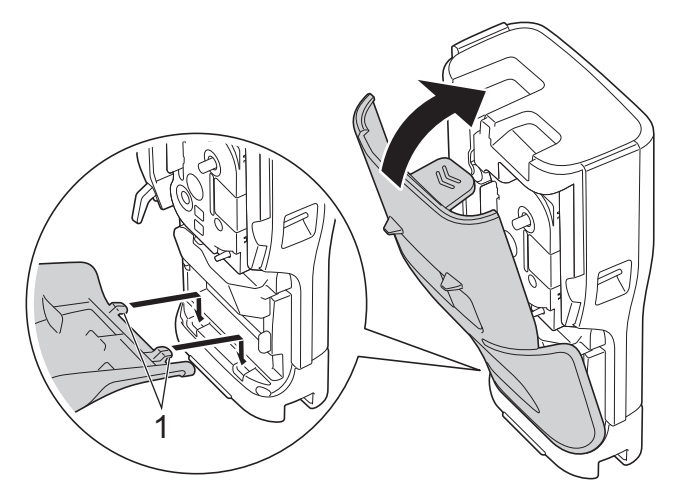

Ø Wenn Sie die hintere Abdeckung nicht schließen können, vergewissern Sie sich, dass sich der Bandlösehebel (1) in der oberen Position befindet. Falls nicht, heben Sie den Bandlösehebel an und versuchen es erneut.

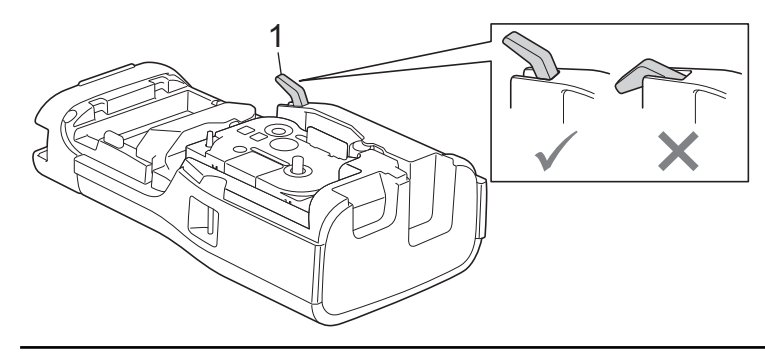

# **Zugehörige Informationen**

<span id="page-35-0"></span> [Home](#page-1-0) > [Beschriftungsgerät einrichten](#page-10-0) > Beschriftungsgerät ein-/ausschalten

# **Beschriftungsgerät ein-/ausschalten**

- 1. Um das Beschriftungsgerät einzuschalten, halten Sie  $\left(\Phi\right)$  gedrückt.
- 2. Um das Beschriftungsgerät auszuschalten, halten Sie  $\circledcirc$ ) gedrückt.

Um Strom zu sparen und das Beschriftungsgerät nach einer bestimmten Zeit automatisch auszuschalten, verwenden Sie die Funktion "Automatische Stromabschaltung".

# **Zugehörige Informationen**

• [Beschriftungsgerät einrichten](#page-10-0)

#### **Verwandte Themen:**

- [Automatische Stromabschaltung einstellen](#page-38-0)
- [Technische Daten](#page-159-0)
[Home](#page-1-0) > [Beschriftungsgerät einrichten](#page-10-0) > Sprache einstellen

# **Sprache einstellen**

- 1. Drücken Sie **Menu (Menü-Taste)**.
- 2. Drücken Sie ▲ oder ▼, um [Sprache] anzuzeigen, und drücken Sie dann OK.
- 3. Drücken Sie ▲ oder ▼, um Ihre Sprache auszuwählen, und drücken Sie dann OK.

### **Zugehörige Informationen**

 [Home](#page-1-0) > [Beschriftungsgerät einrichten](#page-10-0) > Maßeinheiten einstellen

## **Maßeinheiten einstellen**

- 1. Drücken Sie **Menu (Menü-Taste)**.
- 2. Drücken Sie a oder b, um [Einheit] anzuzeigen, und drücken Sie dann **OK**.
- 3. Drücken Sie a oder b, um [Zoll] oder [mm] anzuzeigen, und drücken Sie dann **OK**.

### **Zugehörige Informationen**

 [Home](#page-1-0) > [Beschriftungsgerät einrichten](#page-10-0) > Automatische Stromabschaltung einstellen

# **Automatische Stromabschaltung einstellen**

Ihr Beschriftungsgerät verfügt über eine Energiesparfunktion, die es automatisch ausschaltet, wenn unter bestimmten Betriebsbedingungen innerhalb einer bestimmten Zeit keine Taste gedrückt wird. Unabhängig davon, ob Sie den Netzadapter oder Batterien verwenden, kann die automatische Stromabschaltung geändert werden.

- 1. Drücken Sie **Menu (Menü-Taste)**.
- 2. Drücken Sie ▲ oder ▼, um [Automatische Abschaltung] anzuzeigen, und drücken Sie dann OK.
- 3. Drücken Sie ▲, ▼, ◀ oder ▶, um die gewünschten Optionen auszuwählen, und drücken Sie dann OK.

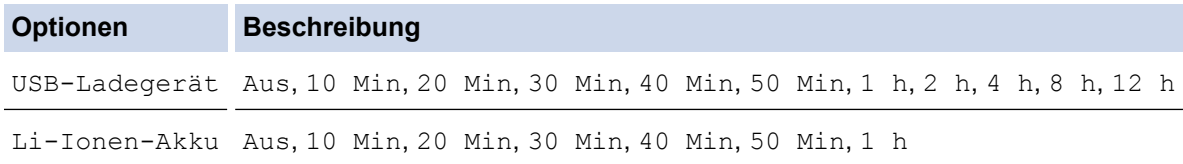

4. Drücken Sie **OK**.

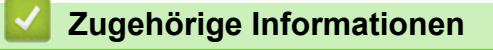

 [Home](#page-1-0) > [Beschriftungsgerät einrichten](#page-10-0) > Bluetooth aktivieren oder deaktivieren

### **Bluetooth aktivieren oder deaktivieren**

**Für folgende Modelle**: PT-E310BT/PT-E560BT

- 1. Drücken Sie **Menu (Menü-Taste)**.
- 2. Drücken Sie a oder b, um [Bluetooth] anzuzeigen, und drücken Sie dann **OK**.
- 3. Drücken Sie a oder b, um [Bluetooth (Ein/Aus)] anzuzeigen, und drücken Sie dann **OK**.
- 4. Drücken Sie a oder b, um [Ein] oder [Aus] auszuwählen, und drücken Sie dann **OK**. Wenn Sie [Ein] wählen, erscheint das Bluetooth-Symbol auf dem LCD-Display.

Ø Stellen Sie den Modus "Automatische Wiederverbindung" für Bluetooth auf "Ein", wenn Sie das Beschriftungsgerät mit Ihrem Mobilgerät verbinden.

#### **Zugehörige Informationen**

 [Home](#page-1-0) > [Beschriftungsgerät einrichten](#page-10-0) > Bandvorlauf

## **Bandvorlauf**

>> PT-E310BT >> PT-E510/PT-E560BT

## **PT-E310BT**

1. Um das Schriftband vorlaufen zu lassen, drücken Sie  $\begin{bmatrix} 1 & 1 \\ 1 & 1 \end{bmatrix}$ und  $\begin{bmatrix} 0 & 1 \\ 0 & 1 \end{bmatrix}$ 

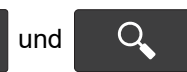

2. Betätigen Sie zum Zuschneiden des Schriftbands den Bandschneidehebel, wie durch den Pfeil gekennzeichnet.

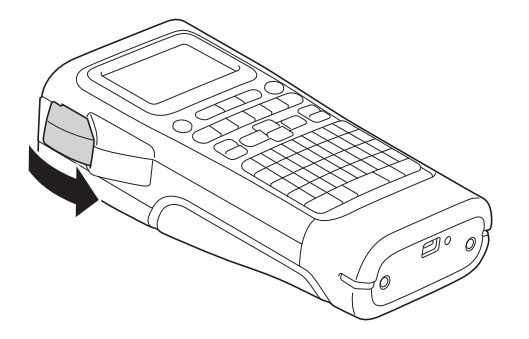

## **PT-E510/PT-E560BT**

- 1. Um das Schriftband vorlaufen zu lassen, drücken Sie **. I**<sup>t</sup>+≫
- 2. Drücken Sie ▲ oder ▼, um eine der folgenden Optionen auszuwählen:

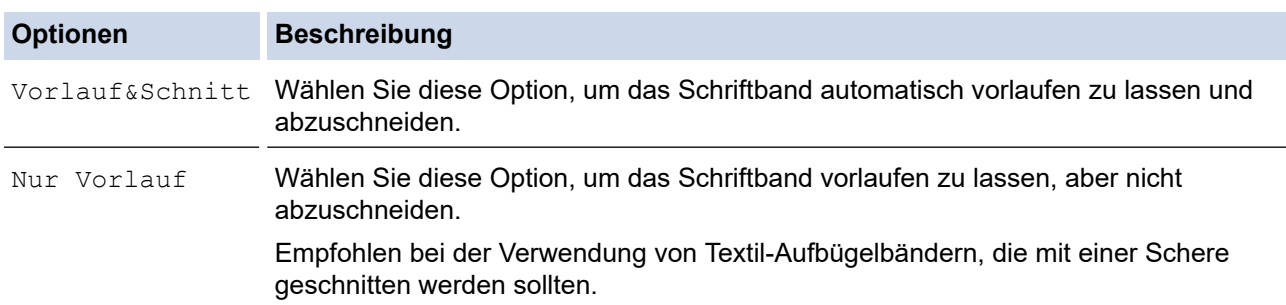

3. Drücken Sie **OK**.

## **Zugehörige Informationen**

 [Home](#page-1-0) > [Beschriftungsgerät einrichten](#page-10-0) > LCD-Kontrast anpassen

## **LCD-Kontrast anpassen**

Die Standardeinstellung für den LCD-Kontrast ist [0].

- 1. Drücken Sie **Menu (Menü-Taste)**.
- 2. Drücken Sie A oder  $\nabla$ , um [LCD-Kontrast] anzuzeigen, und drücken Sie dann OK.
- 3. Drücken Sie ▲ oder ▼, um Ihre Einstellungen auszuwählen, [-2 +2] und drücken Sie dann OK.

#### **Zugehörige Informationen**

 [Home](#page-1-0) > [Beschriftungsgerät einrichten](#page-10-0) > Hintergrundbeleuchtung ein-/ausschalten

## **Hintergrundbeleuchtung ein-/ausschalten**

Sparen Sie Strom, indem Sie die Hintergrundbeleuchtung ausschalten.

- 1. Drücken Sie **Menu (Menü-Taste)**.
- 2. Drücken Sie A oder  $\nabla$ , um [Hintergrundbeleuchtung] anzuzeigen, und drücken Sie dann OK.
- 3. Drücken Sie a, b, d oder c, um die gewünschten Optionen auszuwählen, und drücken Sie dann **OK**.

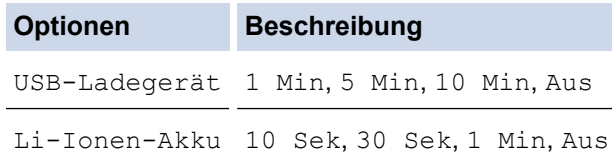

### **HINWEIS**

- Die Hintergrundbeleuchtung schaltet sich automatisch aus, wenn der Drucker eine von Ihnen festgelegte Zeit lang nicht benutzt wird.
- Die Hintergrundbeleuchtung schaltet sich beim Drucken aus.

#### **Zugehörige Informationen**

#### <span id="page-43-0"></span> [Home](#page-1-0) > Software installieren

# **Software installieren**

- [Druckertreiber und Software auf einem Computer \(Windows\) installieren](#page-44-0)
- [Beschriftungsgerät mit einem Computer verbinden](#page-46-0)

<span id="page-44-0"></span> [Home](#page-1-0) > [Software installieren](#page-43-0) > Druckertreiber und Software auf einem Computer (Windows) installieren

# **Druckertreiber und Software auf einem Computer (Windows) installieren**

Installieren Sie für das Drucken vom Windows-Computer aus den Druckertreiber und die P-touch Editor-Software auf Ihrem Computer.

1. Öffnen Sie Ihren bevorzugten Webbrowser und geben Sie install. brother in die Adressleiste ein.

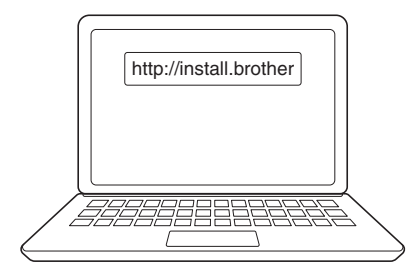

- 2. Klicken Sie auf die Schaltfläche **Download**, um das Installationsprogramm für die Software/Dokumentation herunterzuladen.
- 3. Navigieren Sie zum Ordner **Downloads** auf Ihrem Computer, doppelklicken Sie auf die heruntergeladene Installationsdatei und folgen Sie den Anweisungen auf dem Bildschirm.

# **HINWEIS**

(PT-E310BT/PT-E560BT)

- Stellen Sie sicher, Bluetooth auf Ihrem Computer zu aktivieren.
- Drücken Sie die gewünschte Taste am Beschriftungsgerät für die Bluetooth-Kopplung, wenn Sie den Sicherheitscode bestätigen.

#### **Zugehörige Informationen**

- [Software installieren](#page-43-0)
	- [Verfügbare Anwendungen](#page-45-0)

<span id="page-45-0"></span>▲ [Home](#page-1-0) > [Software installieren](#page-43-0) > [Druckertreiber und Software auf einem Computer \(Windows\)](#page-44-0) [installieren](#page-44-0) > Verfügbare Anwendungen

# **Verfügbare Anwendungen**

#### **Windows**

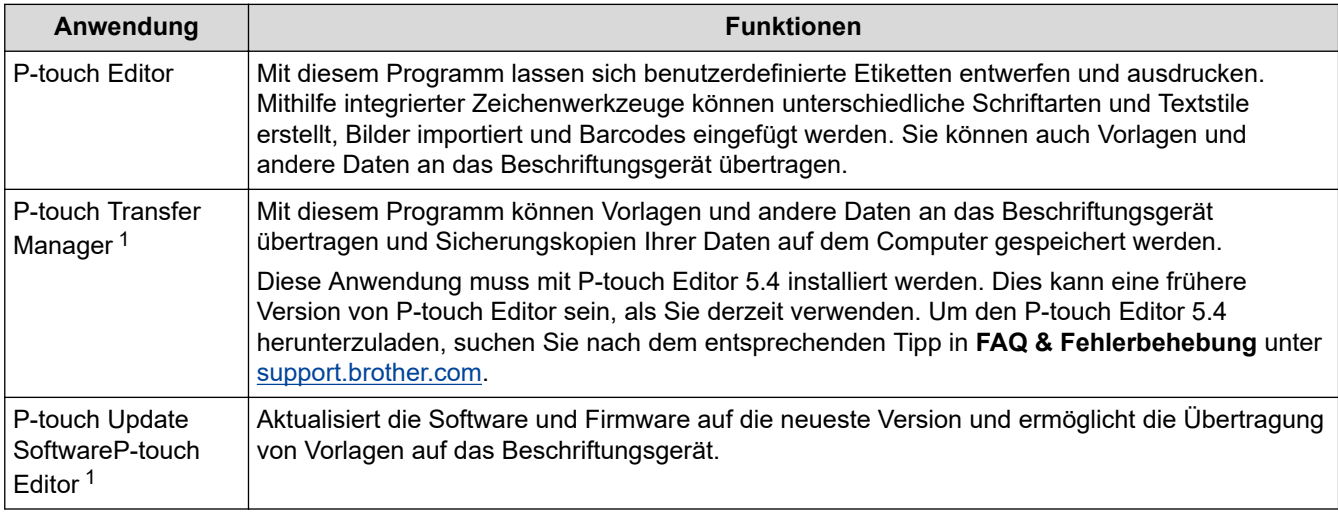

1 Nur mit USB-Anschluss verfügbar.

#### **Mac**

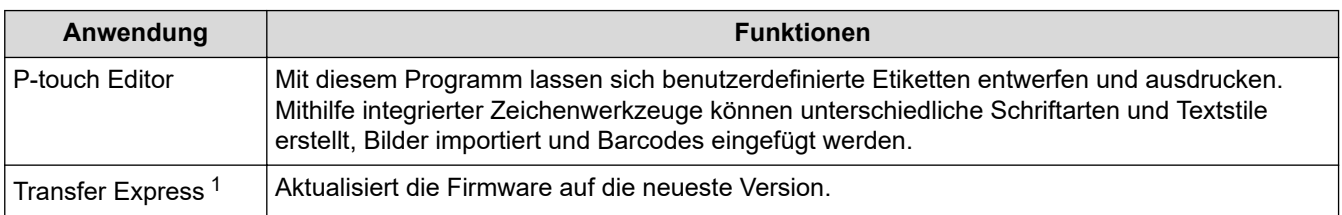

1 Nur mit dem USB-Anschluss verfügbar.

### **Zugehörige Informationen**

• [Druckertreiber und Software auf einem Computer \(Windows\) installieren](#page-44-0)

<span id="page-46-0"></span> [Home](#page-1-0) > [Software installieren](#page-43-0) > Beschriftungsgerät mit einem Computer verbinden

# **Beschriftungsgerät mit einem Computer verbinden**

• [Beschriftungsgerät über ein USB-Typ-C-Kabel mit einem Computer verbinden](#page-47-0)

<span id="page-47-0"></span> [Home](#page-1-0) > [Software installieren](#page-43-0) > [Beschriftungsgerät mit einem Computer verbinden](#page-46-0) > Beschriftungsgerät über ein USB-Typ-C-Kabel mit einem Computer verbinden

# **Beschriftungsgerät über ein USB-Typ-C-Kabel mit einem Computer verbinden**

- 1. Vergewissern Sie sich, dass das Beschriftungsgerät ausgeschaltet ist, bevor Sie das USB Typ-C-Kabel anschließen.
- 2. Schließen Sie das USB-Typ-C-Kabel erst an den USB-Anschluss des Beschriftungsgeräts und dann an Ihren Computer an.

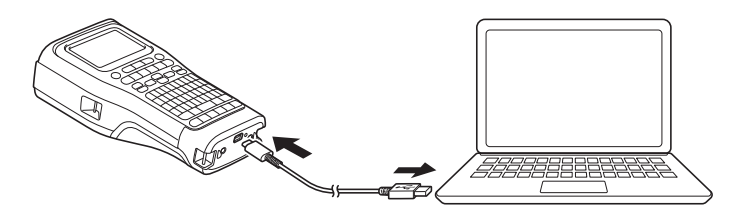

3. Schalten Sie das Beschriftungsgerät ein.

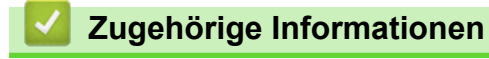

• [Beschriftungsgerät mit einem Computer verbinden](#page-46-0)

<span id="page-48-0"></span> [Home](#page-1-0) > Etiketten bearbeiten

# **Etiketten bearbeiten**

- [Text zum Etikett hinzufügen](#page-49-0)
- [Neue Textzeile zum Etikett hinzufügen](#page-50-0)
- [Neuen Block zum Etikett hinzufügen](#page-51-0)
- [Den Cursor bewegen](#page-52-0)
- [Text löschen](#page-53-0)
- [Symbole eingeben](#page-54-0)
- [Akzentbuchstaben eingeben](#page-60-0)
- [Zeichenattribute festlegen](#page-63-0)
- [Rahmen festlegen](#page-70-0)
- [Etiketten mit einem spezifischen Etikettentyp erstellen](#page-72-0)
- [Barcode-Etiketten erstellen](#page-85-0)
- [Serialisierte Etiketten erstellen](#page-91-0)

<span id="page-49-0"></span> [Home](#page-1-0) > [Etiketten bearbeiten](#page-48-0) > Text zum Etikett hinzufügen

### **Text zum Etikett hinzufügen**

Geben Sie den gewünschten Text oder die Symbole ein (alphanumerische Zeichen, einschließlich Leerzeichen und Satzzeichen).

# **HINWEIS**

So drucken Sie eine gestrichene Null:

- 1. Drücken Sie **Menu (Menü-Taste)**.
- 2. Drücken Sie ▲ oder ▼, um [Durchgestr. Null verwenden] anzuzeigen, und drücken Sie dann OK.
- 3. Drücken Sie a oder b, um [Ein] oder [Aus] auszuwählen, und drücken Sie dann **OK**.

**Druckergebnis des Etiketts: [Ein]**

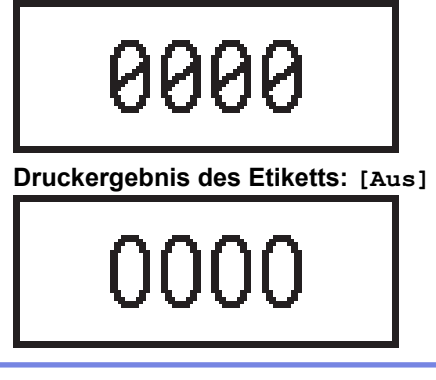

#### **Zugehörige Informationen**

• [Etiketten bearbeiten](#page-48-0)

<span id="page-50-0"></span> [Home](#page-1-0) > [Etiketten bearbeiten](#page-48-0) > Neue Textzeile zum Etikett hinzufügen

## **Neue Textzeile zum Etikett hinzufügen**

Sie können Ihren Etiketten je nach verwendetem Schriftband mehrere Zeilen hinzufügen. Weitere Informationen  $\rightarrow$  *Verwandte Themen* 

- 1. Vergewissern Sie sich nach der Eingabe der ersten Textzeile, dass sich der Cursor am Ende der aktuellen Zeile befindet.
- 2. Drücken Sie , J., um die zweite Zeile einzugeben.

**Zeile 1**

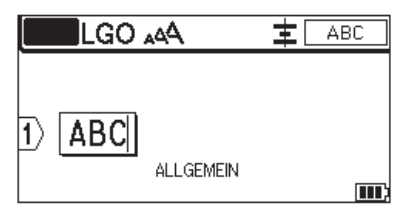

#### **Zeile 2**

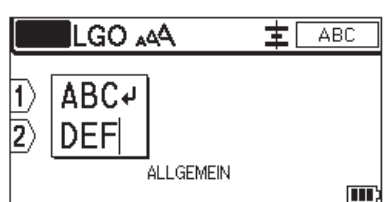

#### **Druckergebnis des Etiketts**

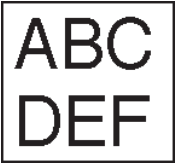

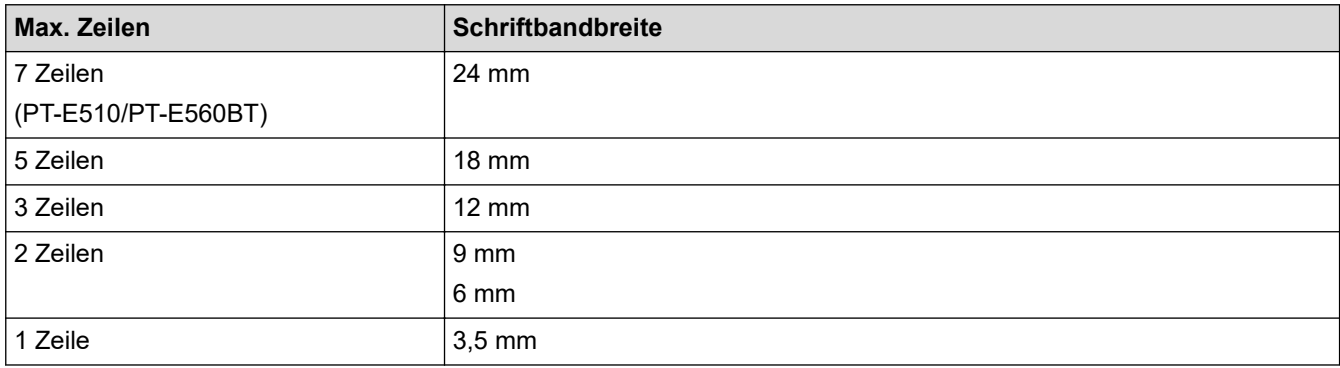

### **Zugehörige Informationen**

• [Etiketten bearbeiten](#page-48-0)

#### **Verwandte Themen:**

• [Technische Daten](#page-159-0)

<span id="page-51-0"></span> [Home](#page-1-0) > [Etiketten bearbeiten](#page-48-0) > Neuen Block zum Etikett hinzufügen

# **Neuen Block zum Etikett hinzufügen**

Um Etiketten mit mehreren, aber getrennten Textabschnitten zu drucken, können Sie bis zu 99 verschiedene Textblöcke in ein und dasselbe Etikett einfügen.

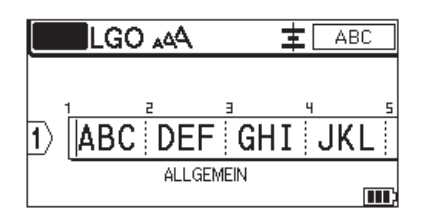

Diese Funktion steht nur beim Etikettentyp "ALLGEMEIN" zur Verfügung.

Um einen neuen Block mit Text oder Leerzeilen rechts vom aktuellen Text hinzuzufügen, halten Sie

仐

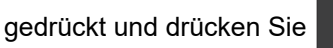

Der Cursor springt an den Anfang des neuen Blocks.

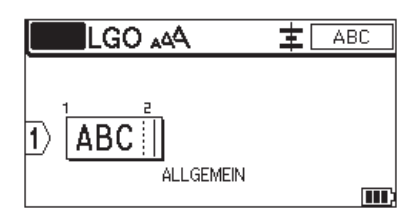

Um die Zeichenmerkmale für einen Textblock zu ändern, folgen Sie den Schritten zum Ändern der Zeichenmerkmale für eine Textzeile. >> Zugehörige Informationen

#### **Zugehörige Informationen**

• [Etiketten bearbeiten](#page-48-0)

#### **Verwandte Themen:**

• [Zeichenattribute auf eine Textzeile anwenden](#page-65-0)

<span id="page-52-0"></span> [Home](#page-1-0) > [Etiketten bearbeiten](#page-48-0) > Den Cursor bewegen

### **Den Cursor bewegen**

Um den Cursor innerhalb des Etiketts zu bewegen, führen Sie einen der folgenden Schritte aus:

- Mit A, V, 4 und  $\blacktriangleright$  können Sie den Cursor in die jeweilige Richtung bewegen, das heißt ein Zeichen nach links/ rechts bzw. eine Zeile nach oben/unten.
- Um den Cursor an den Anfang oder das Ende der aktuellen Zeile oder des aktuellen Blocks zu setzen, halten

Sie  $\begin{array}{|c|c|c|}\n\hline\n\text{ } & \text{ } \text{ } \\
\hline\n\text{ } & \text{ } \\
\hline\n\text{ } & \text{ } \\
\hline\n\text{ } & \text{ } \\
\hline\n\text{ } & \text{ } \\
\hline\n\text{ } & \text{ } \\
\hline\n\text{ } & \text{ } \\
\hline\n\text{ } & \text{ } \\
\hline\n\text{ } & \text{ } \\
\hline\n\text{ } & \text{ } \\
\hline\n\text{ } & \text{ } \\
\hline\n\text{ } & \text{ } \\
\hline\n\text{ } & \text{ } \\
\hline\n\text{ } & \text{ } \\
\h$ 

- Um den Cursor an den Anfang oder das Ende des Etiketts oder den Anfang des vorherigen oder nächsten

Blocks zu setzen, drücken Sie  $\begin{bmatrix} \uparrow \\ \uparrow \end{bmatrix}$  und drücken Sie dann auf  $\blacktriangle$  oder  $\blacktriangledown$ .

- 
- Um in einer bereits vorhandenen Zeile zusätzlichen Text einzufügen, bewegen Sie den Cursor rechts neben die Stelle, an der Sie bearbeiten möchten. Geben Sie nun den Text ein.

#### **Zugehörige Informationen**

• [Etiketten bearbeiten](#page-48-0)

#### **Verwandte Themen:**

- [Neue Textzeile zum Etikett hinzufügen](#page-50-0)
- [Neuen Block zum Etikett hinzufügen](#page-51-0)

#### <span id="page-53-0"></span> [Home](#page-1-0) > [Etiketten bearbeiten](#page-48-0) > Text löschen

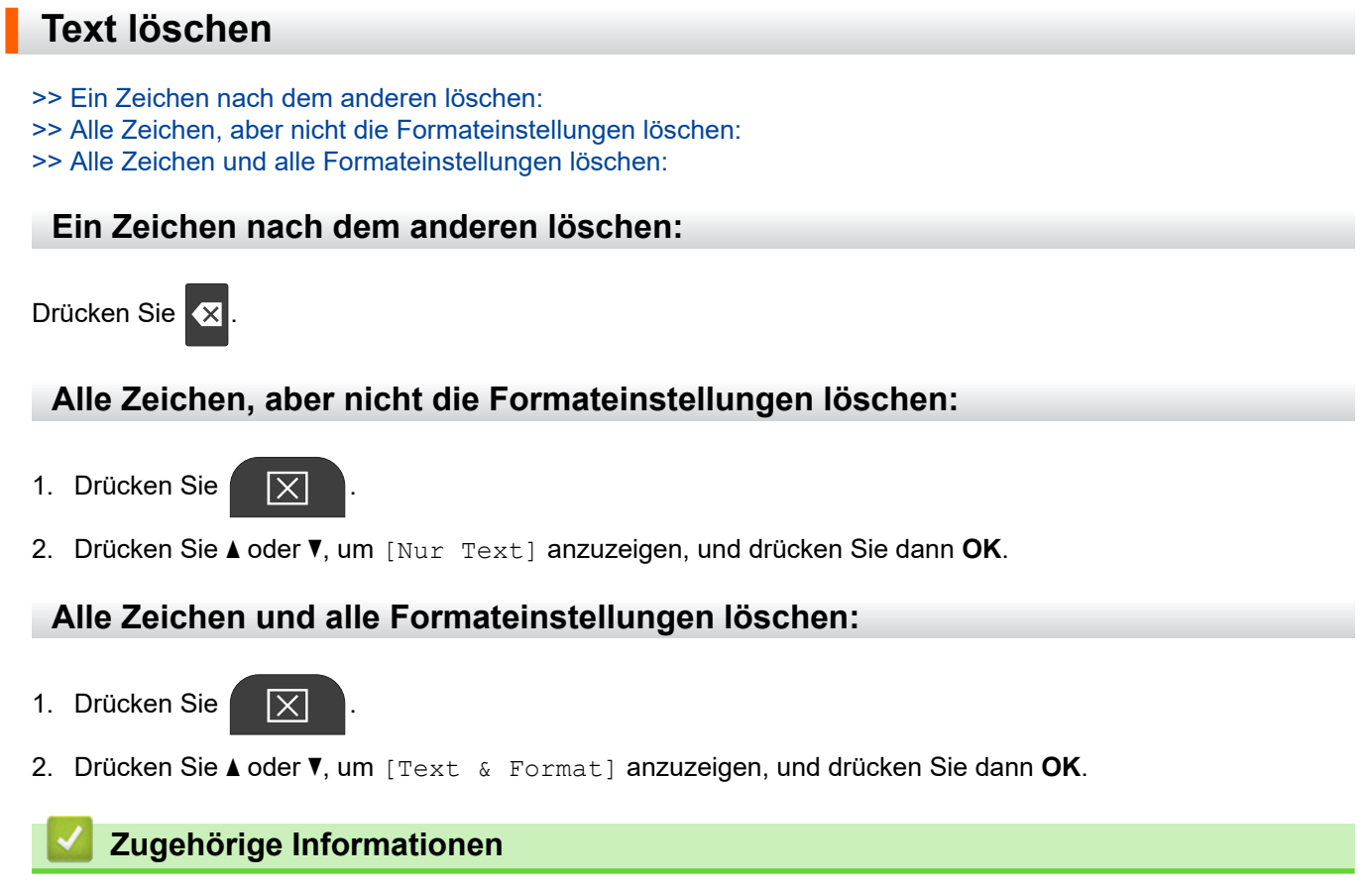

• [Etiketten bearbeiten](#page-48-0)

<span id="page-54-0"></span> [Home](#page-1-0) > [Etiketten bearbeiten](#page-48-0) > Symbole eingeben

# **Symbole eingeben**

- [Symbole mit der Symbolfunktion eingeben](#page-55-0)
- [Symbolverlauf einstellen](#page-56-0)
- [Symbol-Optionen](#page-57-0)

<span id="page-55-0"></span> [Home](#page-1-0) > [Etiketten bearbeiten](#page-48-0) > [Symbole eingeben](#page-54-0) > Symbole mit der Symbolfunktion eingeben

# **Symbole mit der Symbolfunktion eingeben**

Für eine Liste aller Symbole >> Verwandte Themen: Symbol-Optionen.

>> PT-E310BT >> PT-E510/PT-E560BT

### **PT-E310BT**

1. Drücken Sie  $\hat{\varphi}$  und dann  $\frac{1}{|ABC|}$ 

- 2. Drücken Sie a oder b, um eine Kategorie auszuwählen, und drücken Sie dann **OK**.
- 3. Drücken Sie ▲, ▼, ◀ oder ▶, um ein Symbol auszuwählen, und drücken Sie dann OK.

#### **PT-E510/PT-E560BT**

1. Drücken Sie  $\frac{\bigcirc \mathbb{A}}{\mathbb{A}^m}$ 

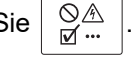

- 2. Drücken Sie a oder b, um eine Kategorie auszuwählen, und drücken Sie dann **OK**.
- 3. Drücken Sie ▲, ▼, ◀ oder ▶, um ein Symbol auszuwählen, und drücken Sie dann OK.

#### **Zugehörige Informationen**

• [Symbole eingeben](#page-54-0)

#### **Verwandte Themen:**

• [Symbol-Optionen](#page-57-0)

<span id="page-56-0"></span> [Home](#page-1-0) > [Etiketten bearbeiten](#page-48-0) > [Symbole eingeben](#page-54-0) > Symbolverlauf einstellen

# **Symbolverlauf einstellen**

Im Symbolverlauf können zuletzt verwendete Symbole gespeichert werden. Die Funktion des Symbolverlaufs ist standardmäßig auf [Ein] eingestellt.

- 1. Drücken Sie **Menu (Menü-Taste)**.
- 2. Drücken Sie ▲ oder ▼, um [Symbol-Historie] anzuzeigen, und drücken Sie dann OK.
- 3. Drücken Sie a oder b, um [Ein] oder [Aus] auszuwählen, und drücken Sie dann **OK**.

#### **Zugehörige Informationen**

• [Symbole eingeben](#page-54-0)

<span id="page-57-0"></span> [Home](#page-1-0) > [Etiketten bearbeiten](#page-48-0) > [Symbole eingeben](#page-54-0) > Symbol-Optionen

# **Symbol-Optionen**

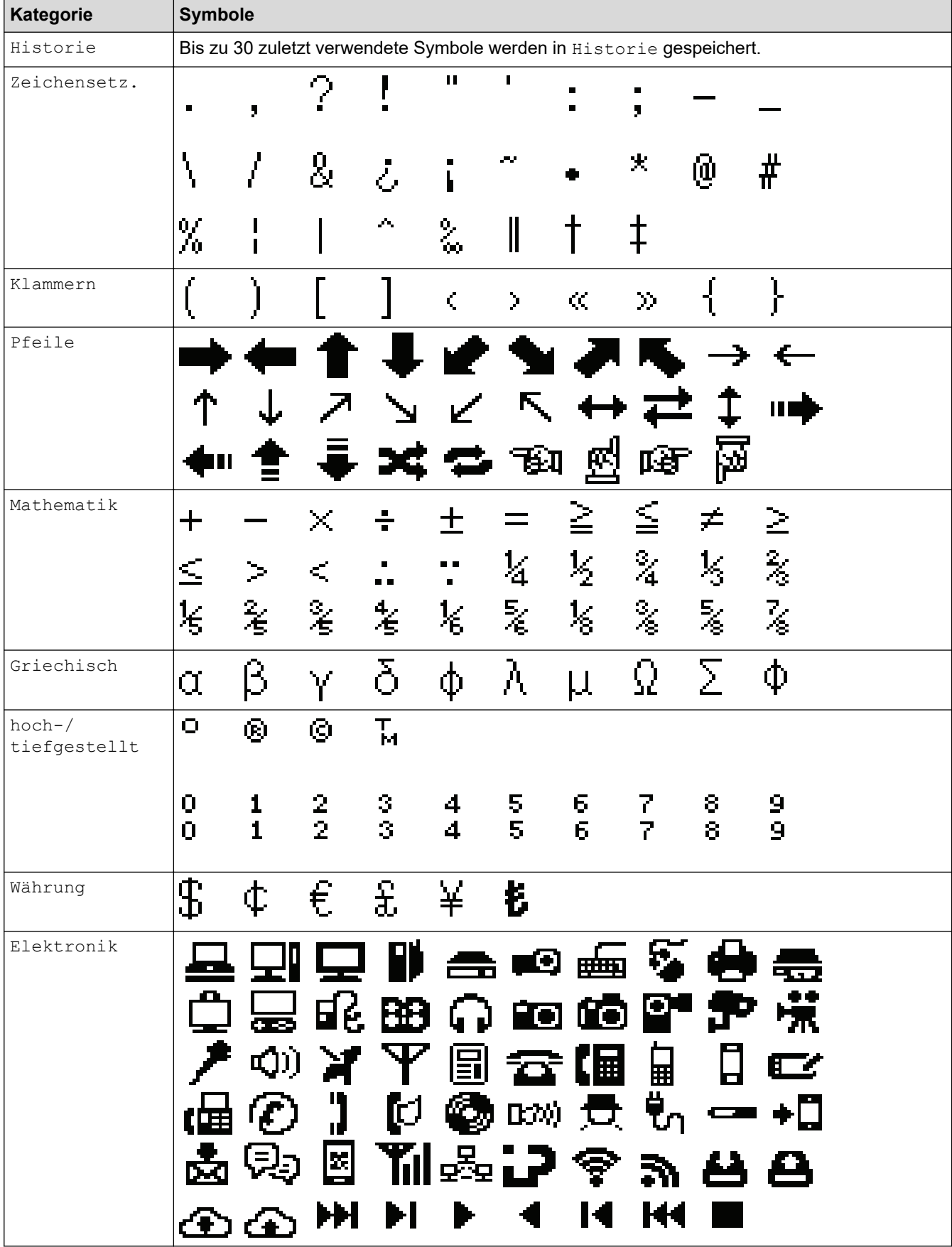

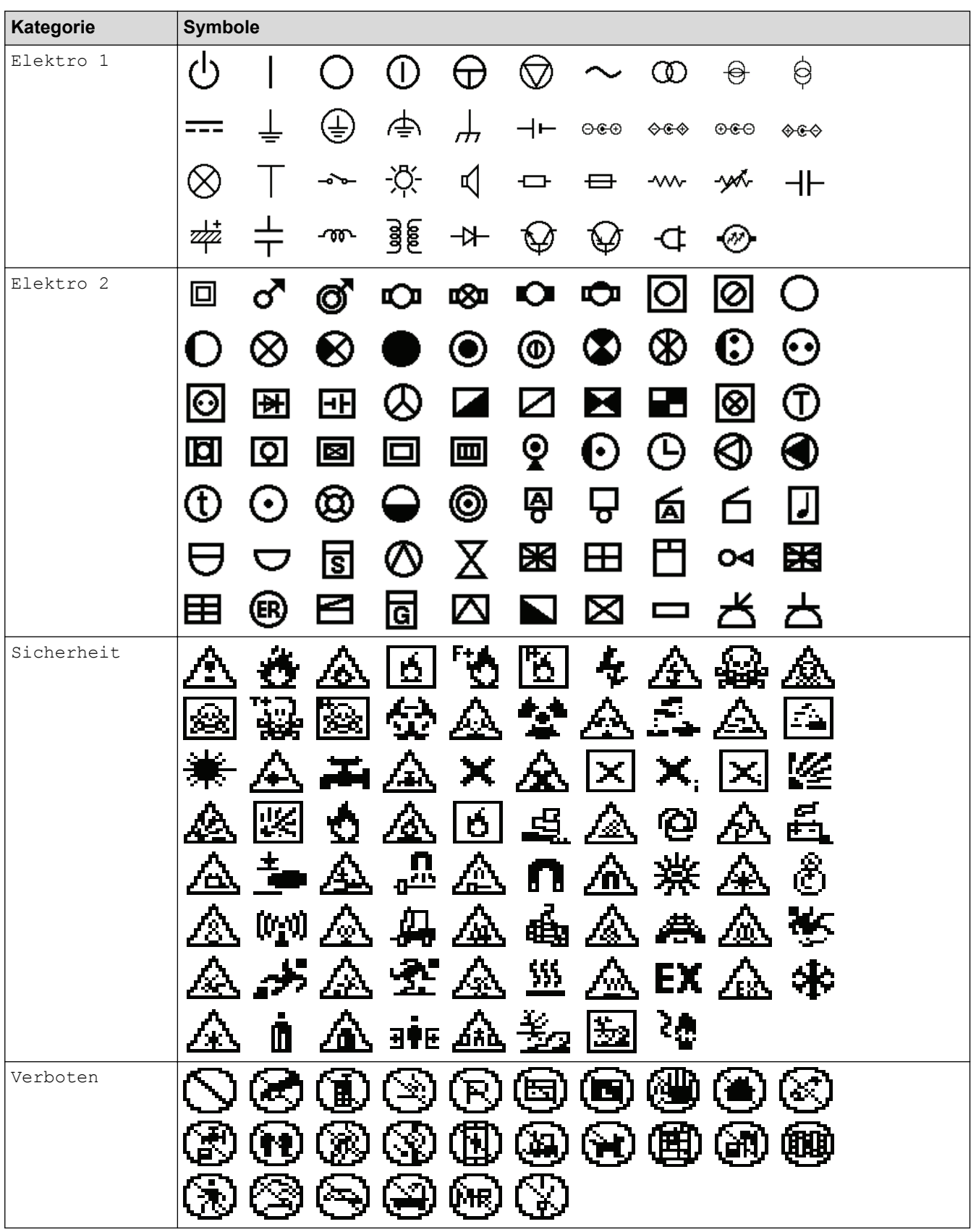

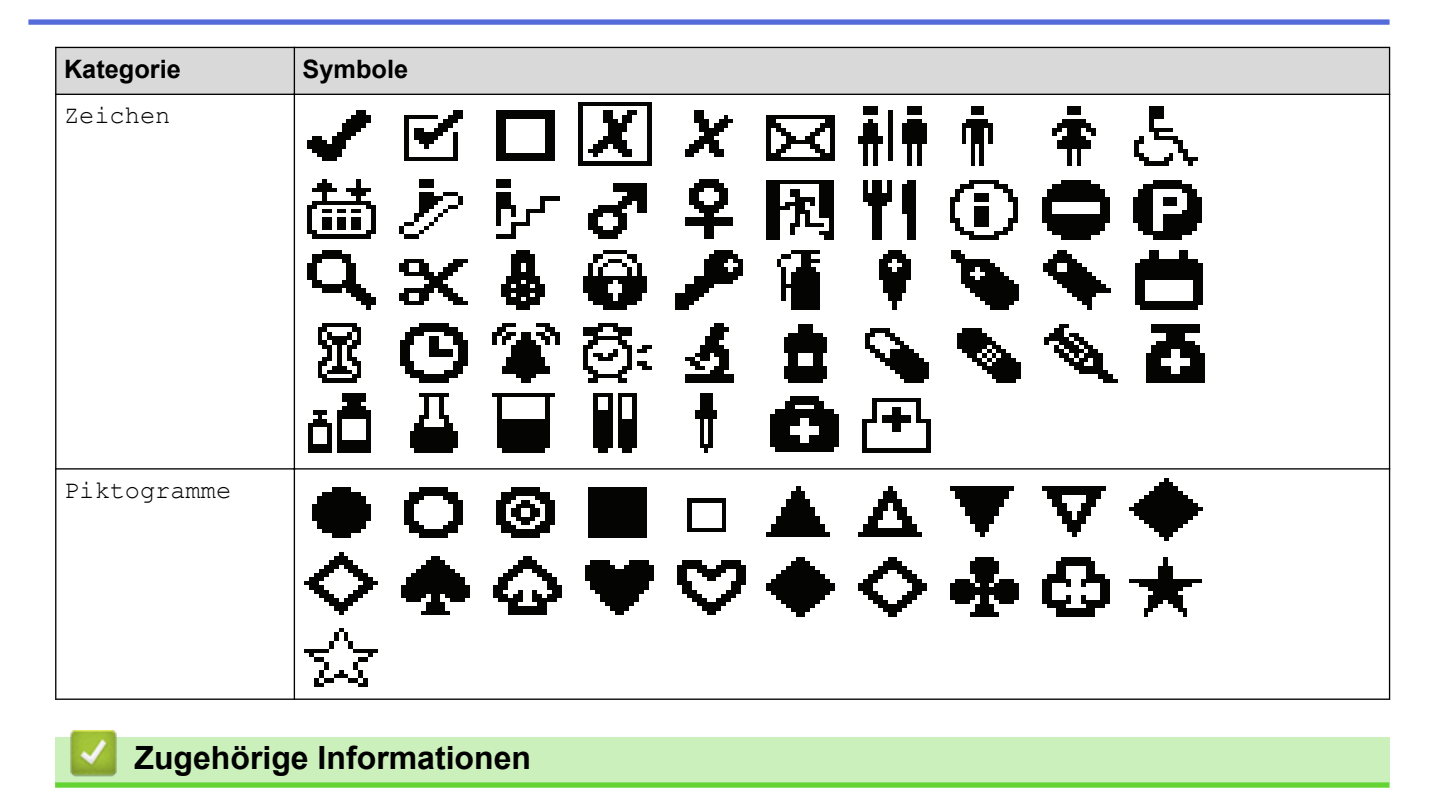

• [Symbole eingeben](#page-54-0)

<span id="page-60-0"></span> [Home](#page-1-0) > [Etiketten bearbeiten](#page-48-0) > Akzentbuchstaben eingeben

### **Akzentbuchstaben eingeben**

- 1. Geben Sie das gewünschte Zeichen ein.
- 2. Drücken Sie AÄÄ-
- 3. Drücken Sie < oder  $\blacktriangleright$ , um einen Akzentbuchstaben auszuwählen, und drücken Sie dann OK.

### **Zugehörige Informationen**

- [Etiketten bearbeiten](#page-48-0)
	- [Optionen für Akzentbuchstaben](#page-61-0)

<span id="page-61-0"></span> [Home](#page-1-0) > [Etiketten bearbeiten](#page-48-0) > [Akzentbuchstaben eingeben](#page-60-0) > Optionen für Akzentbuchstaben

# **Optionen für Akzentbuchstaben**

Die auf dem Display angezeigten Akzentbuchstaben hängen von Ihrer Sprache ab.

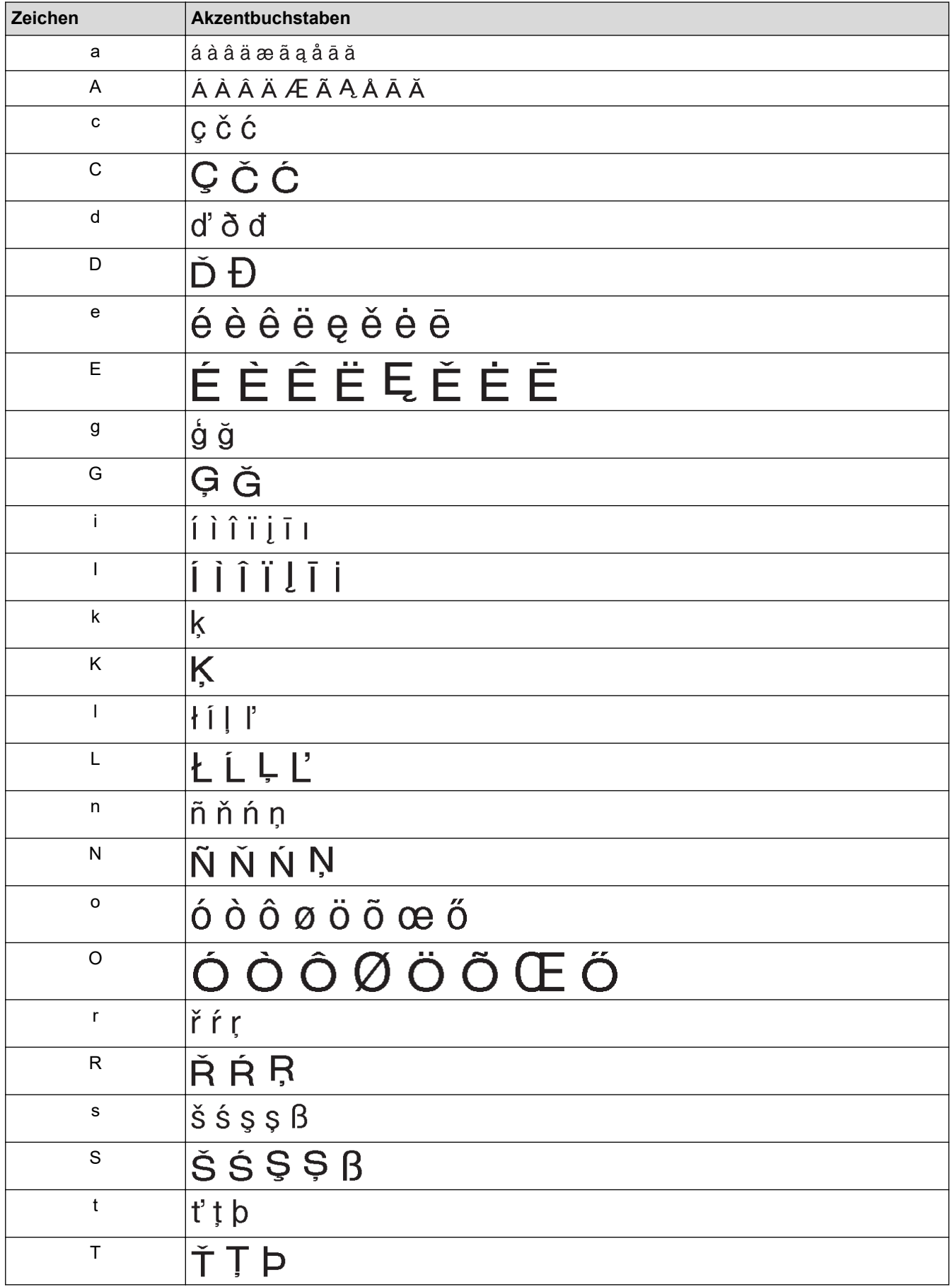

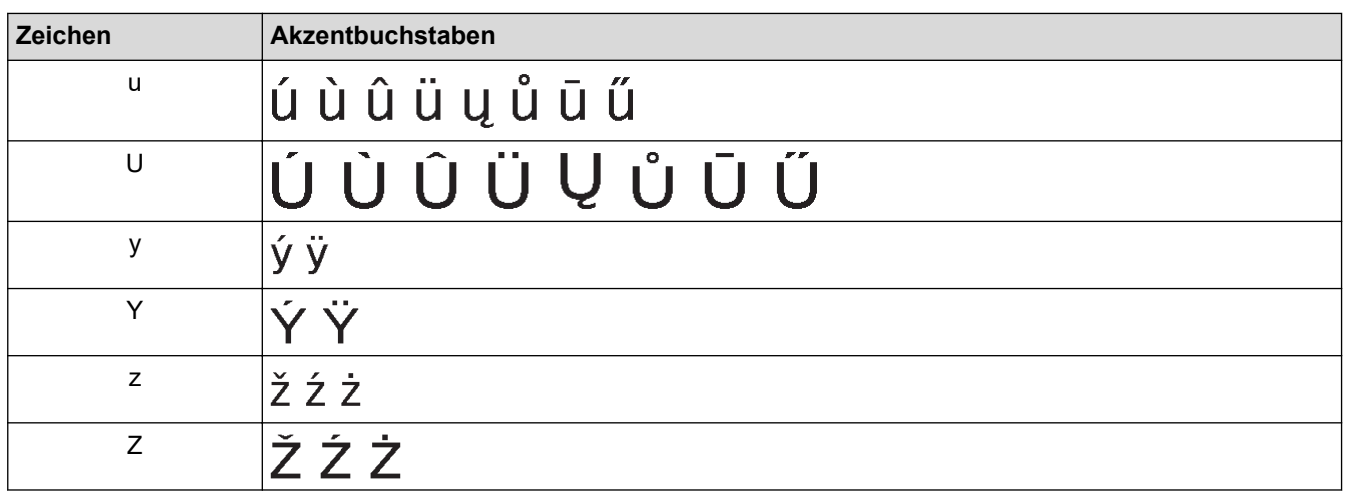

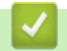

# **Zugehörige Informationen**

• [Akzentbuchstaben eingeben](#page-60-0)

<span id="page-63-0"></span> [Home](#page-1-0) > [Etiketten bearbeiten](#page-48-0) > Zeichenattribute festlegen

# **Zeichenattribute festlegen**

- [Zeichenattribute anwenden](#page-64-0)
- [Zeichenattribute auf eine Textzeile anwenden](#page-65-0)
- [Optionen zur Einstellung von Attributen](#page-66-0)
- [Automatische Anpassung einstellen](#page-69-0)

<span id="page-64-0"></span> [Home](#page-1-0) > [Etiketten bearbeiten](#page-48-0) > [Zeichenattribute festlegen](#page-63-0) > Zeichenattribute anwenden

# **Zeichenattribute anwenden**

Bei der Formatierung Ihres Textes können Sie eine Vorschau der ausgewählten Zeichenattribute auf dem LCD-Display anzeigen.

1. Geben Sie den gewünschten Text ein.

2. Drücken Sie **AAA** 

- 3. Drücken Sie ▲ oder ▼, um ein Attribut zu wählen.
- 4. Drücken Sie < oder  $\blacktriangleright$ , um einen Wert für dieses Attribut festzulegen, und drücken Sie dann **OK**.

#### **Zugehörige Informationen**

• [Zeichenattribute festlegen](#page-63-0)

#### **Verwandte Themen:**

• [Optionen zur Einstellung von Attributen](#page-66-0)

<span id="page-65-0"></span> [Home](#page-1-0) > [Etiketten bearbeiten](#page-48-0) > [Zeichenattribute festlegen](#page-63-0) > Zeichenattribute auf eine Textzeile anwenden

# **Zeichenattribute auf eine Textzeile anwenden**

Wenn Sie mehrere Zeilen in Ihr Etikett einfügen, können Sie jede Textzeile unterschiedlich formatieren.

- 1. Geben Sie zeilenweise die Zeichen oder Texte ein, die Sie auf Ihrem Etikett haben möchten.
- 2. Drücken Sie ▲ oder ▼, um den Cursor auf der Zeile zu positionieren, deren Zeichenattribute Sie ändern möchten.
- 

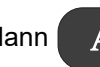

3. Drücken Sie  $\begin{pmatrix} 1 & 1 \\ 1 & 1 \end{pmatrix}$  und dann  $\begin{pmatrix} 1 & 1 \\ 1 & 1 \end{pmatrix}$ , um die verfügbaren Formatierungsattribute anzuzeigen.

Drei schwarze Linien in der oberen rechten Ecke des LCD-Displays zeigen an, dass Sie das Attribut jetzt nur auf diese bestimmte Zeile anwenden.

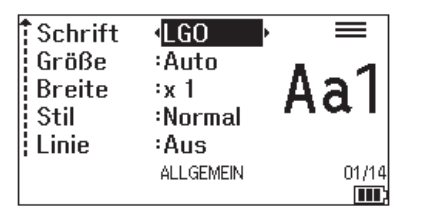

- 4. Drücken Sie ▲ oder ▼, um ein Attribut zu wählen.
- 5. Drücken Sie ◀ oder ▶, um einen Wert für dieses Attribut festzulegen, und drücken Sie dann OK.

Wenn für jede Zeile unterschiedliche Attributwerte eingestellt sind, erscheint der Wert als \*\*\*\*\*, wenn Sie

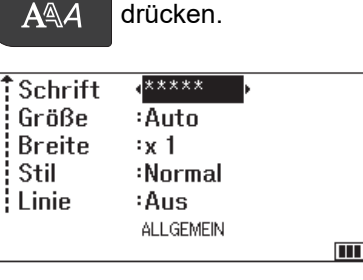

#### **Zugehörige Informationen**

- [Zeichenattribute festlegen](#page-63-0)
- **Verwandte Themen:**
- [Optionen zur Einstellung von Attributen](#page-66-0)

<span id="page-66-0"></span> [Home](#page-1-0) > [Etiketten bearbeiten](#page-48-0) > [Zeichenattribute festlegen](#page-63-0) > Optionen zur Einstellung von Attributen

# **Optionen zur Einstellung von Attributen**

## **Schriftart**

# **PT-E310BT**

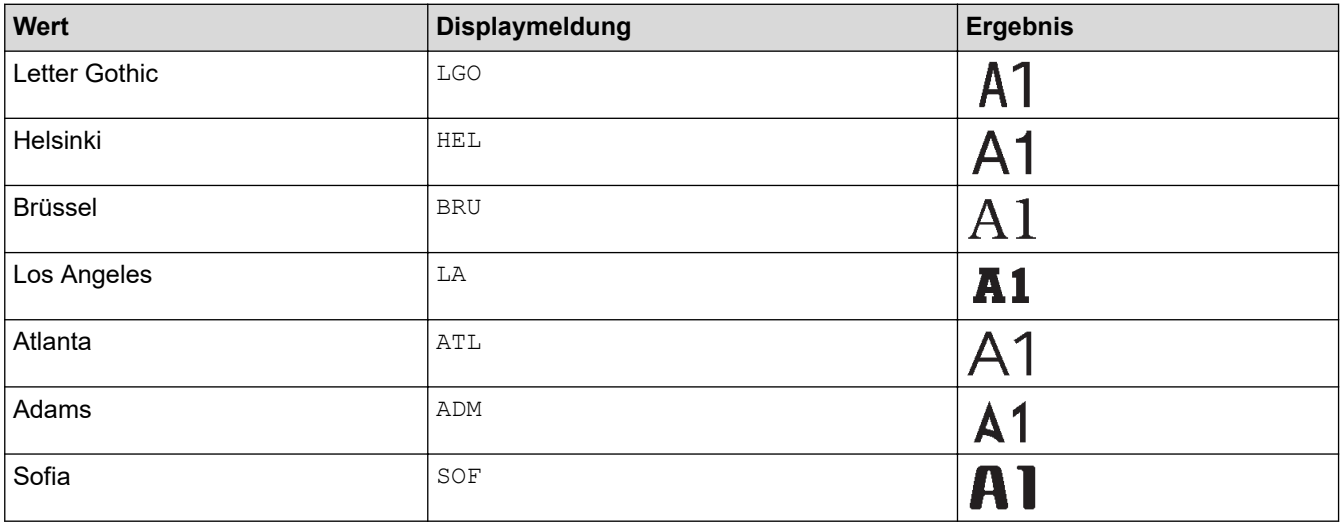

# **PT-E510/PT-E560BT**

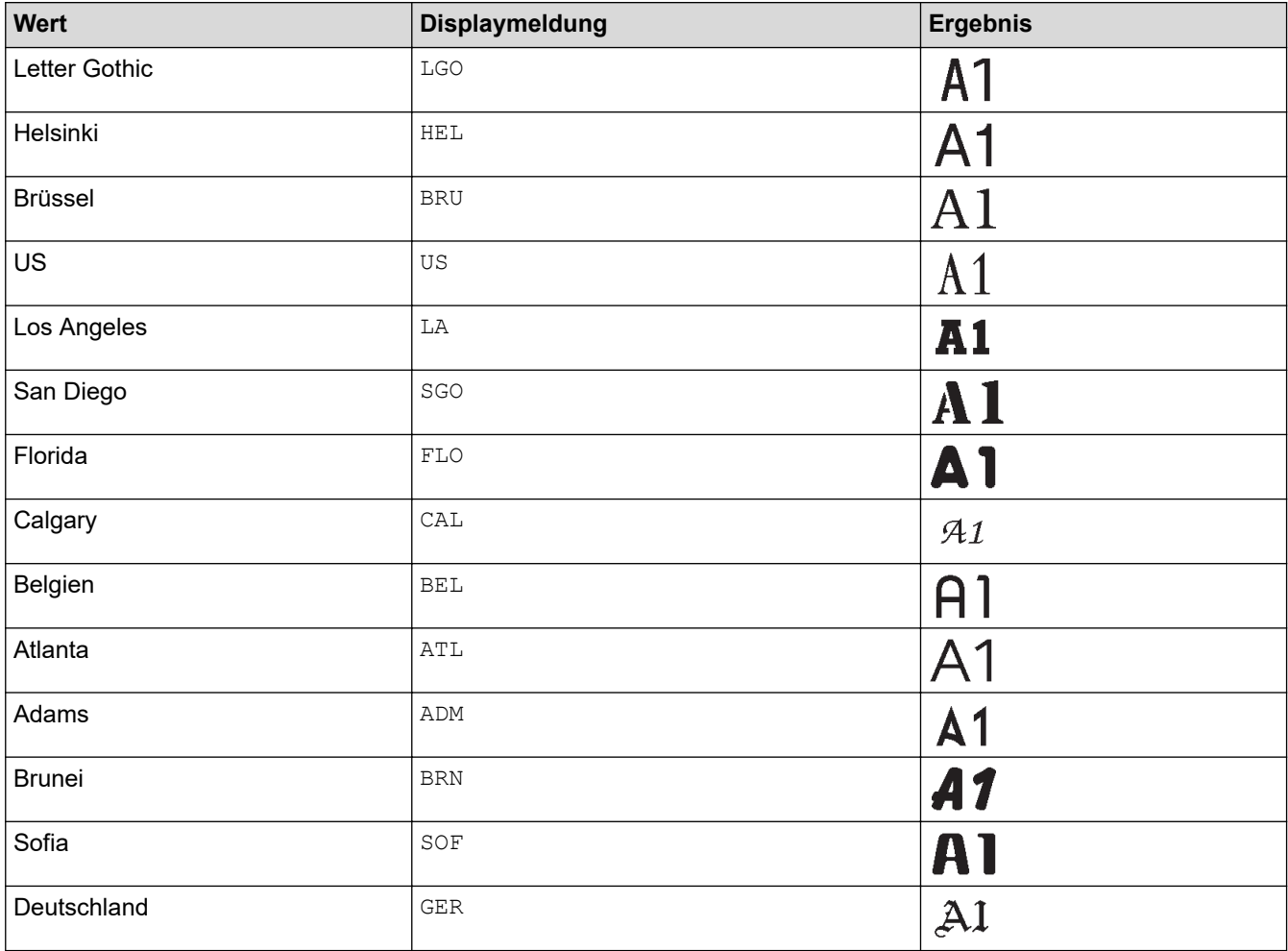

### **Schriftgröße**

#### **Verfügbare Größen:**

Auto, 6 pt, 9 pt, 12 pt, 18 pt, 24 pt, 36 pt, 42 pt, (PT-E510/PT-E560BT) 48 pt

Ø Wenn "Auto" ausgewählt ist, wird der Text automatisch so angepasst, dass er in der größten Größe gedruckt wird, die in den Schrifteinstellungen für die jeweilige Schriftbandbreite verfügbar ist.

#### **Breite**

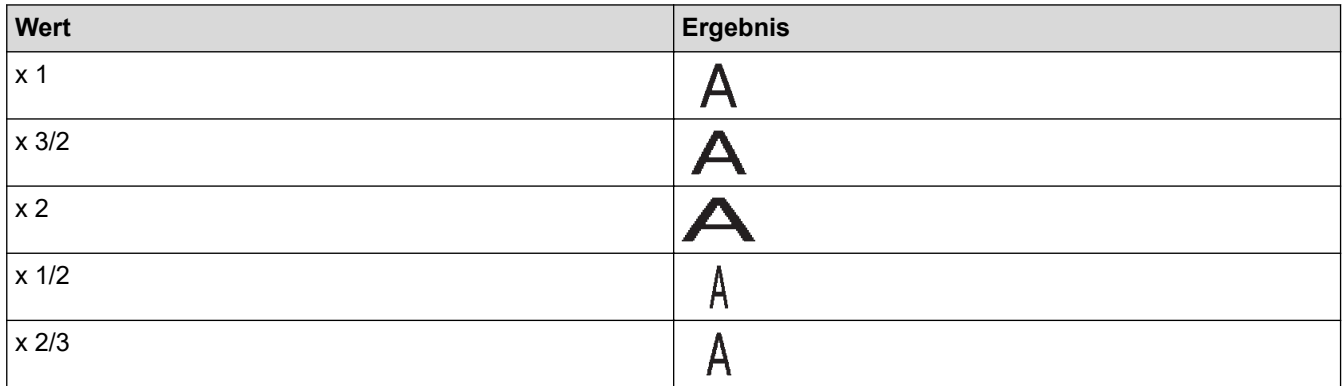

#### **Schriftstil**

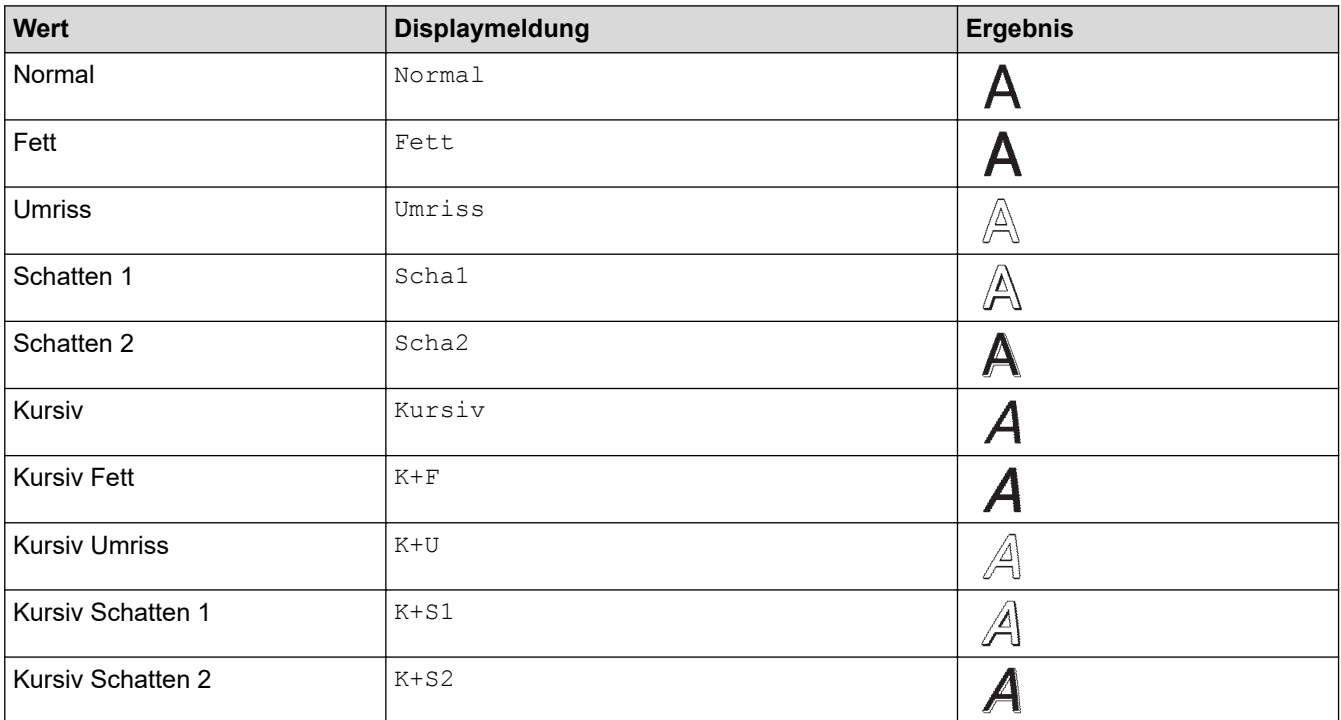

#### **Linie**

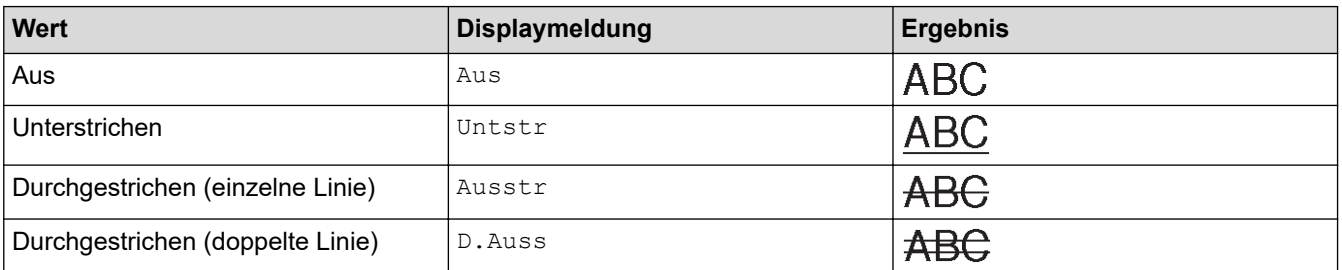

### **Ausrichtung**

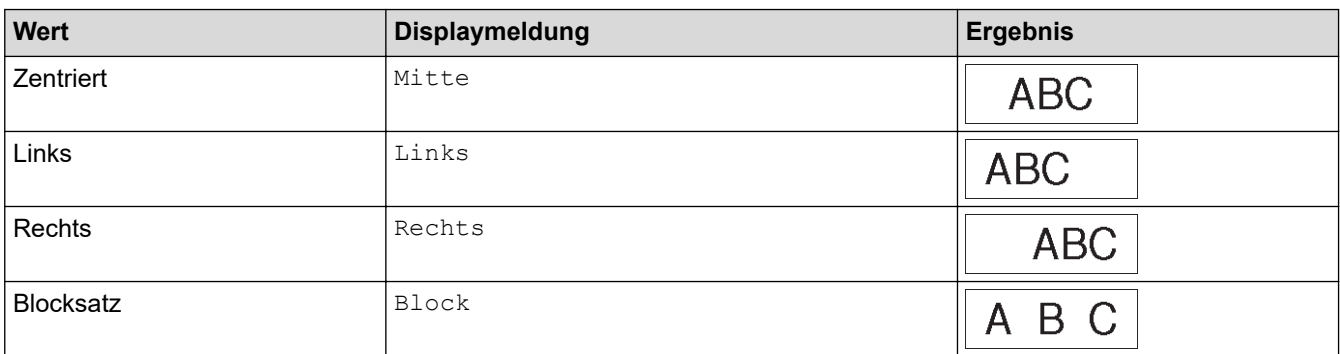

# **Zugehörige Informationen**

• [Zeichenattribute festlegen](#page-63-0)

<span id="page-69-0"></span> [Home](#page-1-0) > [Etiketten bearbeiten](#page-48-0) > [Zeichenattribute festlegen](#page-63-0) > Automatische Anpassung einstellen

## **Automatische Anpassung einstellen**

Sie können den Text verkleinern, damit er in die Länge des Etiketts passt.

Vergewissern Sie sich, dass [Größe] in **AAA** auf [Auto] eingestellt ist und die Etikettenlänge

angegeben ist, bevor Sie diese Funktion verwenden.

- 1. Drücken Sie **Menu (Menü-Taste)**.
- 2. Drücken Sie ▲ oder ▼, um [Auto Anpassung] anzuzeigen, und drücken Sie dann OK.
- 3. Drücken Sie  $\blacktriangle$  oder  $\nabla$ , um eine der folgenden Optionen auszuwählen:

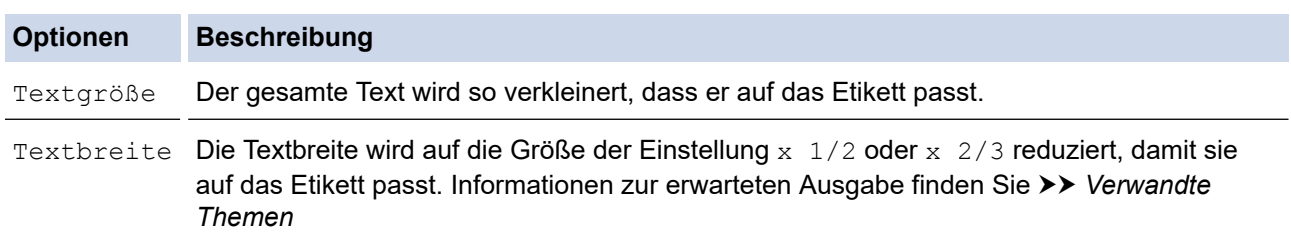

#### 4. Drücken Sie **OK**.

#### **Zugehörige Informationen**

• [Zeichenattribute festlegen](#page-63-0)

#### **Verwandte Themen:**

• [Optionen zur Einstellung von Attributen](#page-66-0)

<span id="page-70-0"></span> [Home](#page-1-0) > [Etiketten bearbeiten](#page-48-0) > Rahmen festlegen

# **Rahmen festlegen**

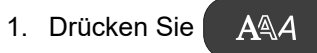

- 2. Drücken Sie ▲ oder V, um [Rahmen] anzuzeigen.
- 3. Drücken Sie ◀ oder ▶, um einen Rahmen auszuwählen, und drücken Sie dann OK.

### **Zugehörige Informationen**

- [Etiketten bearbeiten](#page-48-0)
	- [Rahmen-Optionen](#page-71-0)

<span id="page-71-0"></span> [Home](#page-1-0) > [Etiketten bearbeiten](#page-48-0) > [Rahmen festlegen](#page-70-0) > Rahmen-Optionen

# **Rahmen-Optionen**

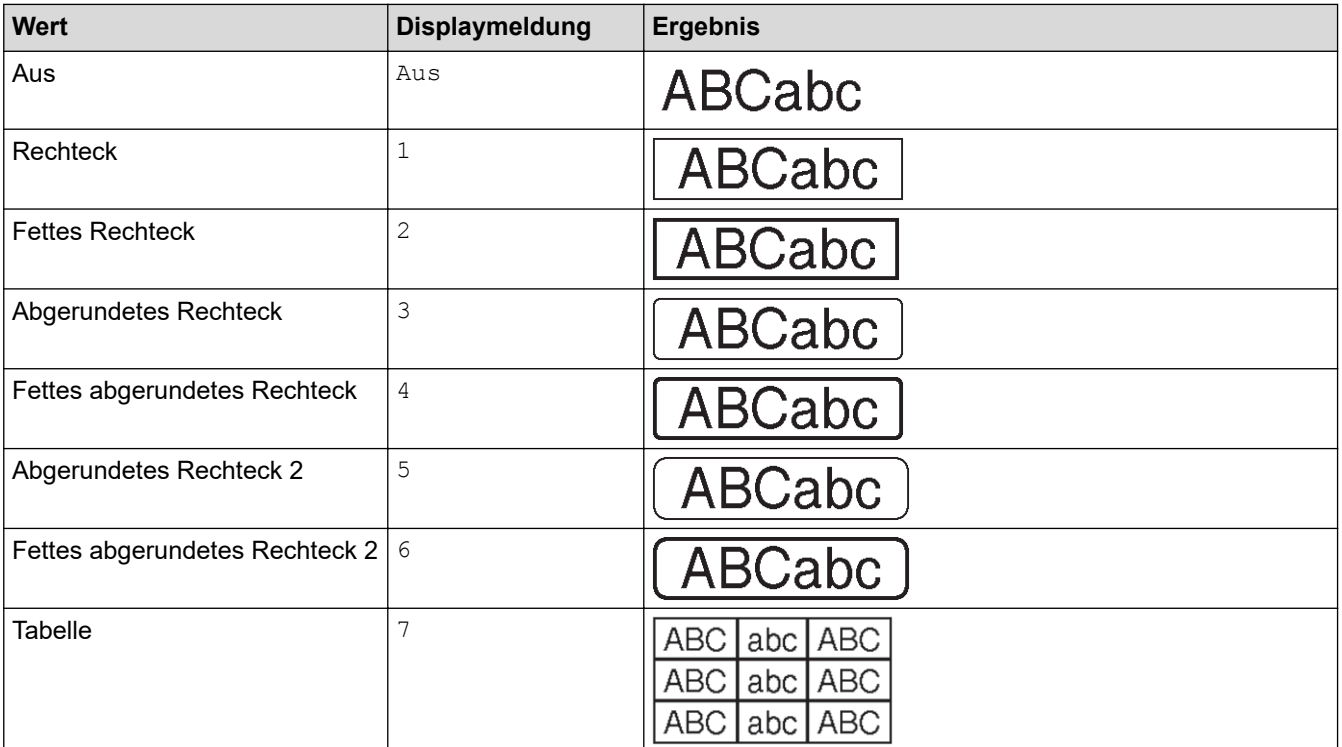

# **Zugehörige Informationen**

• [Rahmen festlegen](#page-70-0)
<span id="page-72-0"></span> [Home](#page-1-0) > [Etiketten bearbeiten](#page-48-0) > Etiketten mit einem spezifischen Etikettentyp erstellen

## **Etiketten mit einem spezifischen Etikettentyp erstellen**

- [Modus "Allgemein"](#page-73-0)
- [Modus "Anschlüsse"](#page-74-0)
- [Modus "Kabelumwicklung"](#page-75-0)
- [Modus "Fähnchen"](#page-77-0)
- [Modus "Verteiler"](#page-78-0)
- [Modus "Klemmblock"](#page-79-0)
- [Etiketten mit speziellen Schriftbändern zum Umwickeln von Kabeln erstellen](#page-80-0)
- [Cross-ID-Etikett erstellen](#page-83-0)

<span id="page-73-0"></span>▲ [Home](#page-1-0) > [Etiketten bearbeiten](#page-48-0) > [Etiketten mit einem spezifischen Etikettentyp erstellen](#page-72-0) > Modus "Allgemein"

# **Modus "Allgemein"**

Erstellen Sie im Modus "Allgemein" Etiketten für allgemeine Zwecke.

**Horizontal**

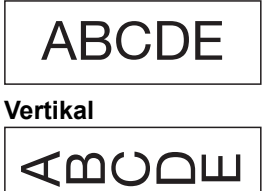

- 1. Drücken Sie **[ABC]**
- 2. Drücken Sie ▲, ▼, ◀ oder ▶, um die gewünschten Optionen auszuwählen, und drücken Sie dann OK.

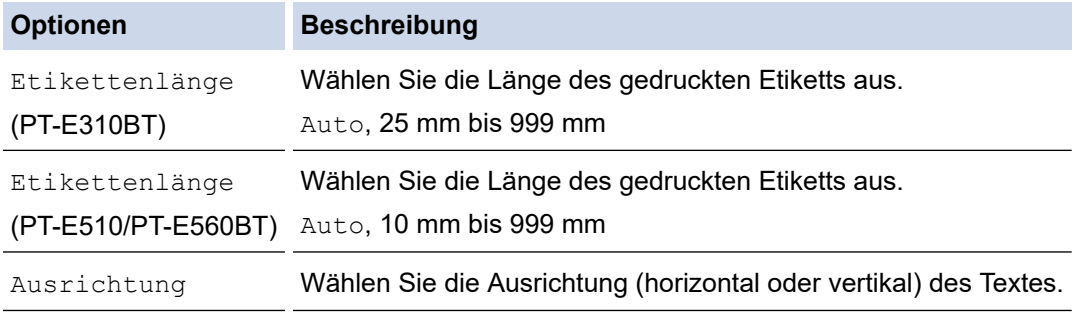

- 3. Geben Sie den gewünschten Text ein.
- 4. Drücken Sie  $($

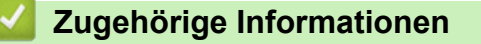

• [Etiketten mit einem spezifischen Etikettentyp erstellen](#page-72-0)

<span id="page-74-0"></span> [Home](#page-1-0) > [Etiketten bearbeiten](#page-48-0) > [Etiketten mit einem spezifischen Etikettentyp erstellen](#page-72-0) > Modus "Anschlüsse"

# **Modus "Anschlüsse"**

Erstellen Sie im Modus "Anschlüsse" Etiketten für verschiedene Anschlüsse. Wenn Sie in diesem Modus drucken, hat jeder Textblock die gleiche Größe und gleichmäßige Abstände.

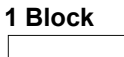

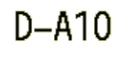

#### **3 Blöcke**

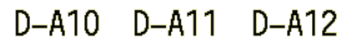

1. Drücken Sie  $\frac{1}{|ABC|}$ 

2. Drücken Sie ▲, ▼, ◀ oder ▶, um die gewünschten Optionen auszuwählen, und drücken Sie dann OK.

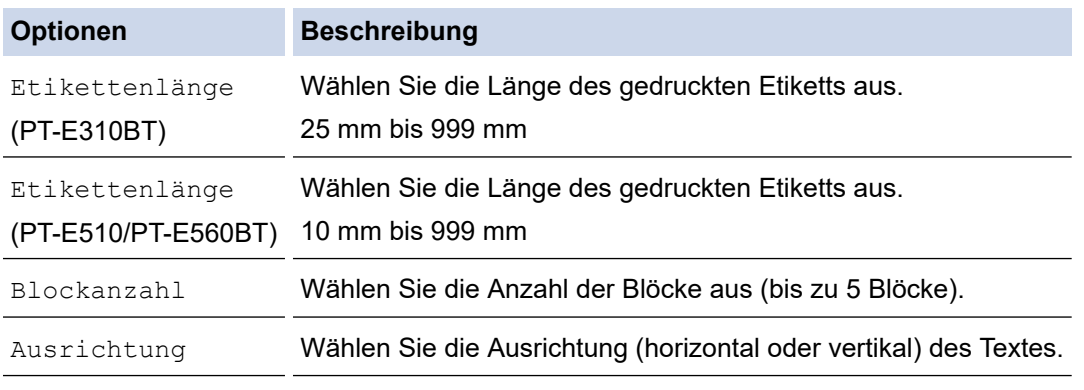

- 3. Geben Sie den gewünschten Text ein.
- 4. Drücken Sie  $($

### **Zugehörige Informationen**

• [Etiketten mit einem spezifischen Etikettentyp erstellen](#page-72-0)

<span id="page-75-0"></span> [Home](#page-1-0) > [Etiketten bearbeiten](#page-48-0) > [Etiketten mit einem spezifischen Etikettentyp erstellen](#page-72-0) > Modus "Kabelumwicklung"

# **Modus "Kabelumwicklung"**

Erstellen Sie mit dem Modus "Kabelumwicklung" Etiketten für die Beschriftung von Kabeln und Leitungen. Im Modus "Kabelumwicklung" wird der Text wie abgebildet gedruckt, so dass das Etikett nach dem Umwickeln aus jedem Blickwinkel gelesen werden kann.

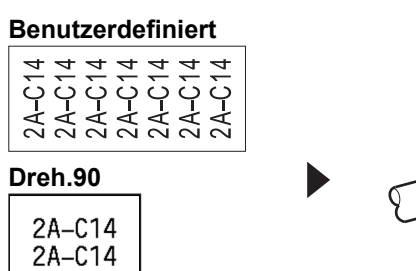

2A-C14 2A-C14

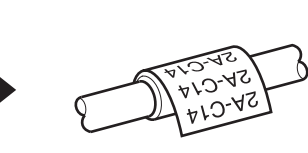

- (PT-E310BT) Für Kabelumwicklungsetiketten empfehlen wir die Verwendung von Flexi-Tapes. (PT-E510/PT-E560BT) Für Kabelumwicklungsetiketten empfehlen wir die Verwendung von Flexi-Tapes oder selbstlaminierenden Schriftbändern.
- Flexi-Tapes sollten nicht zur elektrischen Isolierung verwendet werden. Wenn Sie Etiketten aus Flexi-Tape um Gegenstände wickeln, sollte der Durchmesser des Objekts (1) 3 mm oder mehr betragen. Die überlappenden Enden des Etiketts oder Fähnchenetiketts (2) sollten mindestens 5 mm lang sein.

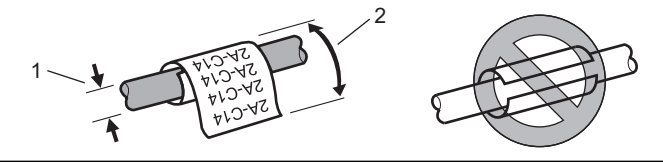

1. Drücken Sie  $\frac{2222}{22222}$ 

2. Drücken Sie ▲, ▼, ◀ oder ▶, um die gewünschten Optionen auszuwählen, und drücken Sie dann OK.

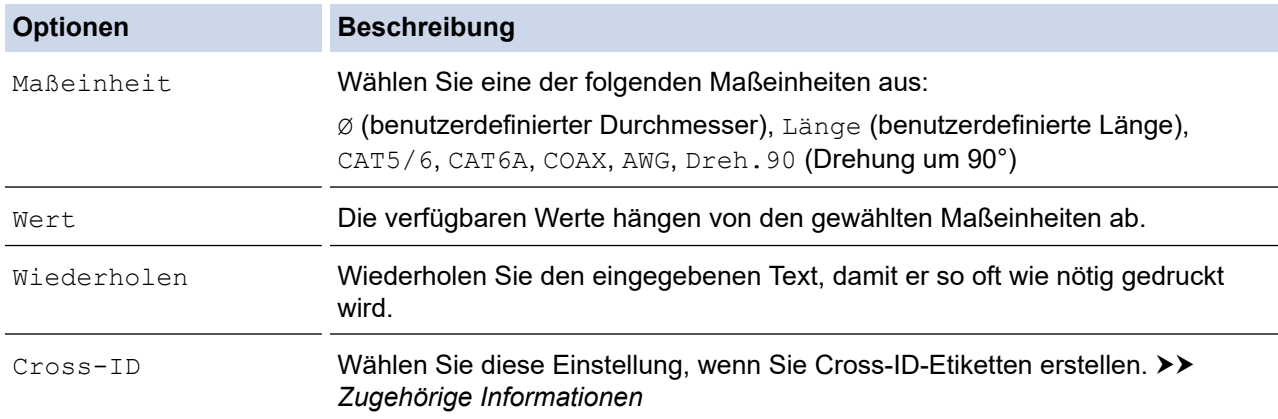

- 3. Geben Sie den gewünschten Text ein.
- 4. Drücken Sie (

#### **Zugehörige Informationen**

• [Etiketten mit einem spezifischen Etikettentyp erstellen](#page-72-0)

#### **Verwandte Themen:**

• [Cross-ID-Etikett erstellen](#page-83-0)

• [Etiketten mit speziellen Schriftbändern zum Umwickeln von Kabeln erstellen](#page-80-0)

<span id="page-77-0"></span>▲ [Home](#page-1-0) > [Etiketten bearbeiten](#page-48-0) > [Etiketten mit einem spezifischen Etikettentyp erstellen](#page-72-0) > Modus "Fähnchen"

# **Modus** "Fähnchen"

Erstellen Sie im Modus "Fähnchen" Etiketten, die um ein Kabel oder eine Leitung gewickelt und so zusammengeklebt werden, dass beide Etikettenenden ein Fähnchen bilden. Im Modus "Fähnchen" wird der Text auf beide Etikettenenden aufgedruckt. Der mittlere Bereich, der um das Kabel gelegt wird, bleibt frei.

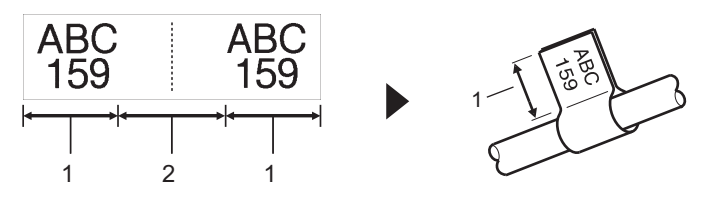

- 1. Fähnchenlänge
- 2. Kabelumfang

Wir empfehlen die Verwendung von Flexi-Tapes für Fähnchenetiketten.

- 1. Drücken Sie  $\sqrt{\text{ABC}}$
- 2. Drücken Sie ▲, ▼, ◀ oder ▶, um die gewünschten Optionen auszuwählen, und drücken Sie dann OK.

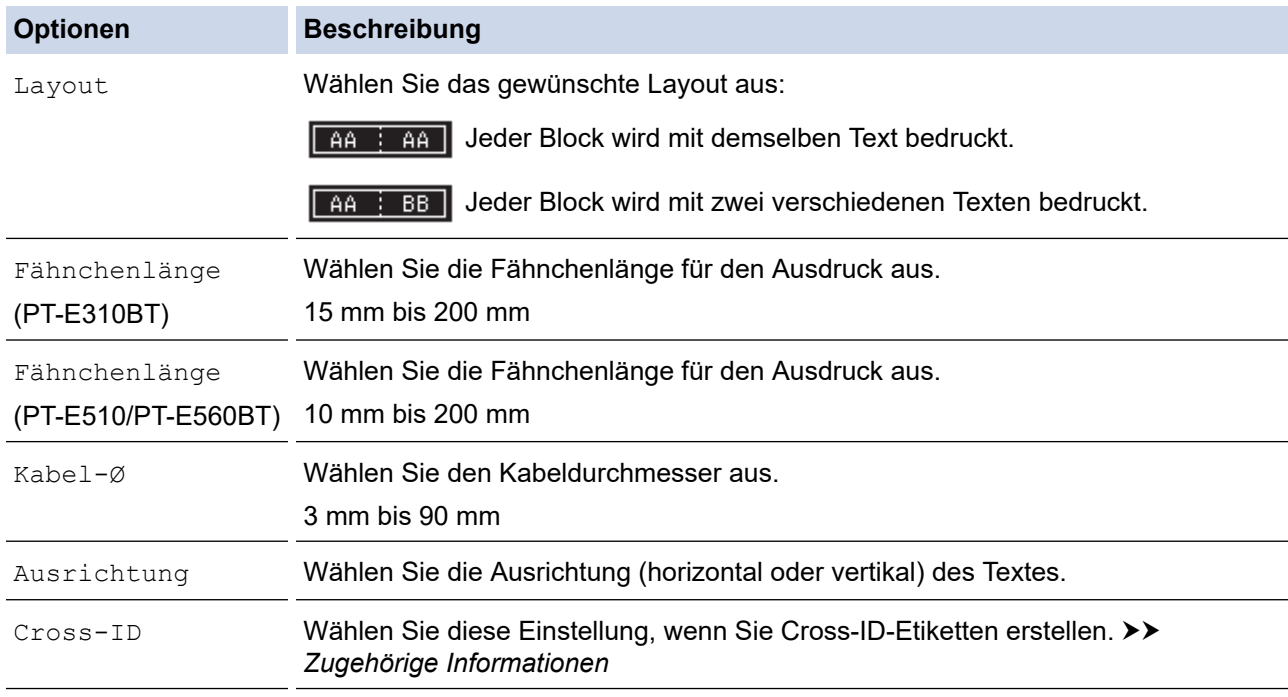

- 3. Geben Sie den gewünschten Text ein.
- 4. Drücken Sie  $($

#### **Zugehörige Informationen**

• [Etiketten mit einem spezifischen Etikettentyp erstellen](#page-72-0)

#### **Verwandte Themen:**

• [Cross-ID-Etikett erstellen](#page-83-0)

<span id="page-78-0"></span>▲ [Home](#page-1-0) > [Etiketten bearbeiten](#page-48-0) > [Etiketten mit einem spezifischen Etikettentyp erstellen](#page-72-0) > Modus "Verteiler"

## **Modus** "Verteiler"

Erstellen Sie im Modus "Verteiler" Etiketten zur Kennzeichnung von Bedienfeldern.

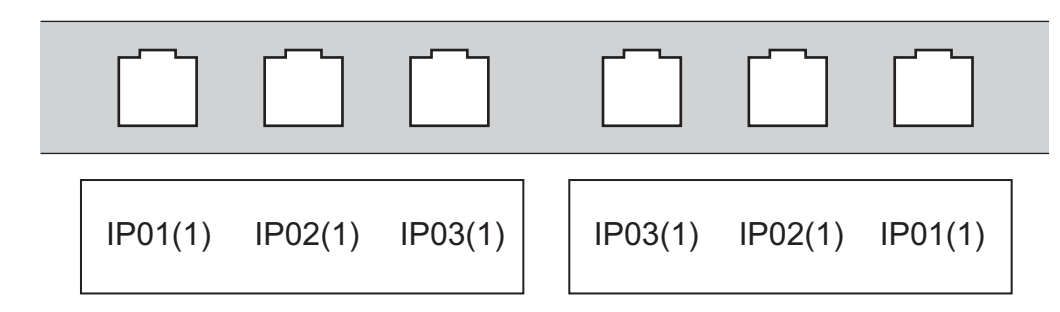

- 1. Drücken Sie  $\sqrt{A^2 + C}$
- 2. Drücken Sie ▲, ▼, ◀ oder ▶, um die gewünschten Optionen auszuwählen, und drücken Sie dann OK.

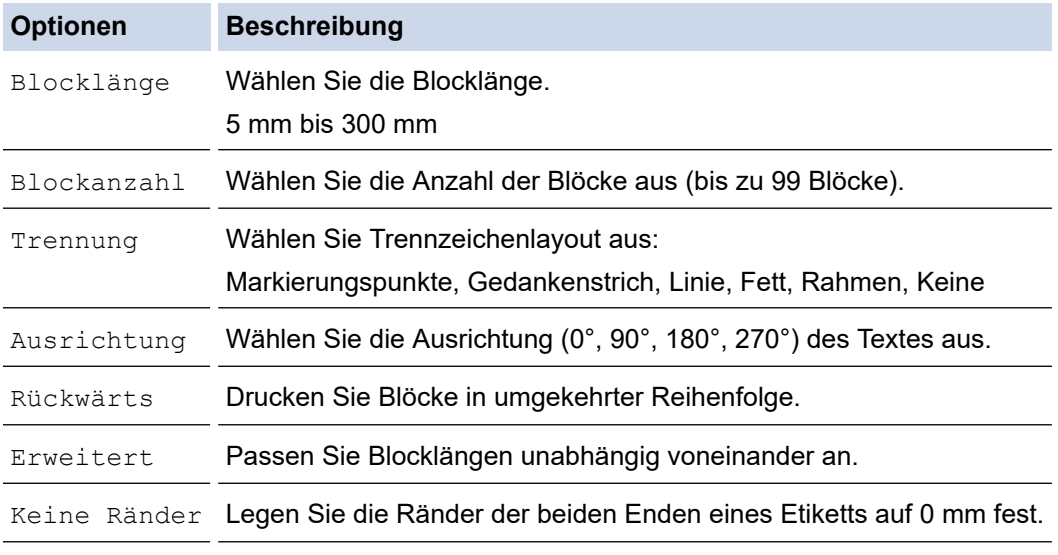

- 3. Geben Sie den gewünschten Text ein.
- 4. Drücken Sie  $($

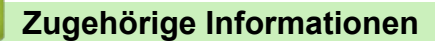

• [Etiketten mit einem spezifischen Etikettentyp erstellen](#page-72-0)

#### <span id="page-79-0"></span> [Home](#page-1-0) > [Etiketten bearbeiten](#page-48-0) > [Etiketten mit einem spezifischen Etikettentyp erstellen](#page-72-0) > Modus "Klemmblock"

# **Modus "Klemmblock"**

Erstellen Sie im Modus "Klemmblock" Etiketten zur Kennzeichnung einer Art von elektrischer Verbindung, die häufig in der Telefonie verwendet wird.

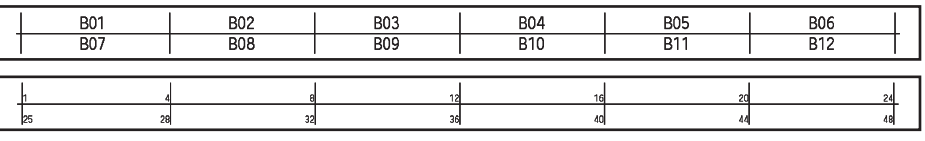

• (PT-E310BT) In jedem Block können bis zu zwei Zeilen eingegeben werden.

• (PT-E510/PT-E560BT) In jedem Block können bis zu drei Zeilen eingegeben werden.

- 1. Drücken Sie  $\left| \frac{A+B}{B+B} \right|$
- 2. Drücken Sie ▲, ▼, ◀ oder ▶, um die gewünschten Optionen auszuwählen, und drücken Sie dann OK.

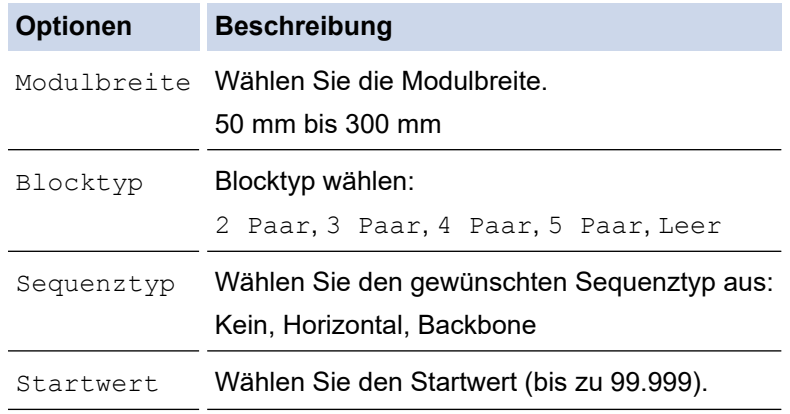

- 3. Geben Sie den gewünschten Text ein.
- 4. Drücken Sie  $($

### **Zugehörige Informationen**

• [Etiketten mit einem spezifischen Etikettentyp erstellen](#page-72-0)

<span id="page-80-0"></span> [Home](#page-1-0) > [Etiketten bearbeiten](#page-48-0) > [Etiketten mit einem spezifischen Etikettentyp erstellen](#page-72-0) > Etiketten mit speziellen Schriftbändern zum Umwickeln von Kabeln erstellen

# **Etiketten mit speziellen Schriftbändern zum Umwickeln von Kabeln erstellen**

- [Schrumpfschlauch](#page-81-0)
- [Selbstlaminierendes Schriftband](#page-82-0)

<span id="page-81-0"></span> [Home](#page-1-0) > [Etiketten bearbeiten](#page-48-0) > [Etiketten mit einem spezifischen Etikettentyp erstellen](#page-72-0) > [Etiketten mit](#page-80-0) [speziellen Schriftbändern zum Umwickeln von Kabeln erstellen](#page-80-0) > Schrumpfschlauch

# **Schrumpfschlauch**

Wenn Sie eine Schrumpfschlauchkassette in den Drucker einlegen und dann eine der Etikettentyp-Tasten drücken, erscheint der Bildschirm für die Einstellung des Schrumpfschlauchs auf dem Display.

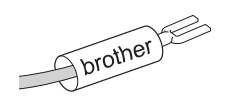

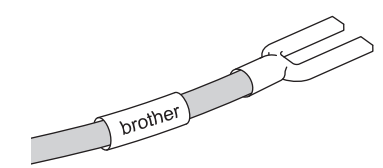

1. Drücken Sie ▲, ▼, ◀ oder ▶, um die gewünschten Optionen auszuwählen, und drücken Sie dann OK.

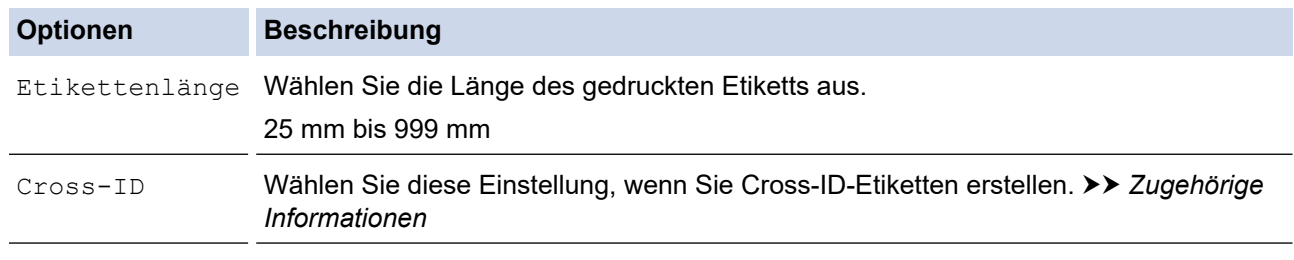

- 2. Geben Sie den gewünschten Text ein.
- 3. Drücken Sie  $($

#### **Zugehörige Informationen**

• [Etiketten mit speziellen Schriftbändern zum Umwickeln von Kabeln erstellen](#page-80-0)

#### **Verwandte Themen:**

• [Cross-ID-Etikett erstellen](#page-83-0)

<span id="page-82-0"></span> [Home](#page-1-0) > [Etiketten bearbeiten](#page-48-0) > [Etiketten mit einem spezifischen Etikettentyp erstellen](#page-72-0) > [Etiketten mit](#page-80-0) [speziellen Schriftbändern zum Umwickeln von Kabeln erstellen](#page-80-0) > Selbstlaminierendes Schriftband

# **Selbstlaminierendes Schriftband**

#### **Für folgende Modelle**: PT-E510/PT-E560BT

Wenn Sie ein selbstlaminierendes Schriftband in den Drucker einlegen und dann eine der Etikettentyp-Taste drücken, erscheint der Bildschirm für die Einstellung des selbstlaminierenden Schriftbandes auf dem Display.

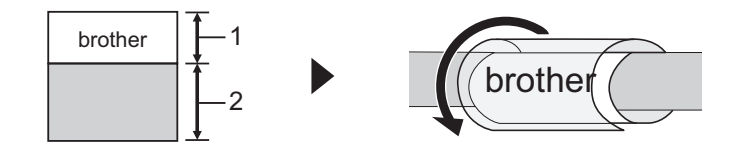

- 1. Druckbereich
- 2. Laminierungsbereich
- 1. Drücken Sie a, b, d oder c, um die gewünschten Optionen auszuwählen, und drücken Sie dann **OK**.

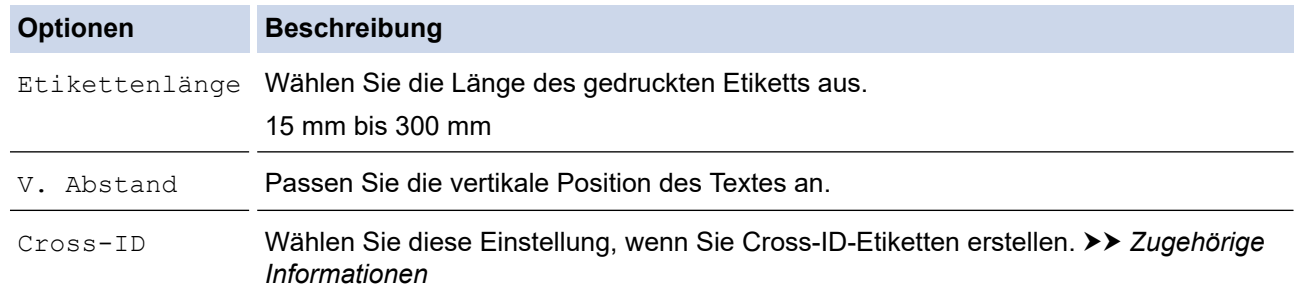

- 2. Geben Sie den gewünschten Text ein.
- 3. Drücken Sie  $($

#### **Zugehörige Informationen**

• [Etiketten mit speziellen Schriftbändern zum Umwickeln von Kabeln erstellen](#page-80-0)

#### **Verwandte Themen:**

• [Cross-ID-Etikett erstellen](#page-83-0)

<span id="page-83-0"></span> [Home](#page-1-0) > [Etiketten bearbeiten](#page-48-0) > [Etiketten mit einem spezifischen Etikettentyp erstellen](#page-72-0) > Cross-ID-Etikett erstellen

# **Cross-ID-Etikett erstellen**

Verwenden Sie die Funktion [Cross-ID], um Etiketten mit umgekehrter Textreihenfolge zu drucken.

#### • **Cross-ID-Etikett mit 1 Zeile**

Wenn Sie ein Auslösezeichen ("/" oder "\") in den Text einfügen, wird das Etikett in umgekehrter Reihenfolge gedruckt, wie im Beispiel gezeigt.

#### 1 Zeile (mit dem Modus "Fähnchen")

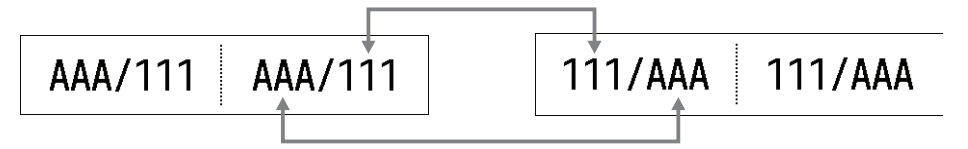

#### • **Cross-ID-Etikett mit mehrere Zeilen**

Wenn Sie mehrere Textzeilen eingeben, werden die Zeilen ausgetauscht, wie in den Beispielen gezeigt.

#### 2 Zeilen (mit dem Modus "Fähnchen")

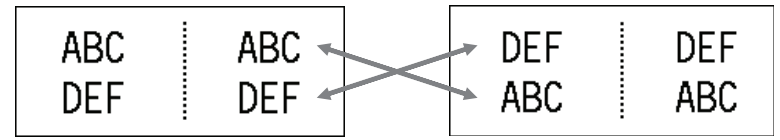

#### **5 Zeilen (mit dem Modus "Fähnchen")**

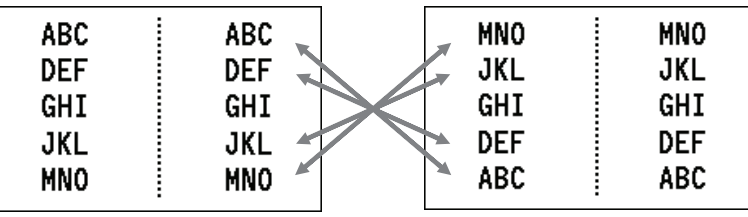

1. Drücken Sie  $\frac{2222}{2222}$  oder  $\frac{222}{222}$ 

- 2. Drücken Sie ▲ oder V, um [Cross-ID] auszuwählen.
- 3. Drücken Sie ◀ oder ▶, um die gewünschte Option auszuwählen, und drücken Sie dann **OK.**

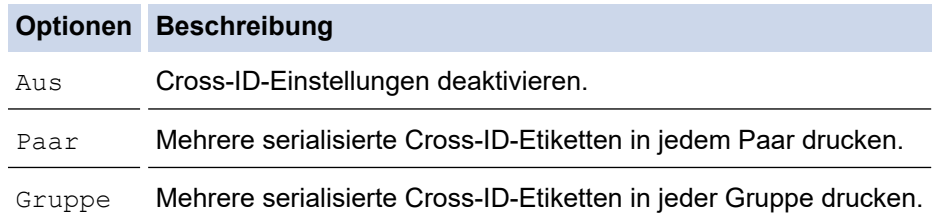

Wenn Sie ein einzelnes Cross-ID-Etikett drucken, ist das Druckergebnis dasselbe, unabhängig davon, ob Sie [Paar] oder [Gruppe] auswählen.

- 4. Geben Sie den gewünschten Text ein.
- 5. Wählen Sie bei Bedarf die Einstellung Serialisierung.
- 6. Drücken Sie  $($   $\Box$

#### **Zugehörige Informationen**

• [Etiketten mit einem spezifischen Etikettentyp erstellen](#page-72-0)

## **Verwandte Themen:**

• [Serialisierte Etiketten erstellen](#page-91-0)

<span id="page-85-0"></span> [Home](#page-1-0) > [Etiketten bearbeiten](#page-48-0) > Barcode-Etiketten erstellen

## **Barcode-Etiketten erstellen**

- [Barcodes erstellen und drucken](#page-86-0)
- [Barcodes oder Barcode-Daten bearbeiten oder löschen](#page-90-0)

<span id="page-86-0"></span> [Home](#page-1-0) > [Etiketten bearbeiten](#page-48-0) > [Barcode-Etiketten erstellen](#page-85-0) > Barcodes erstellen und drucken

### **Barcodes erstellen und drucken**

Das Beschriftungsgerät ist nicht ausschließlich zur Erstellung von Barcode-Etiketten konzipiert. Vergewissern Sie sich stets, dass die Barcode-Etiketten von einem Barcode-Lesegerät auch entschlüsselt werden können.

Die besten Ergebnisse erzielen Sie, wenn Sie Barcode-Etiketten mit schwarzer Schrift auf weißem Band drucken. Einige Barcode-Lesegeräte können Barcode-Etiketten, die auf einem nicht-weißen Band erstellt wurden, möglicherweise nicht lesen.

Sie können bis zu fünf Barcodes auf ein Etikett drucken.

### **HINWEIS**

- Die Anzahl der Zeichen oder Zeilen, die Sie hinzufügen können, hängt von der Breite des Schriftbands ab.
- Verwenden Sie nach Möglichkeit die Einstellung [Groß] für [Breite] oder [Größe]. Einige Barcode-Lesegeräte können Barcode-Etiketten, die mit der Einstellung [Klein] erstellt wurden, möglicherweise nicht lesen.
- Das kontinuierliche Drucken einer großen Anzahl von Etiketten mit Barcodes kann zu einer Überhitzung des Druckkopfes führen, was die Druckqualität negativ beeinträchtigen kann.
- Symbole sind nur für die Protokolle CODE39, CODE128, CODABAR oder GS1-128 verfügbar.
- Das Attribut "C.Digit" (Prüfziffer) ist für die Protokolle CODE39, I-2/5 und CODABAR verfügbar.

#### >> PT-E310BT >> PT-E510/PT-E560BT

#### **PT-E310BT**

1. Drücken Sie  $\hat{A}$  und dann  $\frac{2229}{99999}$ 

- 2. Drücken Sie ▲, ▼, ◀ oder ▶, um ein Attribut auszuwählen, und drücken Sie dann OK. Weitere Informationen >> Zugehörige Informationen
- 3. Geben Sie die Barcodedaten ein.
- 4. Drücken Sie  $\bigcap_{i=1}^{\infty}$ und drücken Sie dann  $\bigcup_{i=1}^{\infty}$ , um ein Zeichen auszuwählen. Drücken Sie  $\blacktriangle$  oder  $\blacktriangledown$ , um das gewünschte Zeichen auszuwählen, und drücken Sie dann **OK**.
- 5. Drücken Sie **OK**.

#### **PT-E510/PT-E560BT**

- 1. Drücken Sie <u>Ra</u>lii
	-
- 2. Drücken Sie ▲, ▼, ◀ oder ▶, um ein Attribut auszuwählen, und drücken Sie dann OK. Weitere Informationen >> Zugehörige Informationen
- 3. Geben Sie die Barcodedaten ein.
- 4. Drücken Sie  $\frac{\circledcirc}{\mathcal{A}}$  , um ein Zeichen auszuwählen. Drücken Sie ▲ oder ▼, um das gewünschte Zeichen auszuwählen, und drücken Sie dann **OK**.
- 5. Drücken Sie **OK**.

### **Zugehörige Informationen**

• [Barcode-Etiketten erstellen](#page-85-0)

• [Barcode-Optionen](#page-88-0)

<span id="page-88-0"></span> [Home](#page-1-0) > [Etiketten bearbeiten](#page-48-0) > [Barcode-Etiketten erstellen](#page-85-0) > [Barcodes erstellen und drucken](#page-86-0) > Barcode-Optionen

# **Barcode-Optionen**

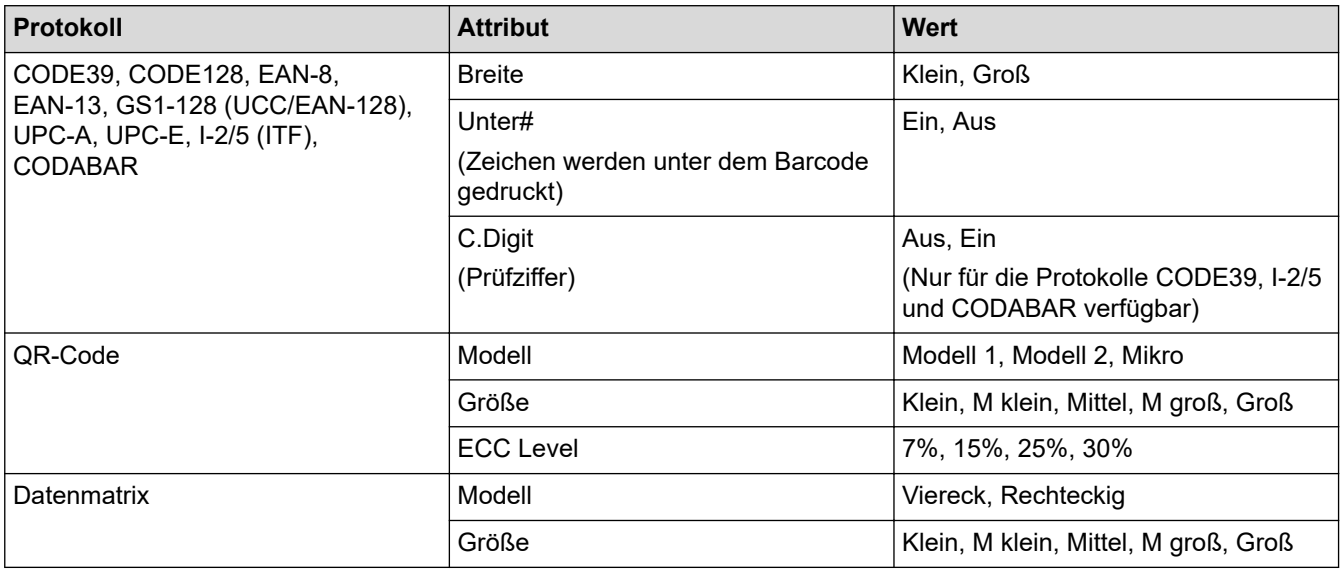

# **Optionen für Sonderzeichen**

## **CODE39**

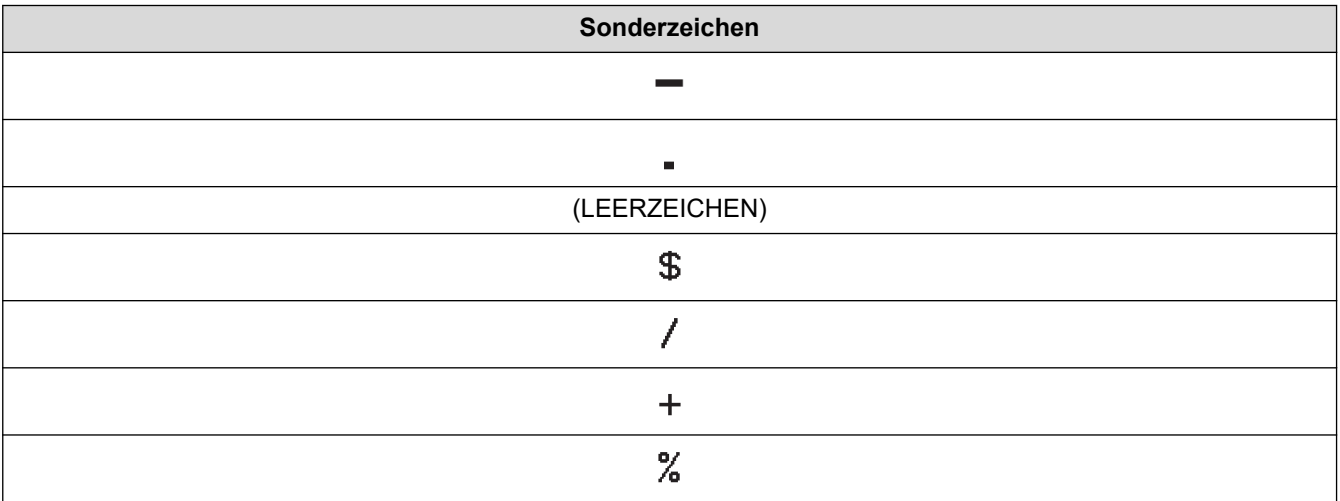

## **CODABAR**

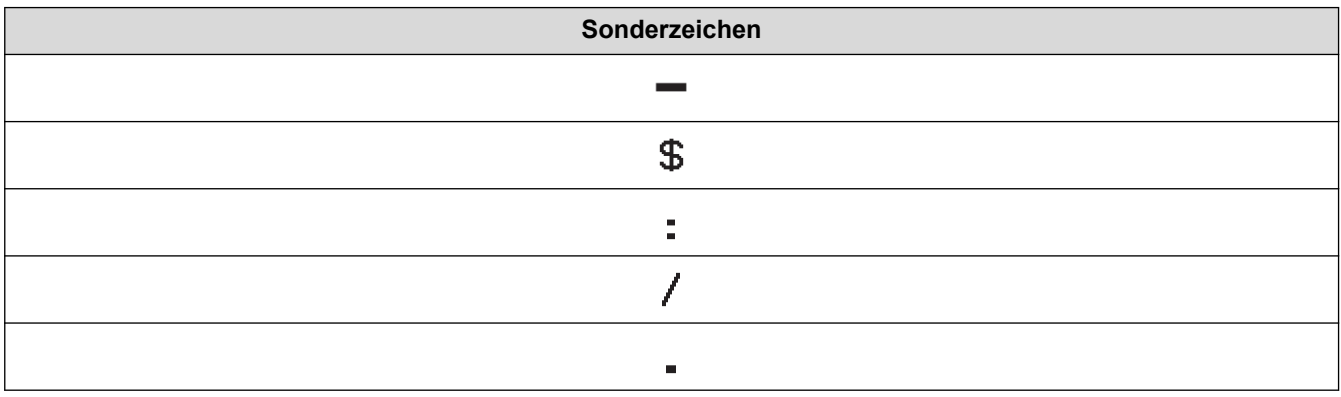

**Sonderzeichen**

#### $+$

# **CODE128, GS1-128 (UCC / EAN-128), QR-Code, Datenmatrix**

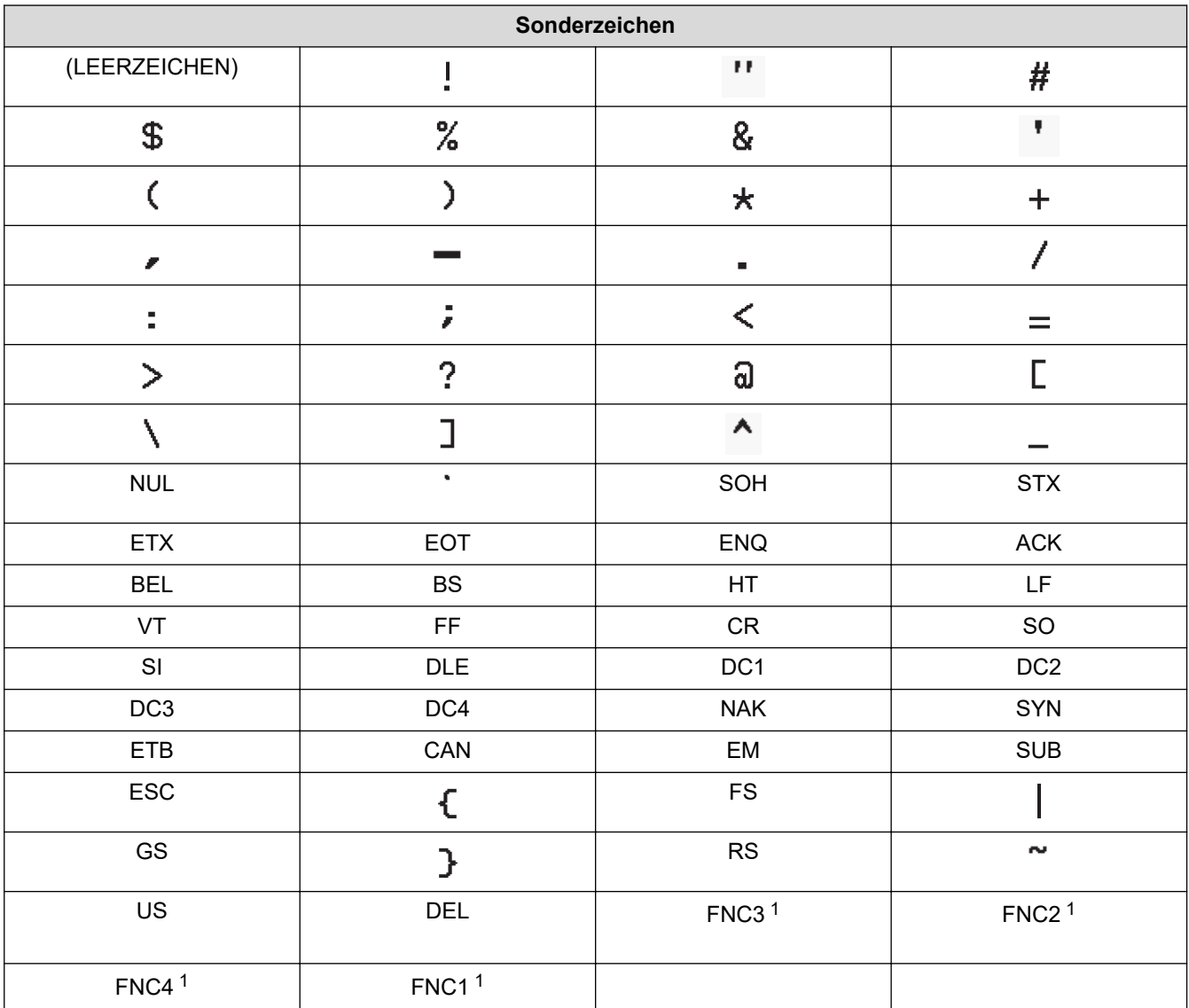

1 Nicht verfügbar für QR-Code oder Datenmatrix.

# **Zugehörige Informationen**

• [Barcodes erstellen und drucken](#page-86-0)

<span id="page-90-0"></span> [Home](#page-1-0) > [Etiketten bearbeiten](#page-48-0) > [Barcode-Etiketten erstellen](#page-85-0) > Barcodes oder Barcode-Daten bearbeiten oder löschen

# **Barcodes oder Barcode-Daten bearbeiten oder löschen**

- >> Einen Barcode aus dem Etikett löschen
- >> Barcode-Daten bearbeiten

#### **Einen Barcode aus dem Etikett löschen**

- 1. Positionieren Sie den Cursor auf dem Dateneingabe-Bildschirm rechts neben dem Barcode.
- 2. Drücken Sie

#### **Barcode-Daten bearbeiten**

#### >> PT-E310BT >> PT-E510/PT-E560BT

### **PT-E310BT**

- 1. Um Barcode-Attribute und Barcode-Daten zu bearbeiten, positionieren Sie den Cursor auf dem Dateneingabe-Bildschirm links neben dem Barcode.
- 2. Drücken Sie  $\left|\left|\left|\left|\frac{2}{3}\right|\right|\right|$  und dann  $\left|\left|\frac{2}{3}\right|\right|\right|$

Die Barcode-Konfigurationsansicht wird auf dem Display angezeigt.

### **PT-E510/PT-E560BT**

- 1. Um Barcode-Attribute und Barcode-Daten zu bearbeiten, positionieren Sie den Cursor auf dem Dateneingabe-Bildschirm links neben dem Barcode.
- 2. Drücken Sie  $\frac{m}{2}$

Die Barcode-Konfigurationsansicht wird auf dem Display angezeigt.

#### **Zugehörige Informationen**

• [Barcode-Etiketten erstellen](#page-85-0)

<span id="page-91-0"></span> [Home](#page-1-0) > [Etiketten bearbeiten](#page-48-0) > Serialisierte Etiketten erstellen

### **Serialisierte Etiketten erstellen**

- [Serialisierungsoptionen](#page-92-0)
- [Etiketten mit einem einzelnen serialisierten Bereich erstellen](#page-93-0)
- [Etiketten mit zwei serialisierten Bereichen erstellen](#page-95-0)
- [Erweiterte serialisierte Etiketten erstellen](#page-97-0)

<span id="page-92-0"></span> [Home](#page-1-0) > [Etiketten bearbeiten](#page-48-0) > [Serialisierte Etiketten erstellen](#page-91-0) > Serialisierungsoptionen

# **Serialisierungsoptionen**

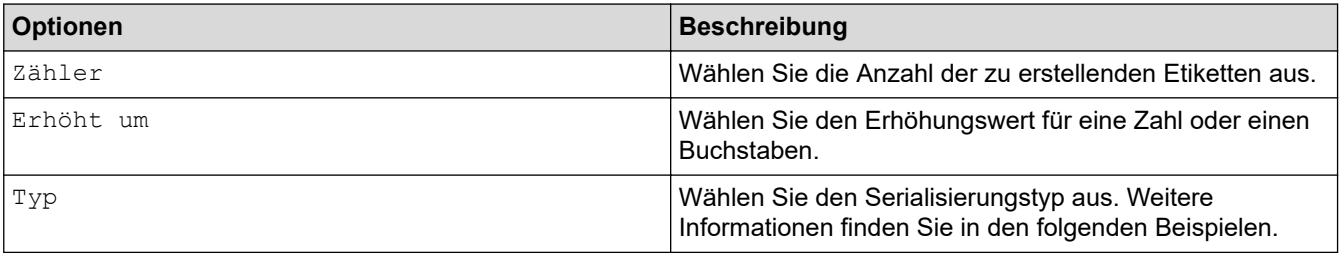

- Bei der Option [Typ] können Sie [Norm / Normal], [Oktal], [Dez / Dezimal] oder [Hex] auswählen.
- [Oktal], [Dez / Dezimal] und [Hex] sind für Barcodes nicht verfügbar.
- Erhöhungen von Zahlen oder Buchstaben auf der Grundlage der gewählten Option [Typ]: **[Norm / Normal]**

0 1 2 3 4 5 6 7 8 9 10 11 12 13 14 15 16 17 18 19 20 21.

abcdefghijklmnopqrstuvwxyz

ABCDEFGHIJKLMNOPQRSTUVWX

**[Oktal]**

-

-

-

0 1 2 3 4 5 6 7 10 11 12 13 14 15 16 17 20 21 ...

**[Dez / Dezimal]**

0 1 2 3 4 5 6 7 8 9 10 11 12 13 14 15 16 17 18 19 20 21.

**[Hex]**

- 0 1 2 3 4 5 6 7 8 9 a b c d e f 10 11 12 13 14 15 16 17 18 19 1a 1b 1c 1d 1e 1f 20 21...
- 0 1 2 3 4 5 6 7 8 9 A B C D E F 10 11 12 13 14 15 16 17 18 19 1A 1B 1C 1D 1E 1F 20 21 ...

#### **Zugehörige Informationen**

• [Serialisierte Etiketten erstellen](#page-91-0)

<span id="page-93-0"></span> [Home](#page-1-0) > [Etiketten bearbeiten](#page-48-0) > [Serialisierte Etiketten erstellen](#page-91-0) > Etiketten mit einem einzelnen serialisierten Bereich erstellen

# **Etiketten mit einem einzelnen serialisierten Bereich erstellen**

Erstellen Sie Etiketten mit einem einzelnen serialisierten Bereich durch die Eingabe eines Musterextes, wie abgebildet.

- **Textmuster eingeben**: A10
- **Serialisierter Bereich**: (1)
- **Druckergebnis des Etiketts**:

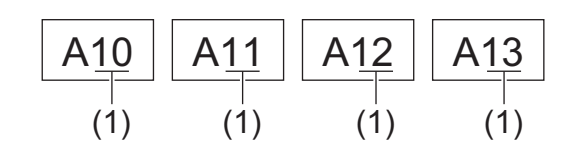

#### >> PT-E310BT

>> PT-E510/PT-E560BT

### **PT-E310BT**

- 1. Geben Sie "A10" mit der Tastatur ein.
- 2. Drücken Sie  $\leftarrow$   $\leftarrow$  und dann  $\leftarrow$
- 3. Positionieren Sie den Cursor links vom ersten Zeichen in dem Bereich, den Sie serialisieren möchten, und drücken Sie dann **OK**.

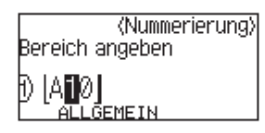

4. Drücken Sie < oder  $\blacktriangleright$ , um das letzte Zeichen in dem Bereich auszuwählen, den Sie serialisieren möchten, und drücken Sie dann **OK**.

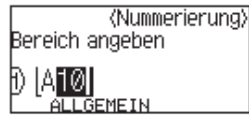

- 5. Drücken Sie A, V, ◀ oder ▶, um die folgenden Parameter einzustellen (für dieses Beispiel):
	- Legen Sie "4" im Menü [Zähler] fest.
	- Legen Sie "1" im Menü [Erhöht um] fest.
	- Wählen Sie [Norm] im Menü [Typ].

Wenn Sie alle eingestellt haben, drücken Sie **OK**.

6. Drücken Sie  $($ 

Sie können [Alles], [Aktuell] oder [Bereich] für die Druckoption auswählen.

#### **PT-E510/PT-E560BT**

1. Geben Sie "A10" mit der Tastatur ein.

2. Drücken Sie  $\frac{1}{2}$ 

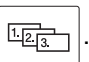

3. Positionieren Sie den Cursor links vom ersten Zeichen in dem Bereich, den Sie serialisieren möchten, und drücken Sie dann **OK**.

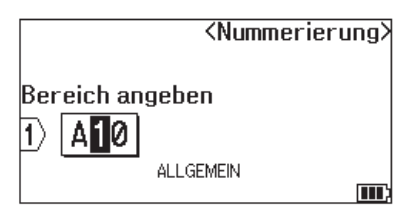

4. Drücken Sie < oder >, um das letzte Zeichen in dem Bereich auszuwählen, den Sie serialisieren möchten, und drücken Sie dann **OK**.

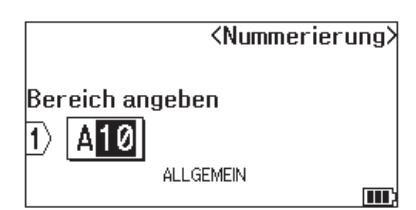

- 5. Drücken Sie A, V, 4 oder  $\blacktriangleright$ , um die folgenden Parameter einzustellen (für dieses Beispiel):
	- Legen Sie "4" im Menü [Zähler] fest.
	- Legen Sie "1" im Menü [Erhöht um] fest.
	- Wählen Sie [Normal] im Menü [Typ].

Wenn Sie alle eingestellt haben, drücken Sie **OK**.

6. Drücken Sie  $($ 

Sie können [Alles], [Aktuell] oder [Bereich] für die Druckoption auswählen.

#### **Zugehörige Informationen**

• [Serialisierte Etiketten erstellen](#page-91-0)

#### **Verwandte Themen:**

• [Serialisierungsoptionen](#page-92-0)

<span id="page-95-0"></span> [Home](#page-1-0) > [Etiketten bearbeiten](#page-48-0) > [Serialisierte Etiketten erstellen](#page-91-0) > Etiketten mit zwei serialisierten Bereichen erstellen

# **Etiketten mit zwei serialisierten Bereichen erstellen**

Erstellen Sie Etiketten mit zwei serialisierten Bereichen durch die Eingabe eines Musterextes, wie abgebildet.

- **Textmuster eingeben**: A-W10
- **Serialisierter Bereich**: (1) und (2)
- **Druckergebnis des Etiketts**:

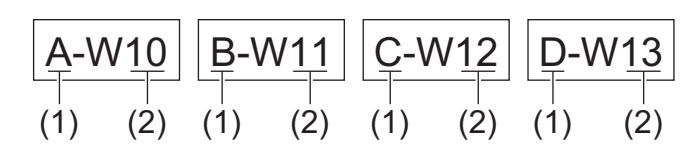

>> PT-E310BT [>> PT-E510/PT-E560BT](#page-96-0)

### **PT-E310BT**

- 1. Geben Sie "A-W10" mit der Tastatur ein.
- 2. Drücken Sie  $\bigcap_{k=1}^{\infty}$  und dann  $\bigcap_{k=1}^{\infty}$
- 3. Drücken Sie a oder b, um [Gleichzeitig] auszuwählen, und drücken Sie dann **OK**.
- 4. Legen Sie den ersten Bereich (1) fest, den Sie serialisieren möchten.
	- a. Positionieren Sie den Cursor links vom ersten Zeichen des Bereichs und drücken Sie dann **OK**.
	- b. Drücken Sie ◀ oder ▶, um das letzte Zeichen des Bereichs auszuwählen, und drücken Sie dann OK.

(Bei (1) in diesem Beispiel bewegen Sie den Cursor links von "A" und drücken OK zweimal, da der erste und das letzte Zeichen gleich sind.)

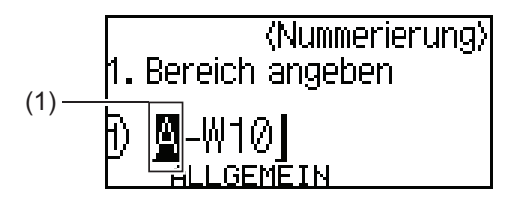

5. Wiederholen Sie den vorherigen Schritt, um den zweiten Bereich (2) festzulegen, den Sie serialisieren möchten.

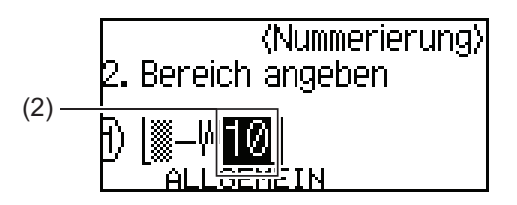

- 6. Drücken Sie A, V, 4 oder  $\blacktriangleright$ , um die folgenden Parameter einzustellen (für dieses Beispiel):
	- Legen Sie "4" im Menü [Zähler] fest.
	- Legen Sie "1" im Menü [Erhöht um] fest.
	- Wählen Sie [Norm] im Menü [Typ].

Wenn Sie alle eingestellt haben, drücken Sie **OK**.

7. Drücken Sie  $($ 

<span id="page-96-0"></span>Sie können [Alles], [Aktuell] oder [Bereich] für die Druckoption auswählen.

#### **PT-E510/PT-E560BT**

- 1. Geben Sie "A-W10" mit der Tastatur ein.
- 2. Drücken Sie **Elle zich zu**
- 3. Drücken Sie a oder b, um [Gleichzeitig] auszuwählen, und drücken Sie dann **OK**.
- 4. Legen Sie den ersten Bereich (1) fest, den Sie serialisieren möchten.
	- a. Positionieren Sie den Cursor links vom ersten Zeichen des Bereichs und drücken Sie dann **OK**.
	- b. Drücken Sie < oder  $\triangleright$ , um das letzte Zeichen des Bereichs auszuwählen, und drücken Sie dann **OK**.

(Bei (1) in diesem Beispiel bewegen Sie den Cursor links von "A" und drücken OK zweimal, da der erste und das letzte Zeichen gleich sind.)

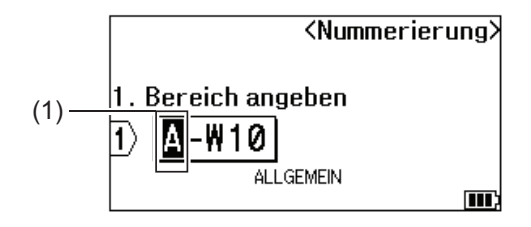

5. Wiederholen Sie den vorherigen Schritt, um den zweiten Bereich (2) festzulegen, den Sie serialisieren möchten.

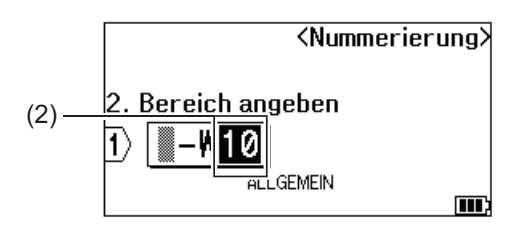

- 6. Drücken Sie A, V, 4 oder  $\blacktriangleright$ , um die folgenden Parameter einzustellen (für dieses Beispiel):
	- Legen Sie "4" im Menü [Zähler] fest.
	- Legen Sie "1" im Menü [Erhöht um] fest.
	- Wählen Sie [Normal] im Menü [Typ].

Wenn Sie alle eingestellt haben, drücken Sie **OK**.

7. Drücken Sie  $($ 

Sie können [Alles], [Aktuell] oder [Bereich] für die Druckoption auswählen.

#### **Zugehörige Informationen**

- [Serialisierte Etiketten erstellen](#page-91-0)
- **Verwandte Themen:**
- [Serialisierungsoptionen](#page-92-0)

<span id="page-97-0"></span> [Home](#page-1-0) > [Etiketten bearbeiten](#page-48-0) > [Serialisierte Etiketten erstellen](#page-91-0) > Erweiterte serialisierte Etiketten erstellen

### **Erweiterte serialisierte Etiketten erstellen**

Erstellen Sie Etiketten mit zwei serialisierten Etikettenbereichen durch die Eingabe eines Textmusters, wie abgebildet.

- **Textmuster eingeben**: W10-A
- **Serialisierter Bereich**: (1) und (2)
- **Druckergebnis des Etiketts**:

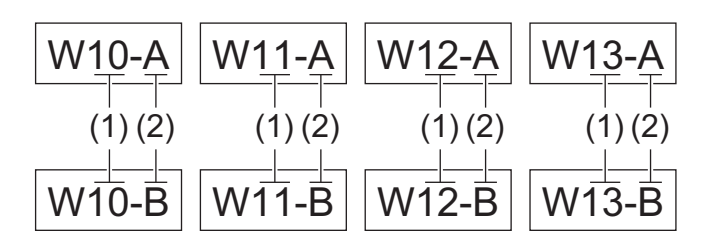

#### >> PT-E310BT [>> PT-E510/PT-E560BT](#page-98-0)

### **PT-E310BT**

- 1. Geben Sie "W10-A" mit der Tastatur ein.
- 2. Drücken Sie  $\bigcap_{\Delta \downarrow}$  und dann  $\bigcap_{\Delta \downarrow}$  und dann
- 3. Drücken Sie a oder b, um [Erweitert] auszuwählen, und drücken Sie dann **OK**.
- 4. Geben Sie den ersten Bereich (1) an, den Sie serialisieren möchten, und wählen Sie dann die Anzahl und den Erhöhungswert für den ersten Bereich.
	- a. Positionieren Sie den Cursor links vom ersten Zeichen des Bereichs und drücken Sie dann **OK**.
	- b. Drücken Sie < oder  $\blacktriangleright$ , um das letzte Zeichen des Bereichs auszuwählen, und drücken Sie dann OK.

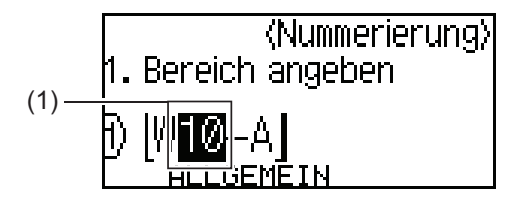

- c. Drücken Sie A, V, 4 oder  $\blacktriangleright$ , um die folgenden Parameter einzustellen (für dieses Beispiel):
	- Legen Sie "4" im Menü [Zähler] fest.
	- Legen Sie "1" im Menü [Erhöht um] fest.
	- Wählen Sie [Norm] im Menü [Typ].

Wenn Sie alle eingestellt haben, drücken Sie **OK**.

- 5. Geben Sie den zweiten Bereich (2) an, den Sie serialisieren möchten, und wählen Sie dann die Anzahl und den Erhöhungswert für den zweiten Bereich.
	- a. Positionieren Sie den Cursor links vom ersten Zeichen des Bereichs und drücken Sie dann **OK**.
	- b. Drücken Sie < oder  $\blacktriangleright$ , um das letzte Zeichen des Bereichs auszuwählen, und drücken Sie dann **OK**.

(Bei (2) in diesem Beispiel bewegen Sie den Cursor links von "A" und drücken OK zweimal, da der erste und das letzte Zeichen gleich sind.)

<span id="page-98-0"></span>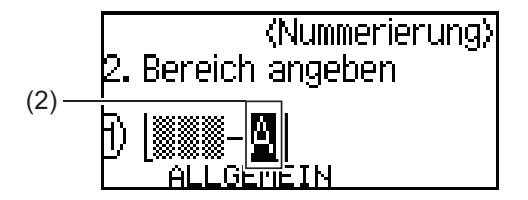

- c. Drücken Sie A, V, 4 oder  $\blacktriangleright$ , um die folgenden Parameter einzustellen (für dieses Beispiel):
	- Legen Sie "2" im Menü [Zähler] fest.
	- Legen Sie "1" im Menü [Erhöht um] fest.
	- Wählen Sie [Norm] im Menü [Typ].
	- Wenn Sie alle eingestellt haben, drücken Sie **OK**.
- 6. Drücken Sie  $($   $\boxed{\equiv}$

Sie können [Alles], [Aktuell] oder [Bereich] für die Druckoption auswählen.

### **PT-E510/PT-E560BT**

- 1. Geben Sie "W10-A" mit der Tastatur ein.
- 2. Drücken Sie
- 3. Drücken Sie a oder b, um [Erweitert] auszuwählen, und drücken Sie dann **OK**.
- 4. Geben Sie den ersten Bereich (1) an, den Sie serialisieren möchten, und wählen Sie dann die Anzahl und den Erhöhungswert für den ersten Bereich.
	- a. Positionieren Sie den Cursor links vom ersten Zeichen des Bereichs und drücken Sie dann **OK**.
	- b. Drücken Sie < oder  $\blacktriangleright$ , um das letzte Zeichen des Bereichs auszuwählen, und drücken Sie dann **OK**.

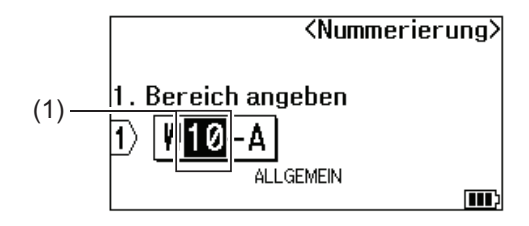

- c. Drücken Sie ▲, V, ◀ oder ▶, um die folgenden Parameter einzustellen (für dieses Beispiel):
	- Legen Sie "4" im Menü [Zähler] fest.
	- Legen Sie "1" im Menü [Erhöht um] fest.
	- Wählen Sie [Normal] im Menü [Typ].
	- Wenn Sie alle eingestellt haben, drücken Sie **OK**.
- 5. Geben Sie den zweiten Bereich (2) an, den Sie serialisieren möchten, und wählen Sie dann die Anzahl und den Erhöhungswert für den zweiten Bereich.
	- a. Positionieren Sie den Cursor links vom ersten Zeichen des Bereichs und drücken Sie dann **OK**.
	- b. Drücken Sie < oder  $\blacktriangleright$ , um das letzte Zeichen des Bereichs auszuwählen, und drücken Sie dann OK.

(Bei (2) in diesem Beispiel bewegen Sie den Cursor links von "A" und drücken OK zweimal, da der erste und das letzte Zeichen gleich sind.)

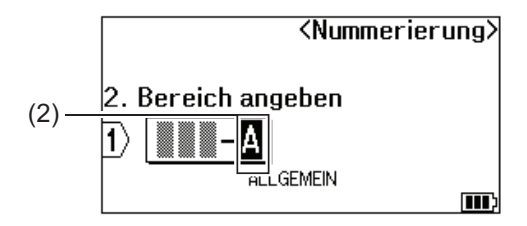

- c. Drücken Sie A, V, 4 oder  $\blacktriangleright$ , um die folgenden Parameter einzustellen (für dieses Beispiel):
	- Legen Sie "2" im Menü [Zähler] fest.
	- Legen Sie "1" im Menü [Erhöht um] fest.

• Wählen Sie [Normal] im Menü [Typ]. Wenn Sie alle eingestellt haben, drücken Sie **OK**.

6. Drücken Sie  $($ 

Sie können [Alles], [Aktuell] oder [Bereich] für die Druckoption auswählen.

### **Zugehörige Informationen**

• [Serialisierte Etiketten erstellen](#page-91-0)

#### **Verwandte Themen:**

• [Serialisierungsoptionen](#page-92-0)

<span id="page-100-0"></span>▲ [Home](#page-1-0) > Etiketten drucken

# **Etiketten drucken**

- [Etikettenvorschau](#page-101-0)
- [Etiketten drucken](#page-102-0)
- [Schnittoption auswählen \(PT-E310BT\)](#page-104-0)
- [Schnittoption auswählen \(PT-E510/PT-E560BT\)](#page-106-0)
- [Übertragene Vorlagen drucken](#page-108-0)
- [Übertragene Datenbankdaten drucken](#page-113-0)

<span id="page-101-0"></span> [Home](#page-1-0) > [Etiketten drucken](#page-100-0) > Etikettenvorschau

## **Etikettenvorschau**

Sie können vor dem Druck eine Vorschau des Etiketts aufrufen, um sicherzustellen, dass es korrekt ist.

- 1. Drücken Sie **Q**
- 2. Sie haben folgende Möglichkeiten:
	- Drücken Sie <, >, A oder V, um die Vorschau nach links, rechts, oben oder unten zu verschieben.
	- Drücken Sie **Quicken Sie Mannerstern**, um die Vorschau zu vergrößern oder zu verkleinern.
	- Drücken Sie  $\hat{\varphi}$  und <, b,  $\Delta$  oder  $\vec{v}$ , um direkt zum linken, rechten, oberen oder unteren Rand zu springen.

### **Zugehörige Informationen**

• [Etiketten drucken](#page-100-0)

<span id="page-102-0"></span> [Home](#page-1-0) > [Etiketten drucken](#page-100-0) > Etiketten drucken

### **Etiketten drucken**

(PT-E310BT) Um das Etikett abzuschneiden, drücken Sie den Bandschneidehebel in der oberen linken Ecke des Beschriftungsgeräts.

- (PT-E310BT) Sobald die Meldung [Ausdruck... Kopien] oder [Bandvorlauf... Bitte warten] auf dem Display erscheint, drücken Sie den Schneidehebel nicht, um eine Beschädigung des Schriftbandes zu vermeiden.
- Versuchen Sie nicht, das Etikett während der Ausgabe aus dem Bandausgabe-Schlitz zu ziehen. Andernfalls wird das Farbband zusammen mit dem Schriftband ausgeworfen, wodurch das Schriftband unbrauchbar wird.
- Blockieren Sie während des Druckens nicht den Bandausgabe-Schlitz. Dadurch kann ein Schriftbandstau entstehen.
- 1. Drücken Sie  $($   $\equiv$   $)$ , nachdem Sie Ihr Etikett erstellt haben.
- 2. Wenn Sie serialisierte Etiketten drucken, geben Sie die zu druckenden Etiketten mit den Tasten ▲ und V an, um eine Option auf dem Display auszuwählen.

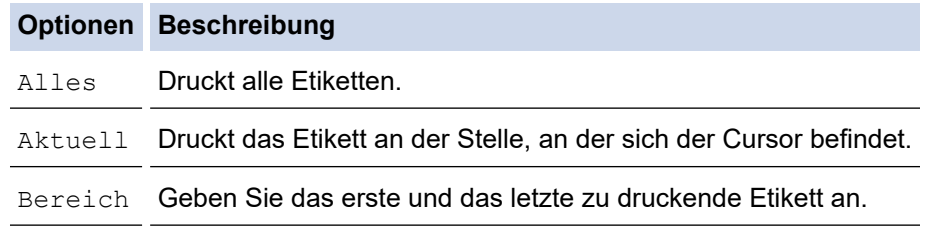

3. Um die anderen Druckoptionen zu ändern, drücken Sie  $\mathbb{R}$  and dann auf ( $\mathbb{E}$ 

### **HINWEIS**

• Wenn Sie mehrere Etiketten drucken, wird nach jedem gedruckten Etikett eine Bestätigungsmeldung angezeigt.

(PT-E510/PT-E560BT) So deaktivieren Sie diese Bestätigungsmeldung:

- a. Drücken Sie **Menu (Menü-Taste)**.
- b. Drücken Sie ▲ oder ▼, um [Schneidepause] anzuzeigen, und drücken Sie dann OK.
- c. Drücken Sie a oder b, um [Aus] auszuwählen, und drücken Sie dann **OK**.
- Wenn der Akku leer ist und der Druckauftrag abgebrochen wird, können Sie den Druckvorgang mit den folgenden Schritten fortsetzen (nicht verfügbar bei Verwendung einer USB- oder Bluetooth-Verbindung):
	- a. Laden Sie den Akku vollständig auf, schalten Sie den Drucker ein und drücken Sie .
	- b. Befolgen Sie die Anweisungen auf dem Display, wählen Sie den Seitenbereich aus und setzen Sie das Drucken fort.

#### **Zugehörige Informationen**

- [Etiketten drucken](#page-100-0)
	- [Druckoptionen](#page-103-0)

<span id="page-103-0"></span> [Home](#page-1-0) > [Etiketten drucken](#page-100-0) > [Etiketten drucken](#page-102-0) > Druckoptionen

# **Druckoptionen**

Um die Druckoptionen zu ändern, drücken Sie $\begin{array}{|c|c|c|}\hline \begin{array}{|c|c|}\hline \begin{array}{|c|c|}\hline \begin{array}{|c|c|}\hline \hline \begin{array}{|c|c|}\hline \hline \begin{array}{|c|c|}\hline \hline \hline \end{array} & \hline \end{array} & \hline \end{array} & \hline \end{array} & \hline \end{array} & \hline \end{array} & \hline \end{array} & \hline \end{array} & \hline \end{array} & \hline \end{array$ 

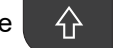

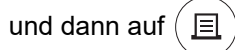

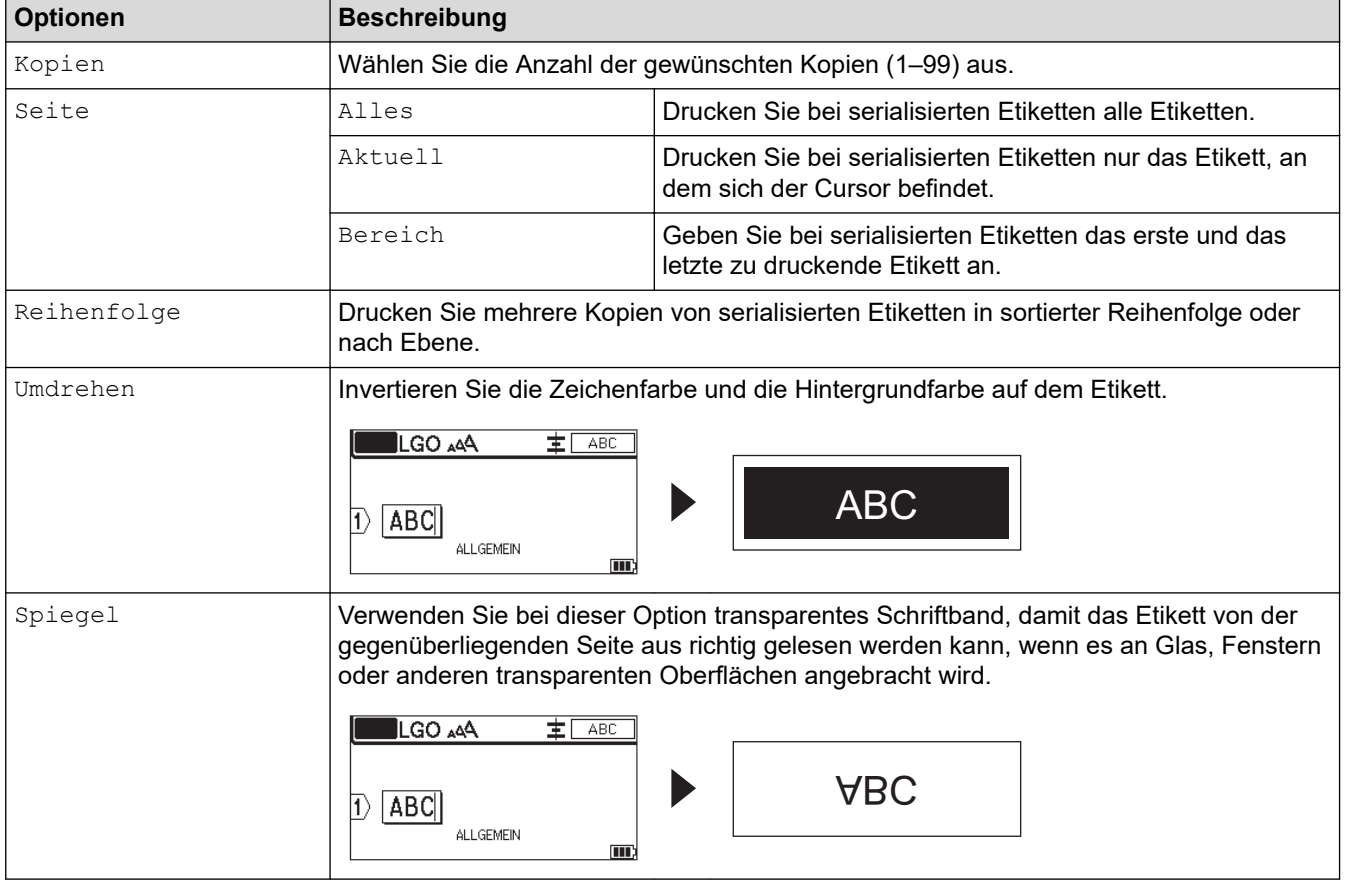

# **Zugehörige Informationen**

• [Etiketten drucken](#page-102-0)

<span id="page-104-0"></span> [Home](#page-1-0) > [Etiketten drucken](#page-100-0) > Schnittoption auswählen (PT-E310BT)

### **Schnittoption auswählen (PT-E310BT)**

#### **Für folgende Modelle**: PT-E310BT

- 1. Drücken Sie **AAA**
- 2. Drücken Sie ▲ oder V, um [Schnitt] anzuzeigen, und drücken Sie dann < oder ▶, um die gewünschte Option auszuwählen.

In den folgenden Tabellen stellen diese visuellen Muster Teile Ihres Etiketts dar, wie in der Spalte *Beispiel* dargestellt.

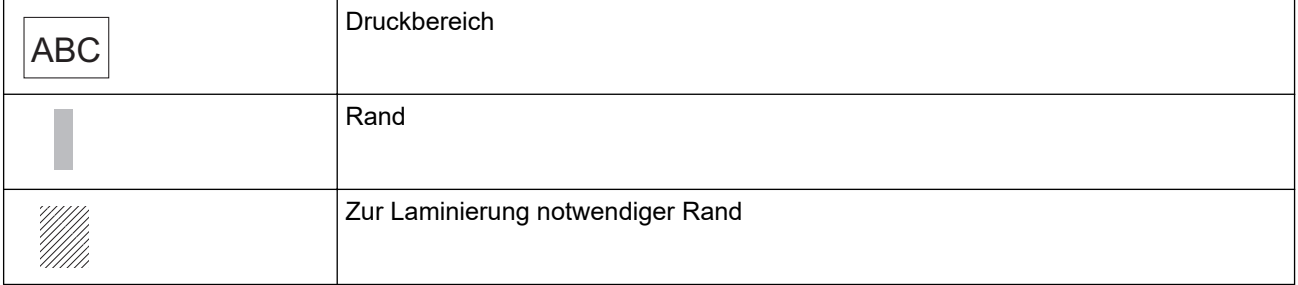

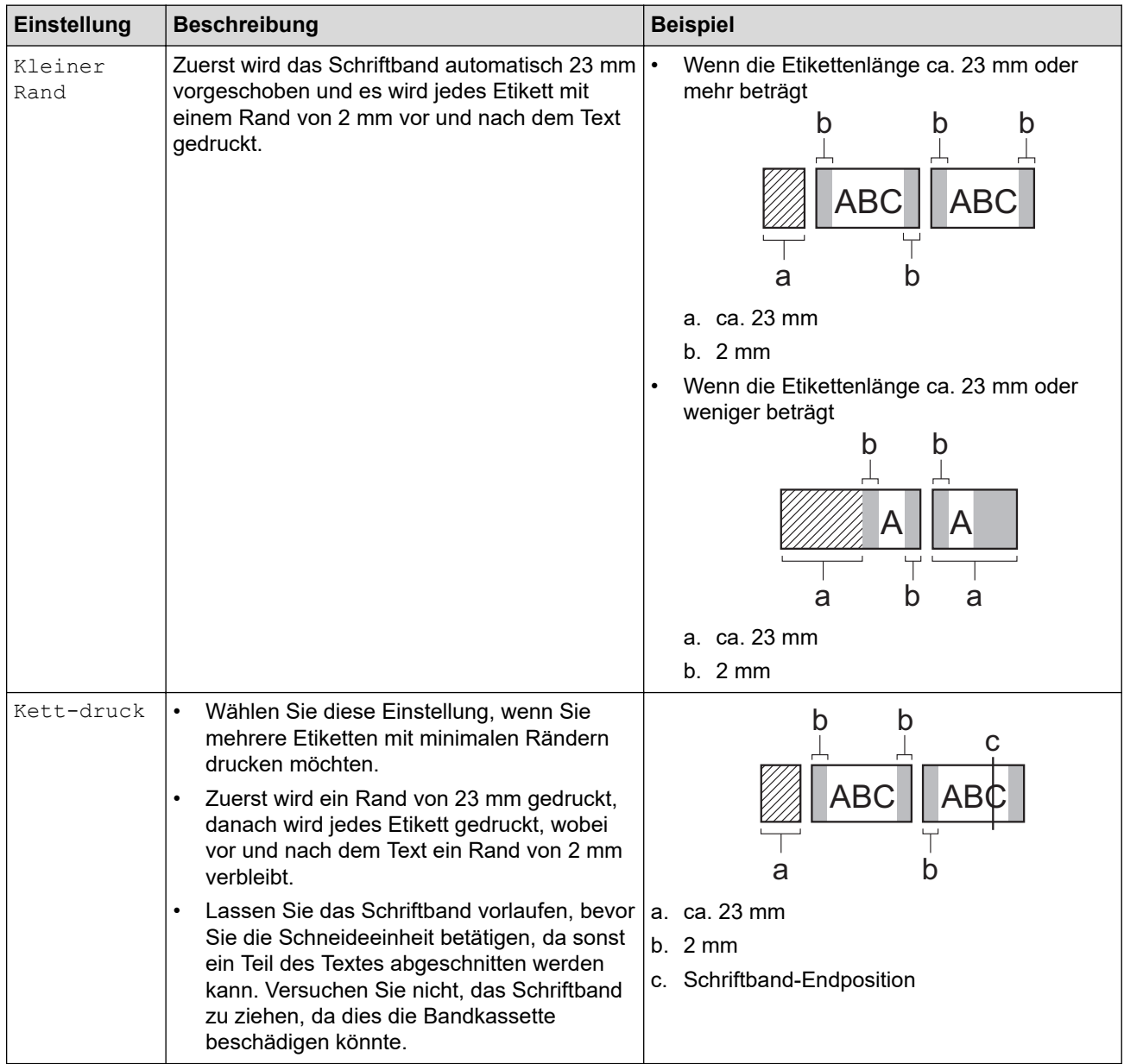

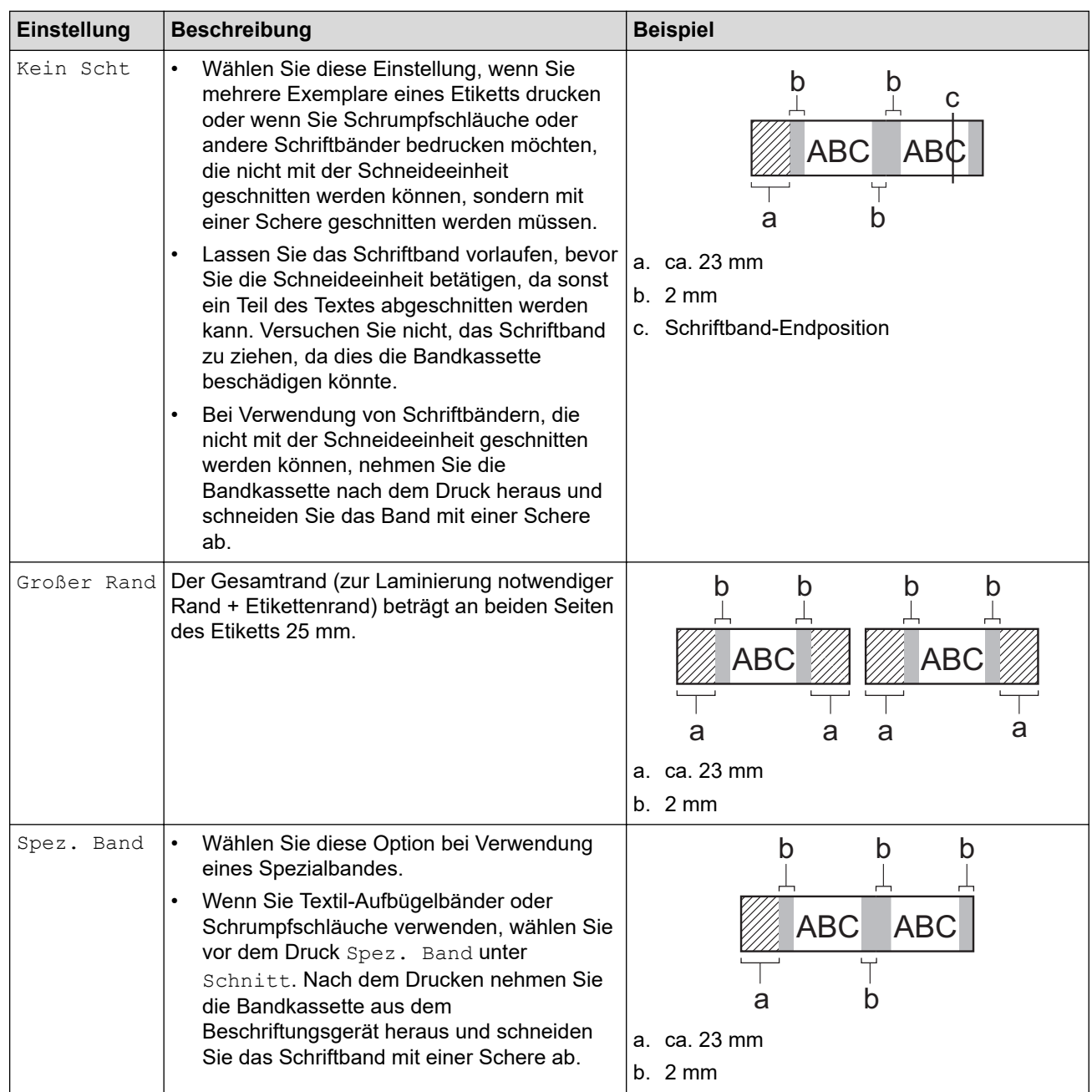

#### 3. Drücken Sie **OK**.

- Ø • Wenn Sie [Kein Scht] oder [Kett-druck] als Schnittoption ausgewählt haben, wird der Druck nach Ausdruck des letzten Etiketts in der Mitte des Druckbereichs gestoppt. Wenn [Vorlauf starten?] auf der LCD-Anzeige erscheint, drücken Sie **OK**, um das Schriftband einzuziehen. Um zur Texteingabe-Ansicht zurückzukehren, drücken Sie **Esc**.
	- Wenn Sie [Großer Rand], [Kleiner Rand] oder [Kett-druck] als Schnittoption ausgewählt haben, erscheint nach dem Druck die Meldung [Zum Fortfahren Band schneiden oder Enter drücken] und das Beschriftungsgerät wechselt in den Schnittpausenmodus.

### **Zugehörige Informationen**

• [Etiketten drucken](#page-100-0)

<span id="page-106-0"></span> [Home](#page-1-0) > [Etiketten drucken](#page-100-0) > Schnittoption auswählen (PT-E510/PT-E560BT)

# **Schnittoption auswählen (PT-E510/PT-E560BT)**

**Für folgende Modelle**: PT-E510/PT-E560BT

- 1. Drücken Sie **Menu (Menü-Taste)**.
- 2. Drücken Sie ▲ oder ▼, um [Schnitt] auszuwählen, und drücken Sie dann OK.
- 3. Drücken Sie ▲ oder ▼, um die gewünschte Option auszuwählen.

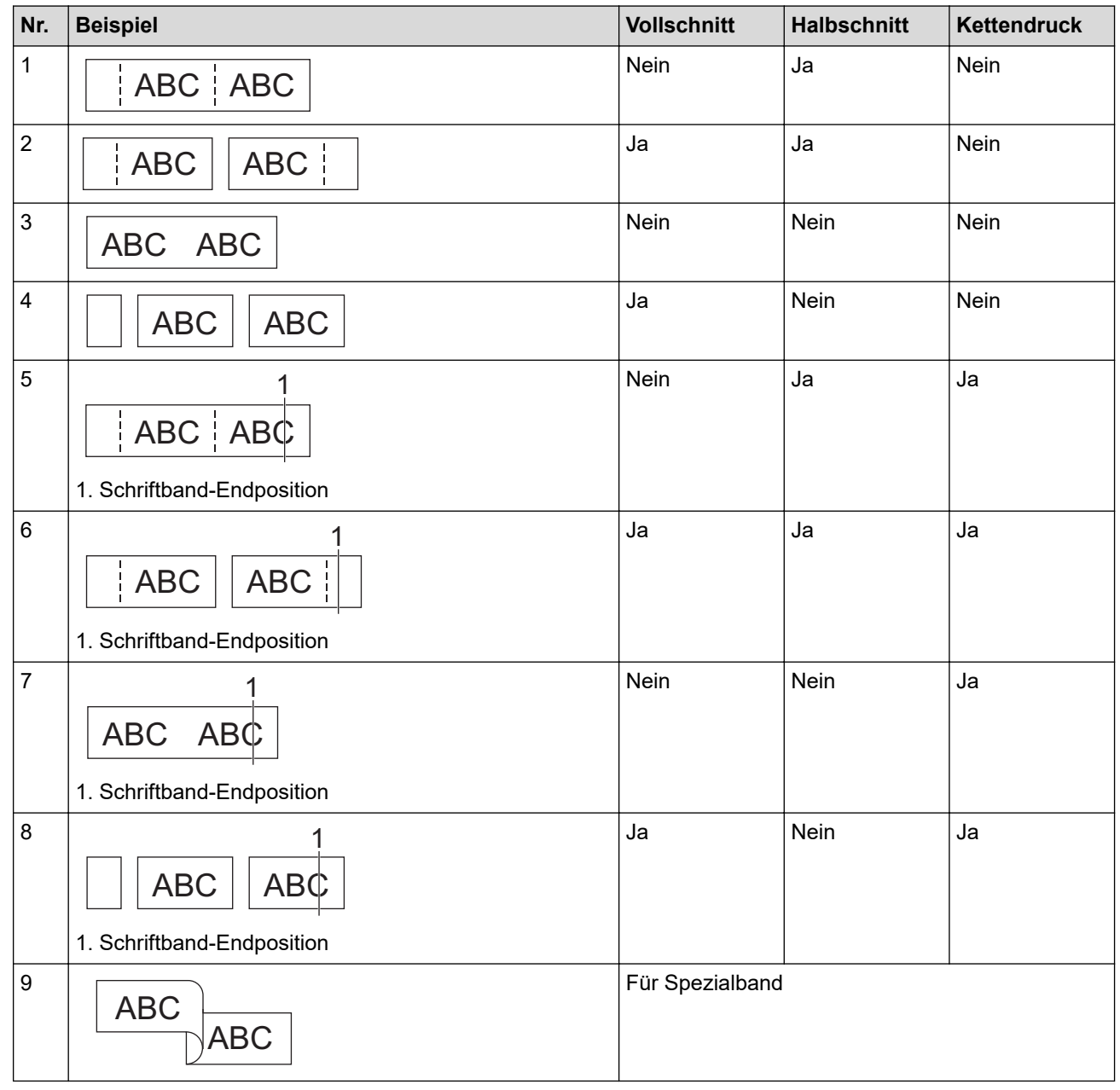

- 4. Drücken Sie **OK**.
	- Bei der Einstellung "Kettendruck" wird das Schriftband nach dem Druck des letzten Etiketts weder vorgeschoben noch abgeschnitten.

Drücken Sie  $\Box$ <sup>†+</sup> $\gg$ , um das Schriftband vorlaufen zu lassen und abzuschneiden.

Die Einstellung "Halbschnitt" ist nicht verfügbar, wenn Sie Textil-Aufbügelbänder, Schrumpfschläuche oder nicht laminierte Schriftbänder verwenden.

# **Zugehörige Informationen**

• [Etiketten drucken](#page-100-0)
<span id="page-108-0"></span> [Home](#page-1-0) > [Etiketten drucken](#page-100-0) > Übertragene Vorlagen drucken

### **Übertragene Vorlagen drucken**

Sie können die im P-touch Editor erstellten Vorlagen auf Ihr Beschriftungsgerät übertragen, den Text anpassen und die aktualisierten Etiketten dann drucken.

- 1. Drücken Sie | p
- 2. Drücken Sie A oder  $\blacktriangledown$ , um [Übertragene Vorlagen] anzuzeigen, und drücken Sie dann OK.
- 3. Drücken Sie a oder b, um die zu druckende Vorlage auszuwählen, und drücken Sie dann **OK**.
- 4. Drücken Sie ▲ oder ▼, um [Drucken] anzuzeigen, und drücken Sie dann OK.

Wenn Sie noch keine Vorlagen aus dem P-touch Editor übertragen haben, wird [Übertragene Vorlagen] nicht in der Liste der Optionen angezeigt.

Weitere Informationen >> Verwandte Themen

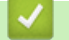

Ô

### **Zugehörige Informationen**

- [Etiketten drucken](#page-100-0)
	- [Übertragene Vorlagen bearbeiten und drucken](#page-109-0)
	- [Übertragene Vorlagen aus einer Datenbank drucken](#page-110-0)
	- [Übertragene Vorlage löschen](#page-112-0)

#### **Verwandte Themen:**

• [Vorlagen mit Ihrem Computer an den Drucker übertragen \(Windows\)](#page-128-0)

#### <span id="page-109-0"></span> [Home](#page-1-0) > [Etiketten drucken](#page-100-0) > [Übertragene Vorlagen drucken](#page-108-0) > Übertragene Vorlagen bearbeiten und drucken

# **Übertragene Vorlagen bearbeiten und drucken**

1. Drücken Sie  $\begin{array}{c} \begin{array}{c} \begin{array}{c} \hline \end{array} \end{array}$ 

Ø

- 2. Drücken Sie A oder  $\blacktriangledown$ , um [Übertragene Vorlagen] anzuzeigen, und drücken Sie dann OK.
- 3. Drücken Sie a oder b, um die zu bearbeitende Vorlage auszuwählen, und drücken Sie dann **OK**.
- 4. Drücken Sie A oder  $\nabla$ , um [Bearb. (nicht gespeich.)] anzuzeigen, und drücken Sie dann OK.
- 5. Drücken Sie ▲ oder ▼, um in der zu bearbeitenden Vorlage das Objekt auszuwählen, und drücken Sie dann **OK**.
- 6. Bearbeiten Sie das Objekt und drücken Sie dann **OK**.

Ø Sie können keinen Zeilenumbruch hinzufügen oder löschen, wenn Sie eine übertragene Vorlage bearbeiten.

- 7. Drücken Sie **Esc**, um zum vorherigen Bildschirm zurückzukehren.
- 8. Drücken Sie ▲ oder ▼, um [Drucken] anzuzeigen, und drücken Sie dann OK.

Sie können Ihre Änderungen an einer übertragenen Vorlage nicht speichern.

### **Zugehörige Informationen**

• [Übertragene Vorlagen drucken](#page-108-0)

<span id="page-110-0"></span> [Home](#page-1-0) > [Etiketten drucken](#page-100-0) > [Übertragene Vorlagen drucken](#page-108-0) > Übertragene Vorlagen aus einer Datenbank drucken

# **Übertragene Vorlagen aus einer Datenbank drucken**

Sie können die Vorlagen, die mit einer im P-touch Editor erstellten Datenbank verknüpft sind, auf Ihr Beschriftungsgerät übertragen, den Text anpassen und die aktualisierten Etiketten dann drucken.

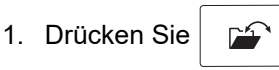

- 2. Drücken Sie A oder  $\nabla$ , um [Übertragene Vorlagen] anzuzeigen, und drücken Sie dann OK.
- 3. Drücken Sie a oder b, um die zu druckende Vorlage auszuwählen, und drücken Sie dann **OK**.
- 4. Drücken Sie a oder b, um [Aus Datenbank drucken] anzuzeigen, und drücken Sie dann **OK**.
- 5. Drücken Sie (,  $\blacktriangleright$ , A oder  $\nabla$ , um den ersten Datensatz in dem Bereich auszuwählen, den Sie drucken möchten, und drücken Sie dann **OK**.

Die erste Datensatzzeile wird auf dem Display hervorgehoben.

- 6. Drücken Sie A oder  $\P$ , um die letzte Datensatzzeile in dem Bereich auszuwählen, den Sie drucken möchten.
- 7. Drücken Sie **OK**.

Die Vorlagen werden gedruckt.

### **Zugehörige Informationen**

• [Übertragene Vorlagen drucken](#page-108-0)

• [Bestimmte Informationen innerhalb einer Vorlage in einer Datenbank finden](#page-111-0)

#### **Verwandte Themen:**

• [Vorlagen mit Ihrem Computer an den Drucker übertragen \(Windows\)](#page-128-0)

<span id="page-111-0"></span> [Home](#page-1-0) > [Etiketten drucken](#page-100-0) > [Übertragene Vorlagen drucken](#page-108-0) > [Übertragene Vorlagen aus einer Datenbank](#page-110-0) [drucken](#page-110-0) > Bestimmte Informationen innerhalb einer Vorlage in einer Datenbank finden

# **Bestimmte Informationen innerhalb einer Vorlage in einer Datenbank finden**

- 1. Drücken Sie  $\mathbb{R}^2$
- 2. Drücken Sie A oder  $\nabla$ , um [Übertragene Vorlagen] anzuzeigen, und drücken Sie dann OK.
- 3. Drücken Sie a oder b, um die zu druckende Vorlage auszuwählen, und drücken Sie dann **OK**.
- 4. Drücken Sie A oder **v**, um [Aus Datenbank drucken] anzuzeigen, und drücken Sie dann OK. Die ausgewählte Datenbank wird auf dem Display angezeigt.
- 5. Geben Sie die gesuchten Daten oder den gesuchten Namen ein.

Geben Sie zum Beispiel "B" ein, um alle Zeichenfolgen zu finden, die "B" enthalten. Geben Sie "BR" ein, um alle Zeichenfolgen zu finden, die "BR" enthalten.

Geben Sie so viele Buchstaben oder Zahlen wie nötig ein.

- Wenn eine Zeichenfolge das von Ihnen eingegebene Zeichen enthält, bewegt sich der Cursor auf dem LCD-Display zu diesem Inhalt und hebt ihn hervor. Wenn der Inhalt nicht vorhanden ist, bleibt der Cursor an seiner aktuellen Position.
	- (PT-E310BT) Wenn das gesuchte Zeichen in mehreren Feldern der Datenbank enthalten ist, drücken

Sie  $\frac{1}{2}$  und dann  $\frac{1}{2}$  um zum nächsten Feld zu gelangen, das das Zeichen enthält. Das Zeichen wird im Feld hervorgehoben.

- (PT-E510/PT-E560BT) Wenn das gesuchte Zeichen in mehreren Feldern der Datenbank enthalten ist, drücken Sie  $\frac{1}{\text{base}}$ , um zum nächsten Feld zu gelangen, das das Zeichen enthält. Das Zeichen wird im Feld hervorgehoben.
- Drücken Sie X, um das letzte Zeichen in Ihren Suchdaten zu löschen. Der Cursor springt in das nächste Feld, das die verbleibenden Suchzeichen enthält.

### **Zugehörige Informationen**

• [Übertragene Vorlagen aus einer Datenbank drucken](#page-110-0)

<span id="page-112-0"></span> [Home](#page-1-0) > [Etiketten drucken](#page-100-0) > [Übertragene Vorlagen drucken](#page-108-0) > Übertragene Vorlage löschen

# **Übertragene Vorlage löschen**

Wenn Sie eine übertragene Vorlage löschen, wird sie nur von Ihrem Beschriftungsgerät gelöscht. Sie wird nicht aus dem P-touch Editor oder aus Ihrer Datenbank gelöscht.

- 1. Drücken Sie  $\begin{array}{|c|c|c|}\n\hline\n&\hline\n\end{array}$
- 2. Drücken Sie A oder  $\blacktriangledown$ , um [Übertragene Vorlagen] anzuzeigen, und drücken Sie dann OK.
- 3. Drücken Sie a oder b, um die zu löschende Vorlage auszuwählen, und drücken Sie dann **OK**.
- 4. Drücken Sie ▲ oder ▼, um [Löschen] anzuzeigen, und drücken Sie dann OK. Die Meldung [Löschen?] wird angezeigt.
	-
- 5. Drücken Sie **OK**.

### **Zugehörige Informationen**

• [Übertragene Vorlagen drucken](#page-108-0)

<span id="page-113-0"></span> [Home](#page-1-0) > [Etiketten drucken](#page-100-0) > Übertragene Datenbankdaten drucken

# **Übertragene Datenbankdaten drucken**

Sie können eine Datenbank, die zu einer CSV-Datei konvertiert wurde, auf Ihr Beschriftungsgerät übertragen, den Text anpassen und die aktualisierten Etiketten dann drucken.

- Vergewissern Sie sich, dass der Datenbank, die Sie auf Ihr Beschriftungsgerät übertragen, keine Vorlage zugewiesen ist.
- Die Datenbankdaten werden entsprechend der Anzahl von Blöcken und Etiketten, die für jeden Typ festgelegt sind, in den jeweiligen Etikettentyp importiert.
- Wenn der gewählte Datenbankbereich größer ist als die Anzahl der Blöcke und Etiketten, die für jeden Etikettentyp festgelegt wurde, werden die Daten importiert, bis die maximale Anzahl erreicht ist.

Die nachstehende Tabelle zeigt die Druckergebnisse für jeden Etikettentyp, wenn die Datenbanken wie in den folgenden Beispielen importiert werden.

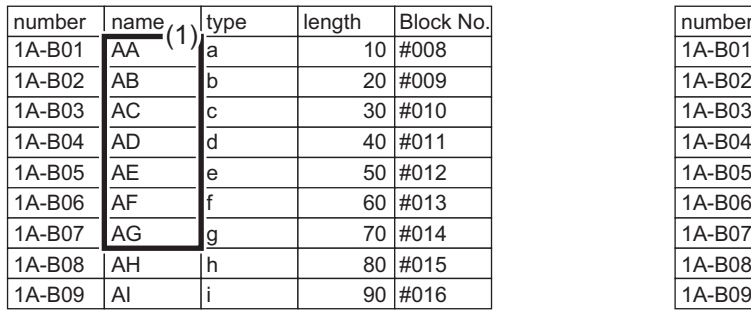

#### **Beispiel 1 Beispiel 2**

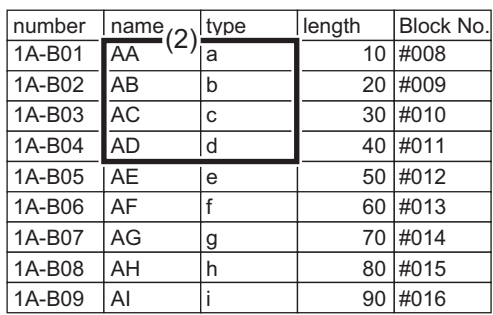

#### 1,2 Ausgewählter Bereich in der Datenbank

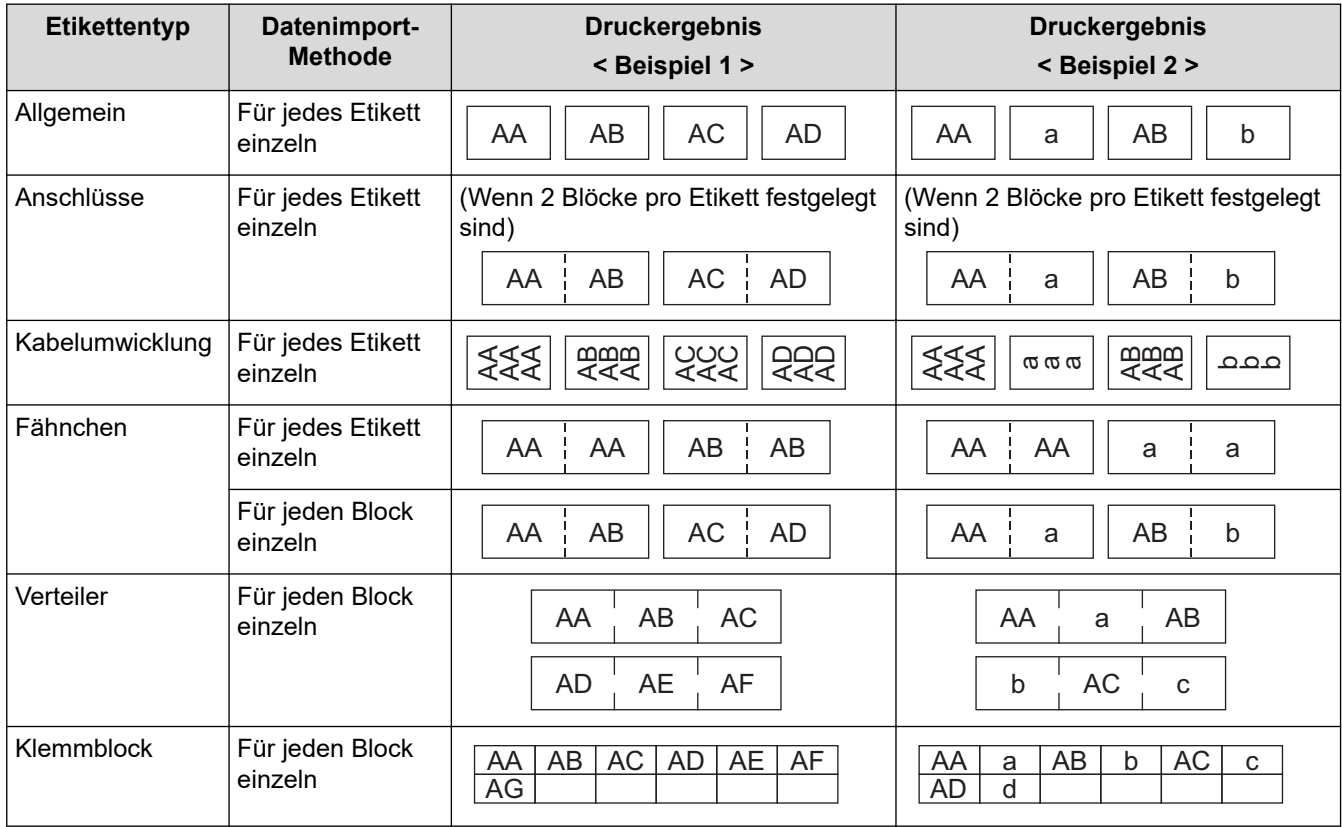

[>> PT-E310BT](#page-114-0)

[>> PT-E510/PT-E560BT](#page-114-0)

### <span id="page-114-0"></span>**PT-E310BT**

- 1. Drücken Sie auf die Taste für den Etikettentyp, den Sie drucken möchten.
- 2. Drücken Sie  $\bigcap_{i=1}^n A_i$  und dann
- 3. Drücken Sie a oder b, um die zu druckende Datenbank auszuwählen, und drücken Sie dann **OK**. Die ausgewählte Datenbank wird auf dem Display angezeigt.
- 4. Drücken Sie (, b, A oder V, um den ersten Datensatz in dem Bereich auszuwählen, den Sie drucken möchten, und drücken Sie dann **OK**.
- 5. Drücken Sie <, ▶, ▲ oder ▼, um den letzten Datensatz in dem Bereich auszuwählen, den Sie drucken möchten, und drücken Sie dann **OK**.

Die Datensätze im ausgewählten Bereich werden auf dem LCD-Display hervorgehoben.

6. Drücken Sie .

### **PT-E510/PT-E560BT**

- 1. Drücken Sie auf die Taste für den Etikettentyp, den Sie drucken möchten.
- 2. Drücken Sie  $\frac{1}{\sqrt{2}}$
- 3. Drücken Sie a oder b, um die zu druckende Datenbank auszuwählen, und drücken Sie dann **OK**. Die ausgewählte Datenbank wird auf dem Display angezeigt.
- 4. Drücken Sie ( $\blacklozenge, \blacktriangleright, \blacktriangle$  oder  $\nabla$ , um den ersten Datensatz in dem Bereich auszuwählen, den Sie drucken möchten, und drücken Sie dann **OK**.
- 5. Drücken Sie <, ▶, ▲ oder ▼, um den letzten Datensatz in dem Bereich auszuwählen, den Sie drucken möchten, und drücken Sie dann **OK**.

Die Datensätze im ausgewählten Bereich werden auf dem LCD-Display hervorgehoben.

6. Drücken Sie  $($   $\Box$ 

### **Zugehörige Informationen**

- [Etiketten drucken](#page-100-0)
	- [Übertragene Datenbank bearbeiten](#page-115-0)
	- [Übertragene Datenbank löschen](#page-118-0)

#### **Verwandte Themen:**

- [Etiketten mit einem spezifischen Etikettentyp erstellen](#page-72-0)
- [Vorlagen mit Ihrem Computer an den Drucker übertragen \(Windows\)](#page-128-0)

<span id="page-115-0"></span> [Home](#page-1-0) > [Etiketten drucken](#page-100-0) > [Übertragene Datenbankdaten drucken](#page-113-0) > Übertragene Datenbank bearbeiten

### **Übertragene Datenbank bearbeiten**

#### >> PT-E310BT >> PT-E510/PT-E560BT

### **PT-E310BT**

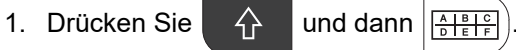

- 2. Drücken Sie ▲ oder ▼, um die zu bearbeitende Datenbank auszuwählen, und drücken Sie dann OK. Die ausgewählte Datenbank wird auf dem Display angezeigt.
- 3. Drücken Sie ▲ oder ▼, um die zu bearbeitende Zelle auszuwählen, und halten Sie dann OK gedrückt.
- 4. Bearbeiten Sie die Zelle und drücken Sie dann **OK**. Zum Abbrechen der Bearbeitung drücken Sie **Esc** und anschließend **OK**.
	- Sie können einen Zeilenumbruch hinzufügen oder löschen.
		- Die Anzahl der verfügbaren verwendbaren Symbole ist begrenzt.
		- Jede Zelle kann bis zu fünf Zeilen enthalten.

#### 5. Drücken Sie **Esc**.

Ihre Änderungen an der Datenbank werden gespeichert.

### **PT-E510/PT-E560BT**

- 1. Drücken Sie
- 2. Drücken Sie a oder b, um die zu bearbeitende Datenbank auszuwählen, und drücken Sie dann **OK**. Die ausgewählte Datenbank wird auf dem Display angezeigt.
- 3. Drücken Sie a oder b, um die zu bearbeitende Zelle auszuwählen, und halten Sie dann **OK** gedrückt.
- 4. Bearbeiten Sie die Zelle und drücken Sie dann **OK**. Zum Abbrechen der Bearbeitung drücken Sie **Esc** und anschließend **OK**.
	- Sie können einen Zeilenumbruch hinzufügen oder löschen.
	- Die Anzahl der verfügbaren verwendbaren Symbole ist begrenzt.
	- Jede Zelle kann bis zu sieben Zeilen enthalten.
- 5. Drücken Sie **Esc**.

Ihre Änderungen an der Datenbank werden gespeichert.

#### **Zugehörige Informationen**

- [Übertragene Datenbankdaten drucken](#page-113-0)
	- [Bestimmte Informationen innerhalb einer Datenbank finden](#page-116-0)

<span id="page-116-0"></span> [Home](#page-1-0) > [Etiketten drucken](#page-100-0) > [Übertragene Datenbankdaten drucken](#page-113-0) > [Übertragene Datenbank](#page-115-0) [bearbeiten](#page-115-0) > Bestimmte Informationen innerhalb einer Datenbank finden

### **Bestimmte Informationen innerhalb einer Datenbank finden**

#### >> PT-E310BT >> PT-E510/PT-E560BT

### **PT-E310BT**

1. Drücken Sie  $\hat{A}$  und dann  $\frac{\text{A}}{\text{A}}$ 

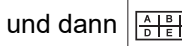

- 2. Drücken Sie a oder b, um die zu druckende Datenbank auszuwählen, und drücken Sie dann **OK**. Die ausgewählte Datenbank wird auf dem Display angezeigt.
- 3. Geben Sie die gesuchten Daten oder den gesuchten Namen ein.

Geben Sie zum Beispiel "B" ein, um alle Zeichenfolgen zu finden, die "B" enthalten. Geben Sie "BR" ein, um alle Zeichenfolgen zu finden, die "BR" enthalten.

Geben Sie so viele Buchstaben oder Zahlen wie nötig ein.

- Wenn eine Zeichenfolge das von Ihnen eingegebene Zeichen enthält, bewegt sich der Cursor auf dem LCD-Display zu diesem Inhalt und hebt ihn hervor. Wenn der Inhalt nicht vorhanden ist, bleibt der Cursor an seiner aktuellen Position.
- Wenn das gesuchte Zeichen in mehreren Feldern der Datenbank enthalten ist, drücken Sie

und  $\left|\frac{A+\beta+\beta}{B+\beta+\beta}\right|$ , um zum nächsten Feld zu gelangen, das das Zeichen enthält. Das Zeichen wird im Feld hervorgehoben.

• Drücken Sie , um das letzte Zeichen in Ihren Suchdaten zu löschen. Der Cursor springt in das nächste Feld, das die verbleibenden Suchzeichen enthält.

### **PT-E510/PT-E560BT**

- 1. Drücken Sie Inse
- 2. Drücken Sie a oder b, um die zu druckende Datenbank auszuwählen, und drücken Sie dann **OK**. Die ausgewählte Datenbank wird auf dem Display angezeigt.
- 3. Geben Sie die gesuchten Daten oder den gesuchten Namen ein.

Geben Sie zum Beispiel "B" ein, um alle Zeichenfolgen zu finden, die "B" enthalten. Geben Sie "BR" ein, um alle Zeichenfolgen zu finden, die "BR" enthalten.

Geben Sie so viele Buchstaben oder Zahlen wie nötig ein.

- Wenn eine Zeichenfolge das von Ihnen eingegebene Zeichen enthält, bewegt sich der Cursor auf dem LCD-Display zu diesem Inhalt und hebt ihn hervor. Wenn der Inhalt nicht vorhanden ist, bleibt der Cursor an seiner aktuellen Position.
	- Wenn das gesuchte Zeichen in mehreren Feldern der Datenbank enthalten ist, drücken Sie und

, um zum nächsten Feld zu gelangen, das das Zeichen enthält. Das Zeichen wird im Feld hervorgehoben.

Drücken Sie XX, um das letzte Zeichen in Ihren Suchdaten zu löschen. Der Cursor springt in das nächste Feld, das die verbleibenden Suchzeichen enthält.

 $\bigwedge$ 

# **Zugehörige Informationen**

• [Übertragene Datenbank bearbeiten](#page-115-0)

<span id="page-118-0"></span> [Home](#page-1-0) > [Etiketten drucken](#page-100-0) > [Übertragene Datenbankdaten drucken](#page-113-0) > Übertragene Datenbank löschen

### **Übertragene Datenbank löschen**

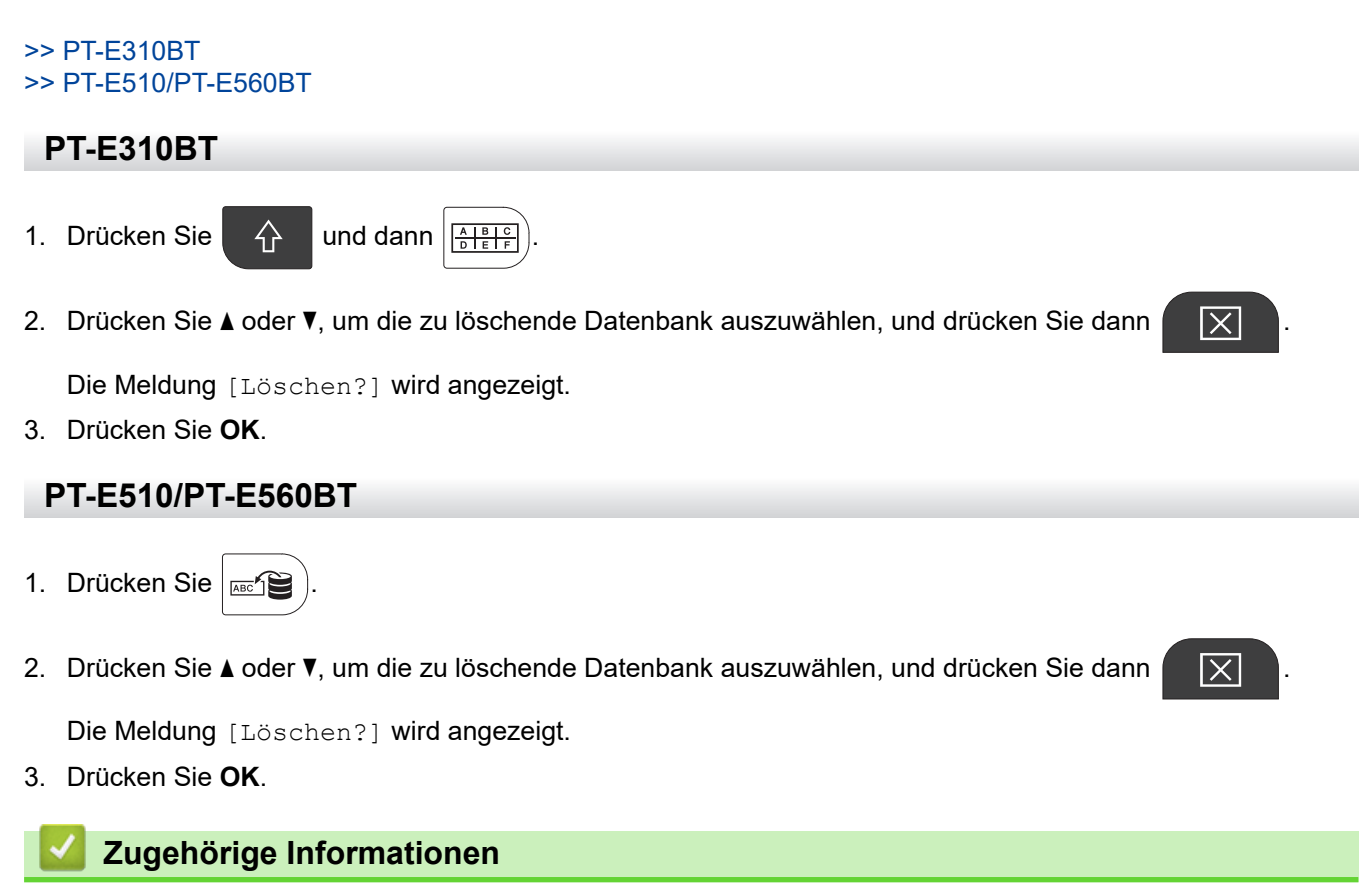

• [Übertragene Datenbankdaten drucken](#page-113-0)

# <span id="page-119-0"></span>**Dateispeicher verwenden**

- [Etikettendatei speichern](#page-120-0)
- [Gespeicherte Etikettendatei drucken, öffnen oder löschen](#page-121-0)

<span id="page-120-0"></span> [Home](#page-1-0) > [Dateispeicher verwenden](#page-119-0) > Etikettendatei speichern

### **Etikettendatei speichern**

Sie können bis zu 99 Etikettendateien speichern und zu einem späteren Zeitpunkt wieder abrufen und ausdrucken. Gespeicherte Etiketten können bearbeitet und überschrieben werden.

- 1. Geben Sie den Text ein und formatieren Sie Ihr Etikett.
- 2. Drücken Sie  $\mathbb{R}^2$

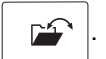

- 3. Wählen Sie [Erstellte Dateien] aus, wenn es angezeigt wird.
- 4. Drücken Sie a oder b, um [Speichern] anzuzeigen, und drücken Sie dann **OK**.
- 5. Drücken Sie a oder b, um eine Dateivorlage auszuwählen, und drücken Sie dann **OK**.
- 6. Geben Sie den Dateinamen ein und drücken Sie dann **OK**.

### **HINWEIS**

Der verfügbare Speicherplatz kann wie folgt überprüft werden:

- a. Drücken Sie **Menu (Menü-Taste)**.
- b. Drücken Sie a oder b, um [Speichernutzung] anzuzeigen, und drücken Sie dann **OK**.
- c. Drücken Sie a oder b, um [Erstellter Inhalt] auszuwählen, und drücken Sie dann **OK**.

#### **Zugehörige Informationen**

• [Dateispeicher verwenden](#page-119-0)

<span id="page-121-0"></span> [Home](#page-1-0) > [Dateispeicher verwenden](#page-119-0) > Gespeicherte Etikettendatei drucken, öffnen oder löschen

### **Gespeicherte Etikettendatei drucken, öffnen oder löschen**

- 1. Drücken Sie  $\mathbb{P}^{\mathbb{C}}$ 
	-
- 2. Wählen Sie [Erstellte Dateien] aus, wenn es angezeigt wird.
- 3. Sie haben folgende Möglichkeiten:

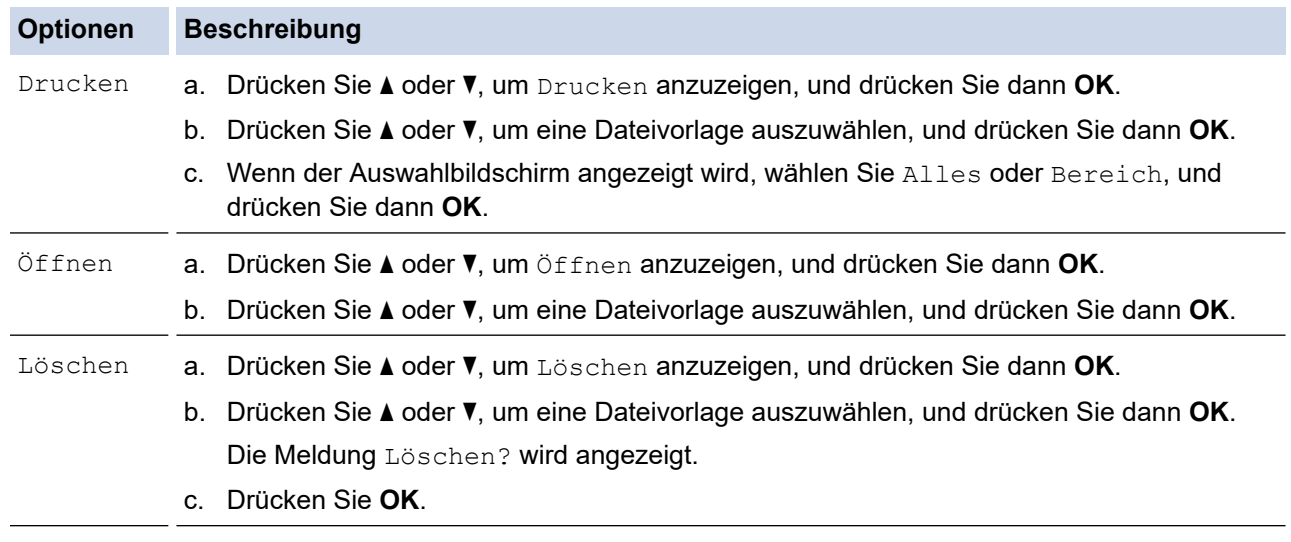

### **Zugehörige Informationen**

• [Dateispeicher verwenden](#page-119-0)

<span id="page-122-0"></span> [Home](#page-1-0) > Etiketten mit dem Computer erstellen und drucken

### **Etiketten mit dem Computer erstellen und drucken**

- [Etiketten mit P-touch Editor erstellen und drucken \(Windows\)](#page-123-0)
- [Etiketten erstellen und drucken mit P-touch Editor \(Mac\)](#page-125-0)
- [Etiketten mithilfe des Druckertreibers drucken \(Windows\)](#page-127-0)

<span id="page-123-0"></span> [Home](#page-1-0) > [Etiketten mit dem Computer erstellen und drucken](#page-122-0) > Etiketten mit P-touch Editor erstellen und drucken (Windows)

### **Etiketten mit P-touch Editor erstellen und drucken (Windows)**

Installieren Sie den Druckertreiber für Ihr Modell und P-touch Editor auf Ihrem Computer, um das Beschriftungsgerät mit Ihrem Windows-Computer zu verwenden.

Die aktuellen Treiber- und Softwareversionen finden Sie auf der Seite **Downloads** für Ihr Modell unter [support.brother.com/downloads](https://support.brother.com/g/b/midlink.aspx?content=dl).

1. Starten Sie den P-touch Editor  $\mathcal P$ 

Klicken Sie auf **Start** > **Brother P-touch** > **P-touch Editor** oder doppelklicken Sie auf das Symbol **P-touch Editor** auf dem Desktop.

\*Je nach Betriebssystem Ihres Computers kann der Brother P-touch-Ordner erstellt werden oder nicht.

- 2. Stellen Sie sicher, dass der Name Ihres Modells auf dem Startbildschirm ausgewählt ist.
- 3. Sie haben folgende Möglichkeiten:
	- Um ein neues Layout zu erstellen, klicken Sie auf die Registerkarte **Neues Etikett** und dann auf die Schaltfläche **Neues Etikett** (1).
	- Um ein neues Layout anhand eines voreingestellten Layouts zu erstellen, klicken Sie auf die Registerkarte **Neues Etikett** und dann auf eine Kategorie-Schaltfläche (2), wählen Sie eine Vorlage aus und klicken Sie dann auf **Erstellen** (3).
	- Um ein vorhandenes Layout zu öffnen, klicken Sie auf **Öffnen** (4).

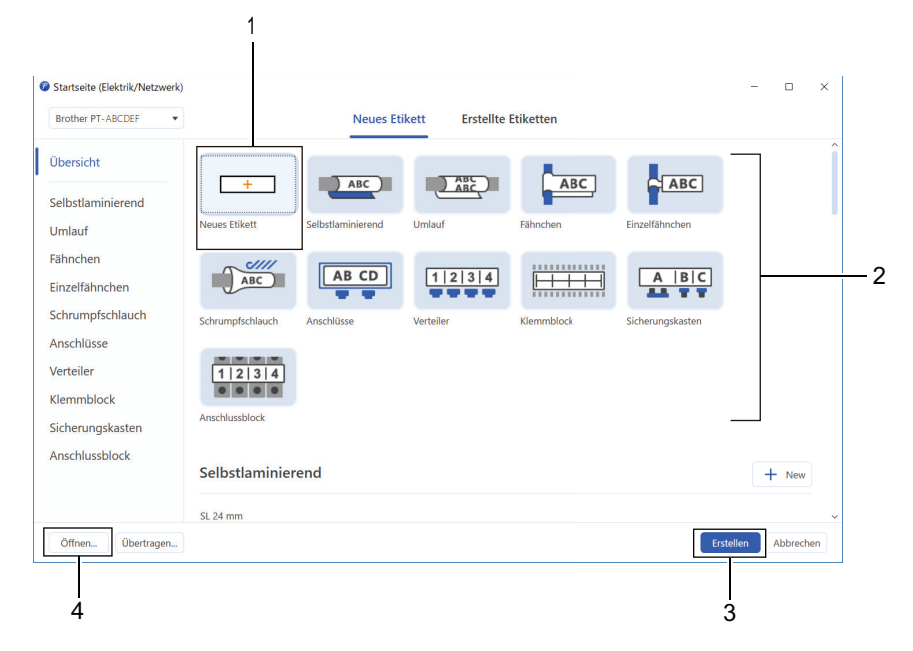

4. Klicken Sie auf das Symbol **Drucken**.

D

5. Legen Sie die gewünschten Druckeinstellungen fest und klicken Sie dann auf **Drucken**.

Öffnen Sie P-touch Editor und klicken Sie auf **Datei** > **Optionen**, um das Startverhalten von P-touch Editor zu ändern. Wählen Sie die Option **Modus** auf der linken Seite des Bildschirms und wählen Sie dann die Option **Zuhause/Büro** oder **Elektrik/Netzwerk**. Klicken Sie auf **OK**, um die Einstellung zu übernehmen.

### **Zugehörige Informationen**

- [Etiketten mit dem Computer erstellen und drucken](#page-122-0)
	- [Hauptfenster von P-touch Editor \(Windows\)](#page-124-0)

<span id="page-124-0"></span> [Home](#page-1-0) > [Etiketten mit dem Computer erstellen und drucken](#page-122-0) > [Etiketten mit P-touch Editor erstellen und](#page-123-0) [drucken \(Windows\)](#page-123-0) > Hauptfenster von P-touch Editor (Windows)

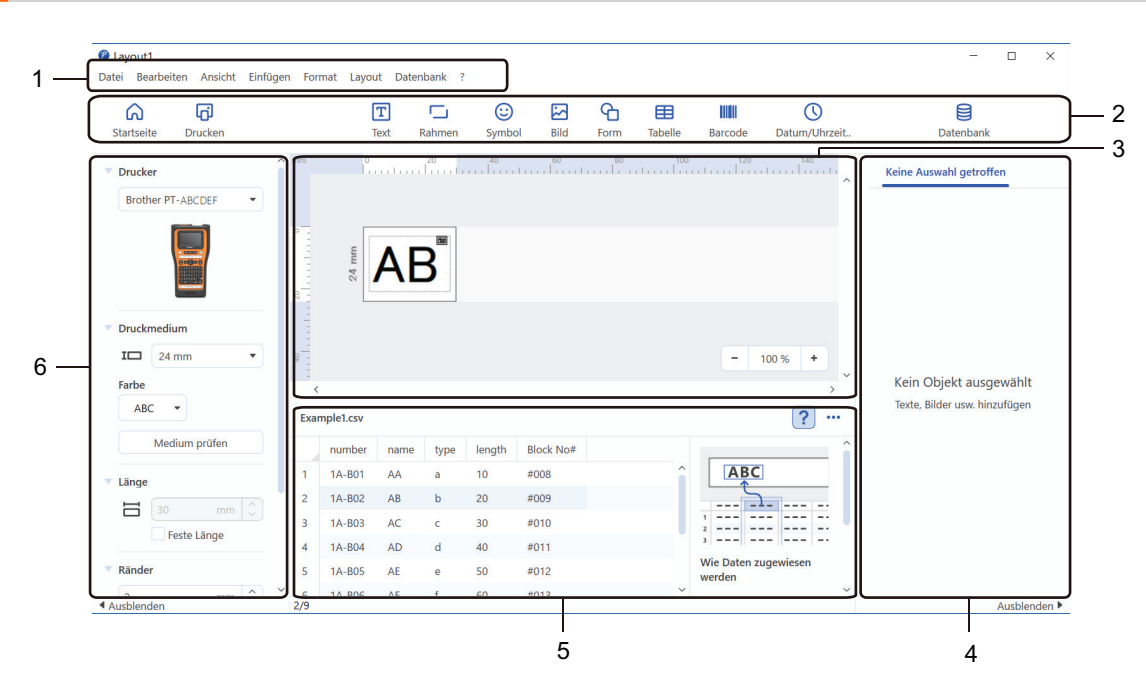

### **Hauptfenster von P-touch Editor (Windows)**

- 1. Menüleiste
- 2. Symbolleiste
- 3. Layoutfenster
- 4. Objekt-Inspektor
- 5. Bereich für Datenbankverbindungen
- 6. Etiketten-Inspektor

#### **Zugehörige Informationen**

• [Etiketten mit P-touch Editor erstellen und drucken \(Windows\)](#page-123-0)

<span id="page-125-0"></span> [Home](#page-1-0) > [Etiketten mit dem Computer erstellen und drucken](#page-122-0) > Etiketten erstellen und drucken mit P-touch Editor (Mac)

# **Etiketten erstellen und drucken mit P-touch Editor (Mac)**

Laden Sie P-touch Editor aus dem App Store herunter und installieren Sie ihn auf Ihrem Mac.

Installieren Sie P‑touch Editor, um das Beschriftungsgerät mit Ihrem Mac-Computer zu verwenden.

- 1. Doppelklicken Sie auf **Macintosh HD** > **Programme** und doppelklicken Sie anschließend auf das Symbol **Brother P-touch Editor**.
- 2. Wenn P-touch Editor startet, klicken Sie auf **Neu** und Sie können dann eine Vorlage wählen, ein neues Layout erstellen oder ein vorhandenes Layout öffnen.

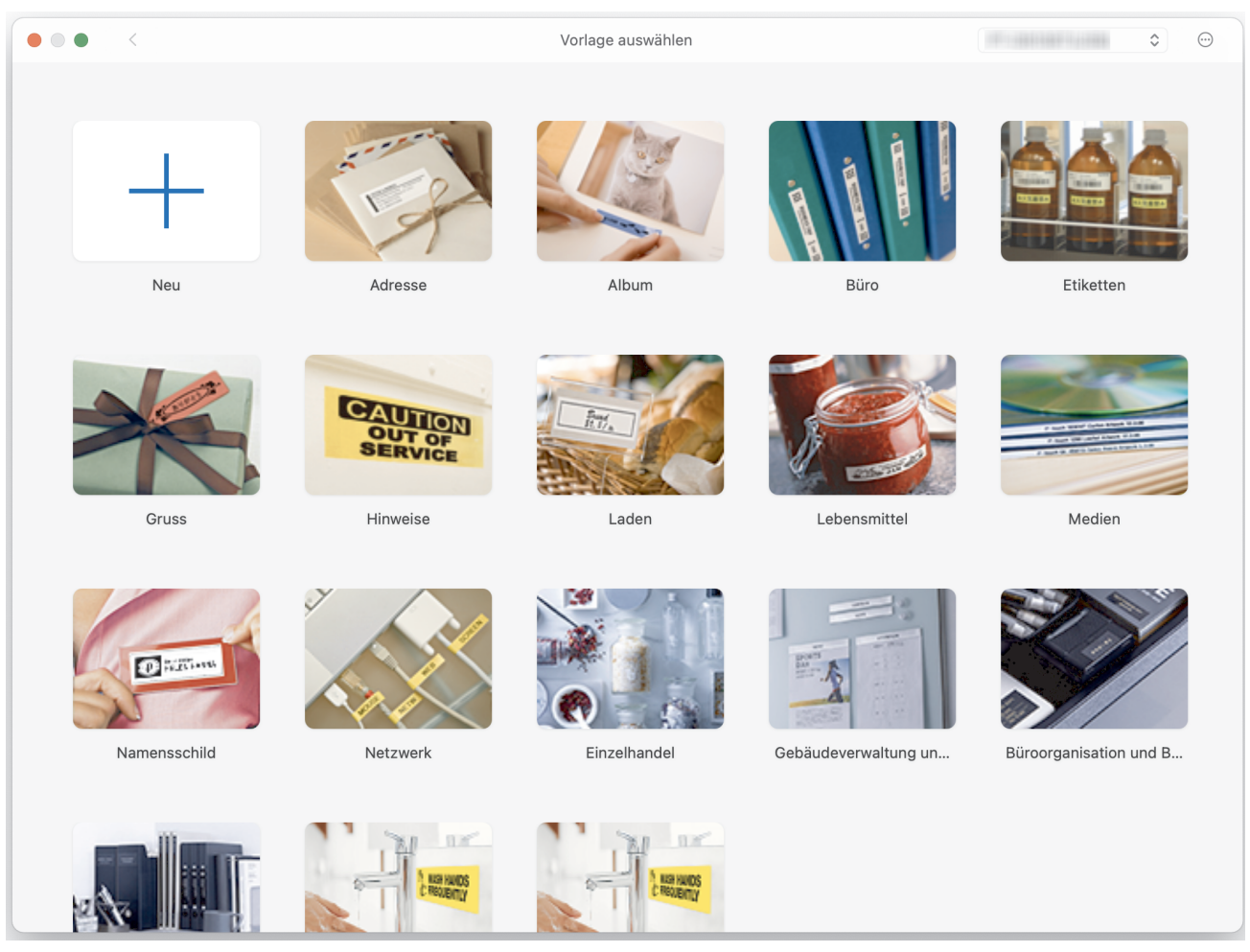

- 3. Klicken Sie auf das Symbol **Drucken**.
- 4. Legen Sie die gewünschten Druckeinstellungen fest und klicken Sie dann auf **Drucken**.

### **Zugehörige Informationen**

- [Etiketten mit dem Computer erstellen und drucken](#page-122-0)
	- [Hauptfenster von P-touch Editor \(Mac\)](#page-126-0)

<span id="page-126-0"></span> [Home](#page-1-0) > [Etiketten mit dem Computer erstellen und drucken](#page-122-0) > [Etiketten erstellen und drucken mit P-touch](#page-125-0) [Editor \(Mac\)](#page-125-0) > Hauptfenster von P-touch Editor (Mac)

5

#### $\begin{array}{c} \bullet\bullet\bullet\\ \square\end{array}$  $\qquad \qquad \oplus$  $\equiv$  $100\% +$  $\circledcirc$ <br>ClipArt  $\begin{tabular}{|c|c|} \hline \quad \quad & \quad \quad & \quad \quad \\ \hline \textbf{Textfeld} & \textbf{Rahmen} \end{tabular}$  $\begin{array}{c} \boxed{2n} \\ \text{Bild} \end{array}$ ⊙<br>Symbol  $rac{1}{\sqrt{1-\frac{1}{2}}}$ ED IIII<br>Tabelle Barcode  $\mathord{\,\boxtimes\,}$ 1  $\frac{1}{20}$ 40  $\overline{1300}$ 120  $|140$  $-180$ 200 220 Keine Auswahl getroffen Drucker  $\bullet$ **ROM** u as Druckmedium  $1$   $12mm$  $\bullet$ um prüfen  $4 -$ Kein Objekt ausgewählt Länge  $\qquad \qquad$ Länge einstellen **Ränder**  $2mm$  $\hat{\mathbf{C}}$ Richtung **O** Querforma Hochforma Etiketten kaufer Datenbankdatei hier per Drag & Drop ablege  $3 \hspace{2.5cm} 2$

**Hauptfenster von P-touch Editor (Mac)**

- 1. Symbolleiste
- 2. Objekt-Inspektor
- 3. Bereich für Datenbankverbindungen
- 4. Etiketten-Inspektor
- 5. Layoutfenster

### **Zugehörige Informationen**

• [Etiketten erstellen und drucken mit P-touch Editor \(Mac\)](#page-125-0)

<span id="page-127-0"></span> [Home](#page-1-0) > [Etiketten mit dem Computer erstellen und drucken](#page-122-0) > Etiketten mithilfe des Druckertreibers drucken (Windows)

# **Etiketten mithilfe des Druckertreibers drucken (Windows)**

Vergewissern Sie sich, dass Sie den Druckertreiber installiert haben.

Die aktuellen Treiber- und Softwareversionen finden Sie auf der Seite **Downloads** für Ihr Modell unter [support.brother.com/downloads.](https://support.brother.com/g/b/midlink.aspx?content=dl)

- 1. Verbinden Sie das Beschriftungsgerät mit einem Computer.
- 2. Öffnen Sie das Dokument, das gedruckt werden soll.
- 3. Aktivieren Sie den Druckbefehl in Ihrer Anwendung.
- 4. Wählen Sie Ihr Beschriftungsgerät aus und klicken Sie dann auf die Schaltfläche "Druckeigenschaften" oder "Voreinstellungen".
	- Das Druckertreiber-Fenster wird angezeigt.
- 5. Ändern Sie ggf. die Druckertreibereinstellungen.
- 6. Klicken Sie auf **OK**.
- 7. Führen Sie den Druckvorgang durch.

### **Zugehörige Informationen**

• [Etiketten mit dem Computer erstellen und drucken](#page-122-0)

#### **Verwandte Themen:**

- [Beschriftungsgerät über ein USB-Typ-C-Kabel mit einem Computer verbinden](#page-47-0)
- [Bluetooth aktivieren oder deaktivieren](#page-39-0)
- [Druckertreiber und Software auf einem Computer \(Windows\) installieren](#page-44-0)

<span id="page-128-0"></span> [Home](#page-1-0) > Vorlagen mit Ihrem Computer an den Drucker übertragen (Windows)

# **Vorlagen mit Ihrem Computer an den Drucker übertragen (Windows)**

- [Hinweise zur Verwendung von Übertragungsfunktionen \(Windows\)](#page-129-0)
- [Vorlagen oder andere Daten vom Computer an den Drucker übertragen \(Windows\)](#page-130-0)
- [Vorlagen und andere im Drucker gespeicherte Daten auf dem Computer sichern](#page-133-0) [\(Windows\)](#page-133-0)
- [Druckerdaten von Ihrem Computer \(Windows\) aus löschen](#page-134-0)
- [Erstellen von Übertragungsdateien oder Transfer-Package-Dateien \(Windows\)](#page-136-0)

<span id="page-129-0"></span> [Home](#page-1-0) > [Vorlagen mit Ihrem Computer an den Drucker übertragen \(Windows\)](#page-128-0) > Hinweise zur Verwendung von Übertragungsfunktionen (Windows)

# **Hinweise zur Verwendung von Übertragungsfunktionen (Windows)**

Einige Funktionen von P-touch Editor werden vom Drucker nicht unterstützt, daher sollten Sie beim Erstellen von Vorlagen mit P-touch Editor Folgendes beachten.

Sie können eine Vorschau der erstellten Vorlagen anzeigen, bevor sie an den Drucker übertragen werden.

### **Vorlagen erstellen**

- Einige der Texte in den Vorlagen, die auf den Drucker übertragen werden, werden möglicherweise mit ähnlichen Schriftarten und Schriftgrößen gedruckt, die auf dem Drucker geladen sind. Daher kann das gedruckte Etikett von der Darstellung der in P-touch Editor erstellten Vorlage abweichen.
- Je nach Textobjekteinstellung wird die Schriftgröße möglicherweise automatisch verringert oder werden Teile des Textes nicht gedruckt. In diesem Fall sollten Sie die Textobjekteinstellung ändern.
- Zwar können Schriftstile mit P-touch Editor auf einzelne Zeichen angewendet werden, aber Stile lassen sich mit dem Drucker nur auf ganze Textblöcke anwenden. Darüber hinaus sind einige Schriftstile auf dem Drucker nicht verfügbar.
- Mit P-touch Editor festgelegte Hintergründe sind mit dem Drucker nicht kompatibel.
- Das Layout von P-touch Editor, bei dem die Funktion für aufgeteiltes Drucken (Vergrößern eines Layouts und Druck auf zwei oder mehr Etiketten) verwendet wird, kann nicht übertragen werden.
- Nur der Teil des Etiketts, der sich innerhalb des druckbaren Bereichs befindet, wird gedruckt.

### **Vorlagen übertragen**

- Das gedruckte Etikett kann von der Darstellung im Vorschau-Anzeigebereich von P-touch Editor abweichen.
- Wenn ein zweidimensionaler Barcode, der nicht vom Drucker unterstützt wird, auf den Drucker übertragen wird, wird er in ein Bild umgewandelt. Das Bild des umgewandelten Barcodes kann nicht bearbeitet werden. Dieser Drucker unterstützt nur QR-Codes oder Datenmatrix.
- Ein QR-Code oder eine Datenmatrix muss mit alphanumerischen Standardzeichen und Zahlen erstellt werden. Wenn der Barcode bei der Übertragung Sonderzeichen enthält, kann der Drucker den Barcode nicht korrekt erstellen.
- Alle übertragenen Objekte, die mit dem Drucker nicht bearbeitet werden können, werden in Bilder umgewandelt.
- Gruppierte Objekte werden in eine einzelne Bitmap-Datei umgewandelt.
- Wenn sich Objekte überschneiden, wird nur das unterste Objekt gedruckt.

#### **Andere Daten als Vorlagen übertragen**

Wenn die Anzahl oder die Reihenfolge der Felder in einer Datenbank geändert und nur die Datenbank (CSV-Datei) zur Aktualisierung übertragen wird, kann sie möglicherweise nicht richtig mit der Vorlage verknüpft werden. Die erste Datenzeile in der übertragenen Datei muss vom Drucker als "Feldnamen" erkannt werden.

#### **Gemeinsame Übertragung einer Vorlage und einer Datenbank**

Der aktuelle P-touch Editor unterstützt LBXS-Dateien, mit denen eine Vorlage und eine Datenbank als eine einzige Datei übertragen werden können.

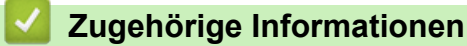

• [Vorlagen mit Ihrem Computer an den Drucker übertragen \(Windows\)](#page-128-0)

<span id="page-130-0"></span> [Home](#page-1-0) > [Vorlagen mit Ihrem Computer an den Drucker übertragen \(Windows\)](#page-128-0) > Vorlagen oder andere Daten vom Computer an den Drucker übertragen (Windows)

### **Vorlagen oder andere Daten vom Computer an den Drucker übertragen (Windows)**

- 1. Verbinden Sie den Drucker über ein USB-Kabel mit dem Computer und schalten Sie den Drucker anschließend ein.
- 2. Starten Sie den P-touch Editor  $P$ .

Klicken Sie auf **Start** > **Brother P-touch** > **P-touch Editor** oder doppelklicken Sie auf das Symbol **P-touch Editor** auf dem Desktop.

\*Je nach Betriebssystem Ihres Computers kann der Brother P-touch-Ordner erstellt werden oder nicht.

- 3. Stellen Sie sicher, dass der Name Ihres Modells auf dem Startbildschirm ausgewählt ist.
- 4. Öffnen Sie die gewünschte Vorlage oder erstellen Sie ein neues Layout.
- 5. Klicken Sie auf **Datei** > **Vorlage übertragen**.

Das Übertragungsfenster wird angezeigt. Die Vorlage wird im Fenster aufgeführt.

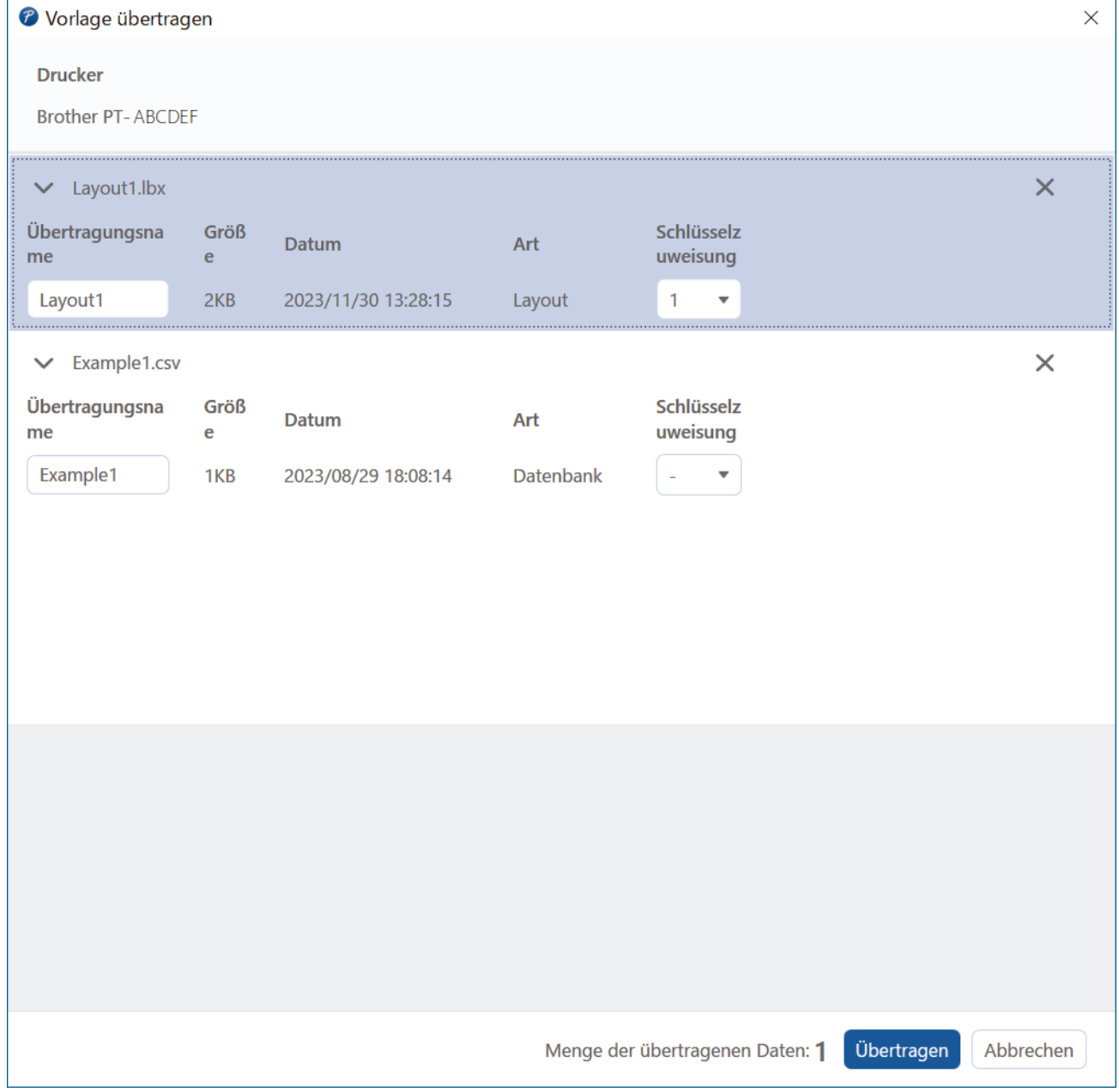

6. Um die einem Eintrag zugeordnete "**Schlüsselzuweisung**"-Nummer (Speicherort im Drucker) zu ändern, klicken Sie auf den gewünschten Eintrag und wählen dann die Nummer aus.

# **HINWEIS**

- Der Datenbank ist keine "Schlüssel zuordnen"-Nummer zugewiesen.
- Der Drucker überschreibt alle zuvor gespeicherten Vorlagen, die dieselbe Schlüsselnummer wie die neue Vorlage haben, die an den Drucker übertragen wird.
- 7. Um den Übertragungsnamen der Vorlage oder anderer Daten zu ändern, klicken Sie auf das gewünschte Element und geben Sie dann den neuen Namen ein.

Die Anzahl der Zeichen ist je nach Druckermodell unterschiedlich.

- 8. Vergewissern Sie sich, dass die Vorlage oder die anderen Daten, die Sie übertragen möchten, in der Dateiliste ausgewählt sind, und klicken Sie dann auf **Übertragen**.
- 9. Klicken Sie auf **OK**.

Die ausgewählten Daten werden an den Drucker übertragen.

Sie können mehrere Vorlagen oder andere Daten gleichzeitig übertragen. Weitere Informationen >> *Zugehörige Informationen*

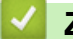

#### **Zugehörige Informationen**

- [Vorlagen mit Ihrem Computer an den Drucker übertragen \(Windows\)](#page-128-0)
	- [Mehrere Elemente vom Computer an den Drucker übertragen \(Windows\)](#page-132-0)

#### **Verwandte Themen:**

- [Übertragene Vorlagen drucken](#page-108-0)
- [Übertragene Vorlagen aus einer Datenbank drucken](#page-110-0)
- [Übertragene Datenbankdaten drucken](#page-113-0)

<span id="page-132-0"></span> [Home](#page-1-0) > [Vorlagen mit Ihrem Computer an den Drucker übertragen \(Windows\)](#page-128-0) > [Vorlagen oder andere](#page-130-0) [Daten vom Computer an den Drucker übertragen \(Windows\)](#page-130-0) > Mehrere Elemente vom Computer an den Drucker übertragen (Windows)

### **Mehrere Elemente vom Computer an den Drucker übertragen (Windows)**

Wenn Sie mehrere Objekte mit P-touch Editor übertragen, beachten Sie diese Hinweise.

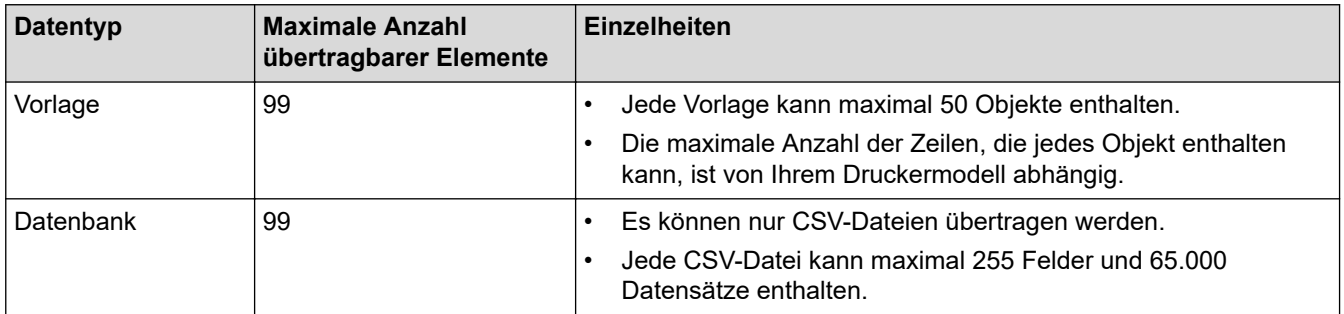

- 1. Verbinden Sie den Drucker über ein USB-Kabel mit dem Computer und schalten Sie den Drucker anschließend ein.
- 2. Starten Sie den P-touch Editor  $\mathcal P$ .

Klicken Sie auf **Start** > **Brother P-touch** > **P-touch Editor** oder doppelklicken Sie auf das Symbol **P-touch Editor** auf dem Desktop.

\*Je nach Betriebssystem Ihres Computers kann der Brother P-touch-Ordner erstellt werden oder nicht.

- 3. Stellen Sie sicher, dass der Name Ihres Modells auf dem Startbildschirm ausgewählt ist, und klicken Sie dann auf **Übertragen**.
- 4. Klicken Sie im Fenster **Übertragen** auf **Suchen...** und geben Sie die Elemente an, die Sie übertragen möchten.

Die festgelegten Elemente werden in der Dateiliste angezeigt.

- 5. Vergewissern Sie sich, dass die Elemente, die Sie übertragen möchten, in der Dateiliste ausgewählt sind, und klicken Sie dann auf **Übertragen**.
- 6. Klicken Sie auf **OK**.

Die ausgewählten Daten werden an den Drucker übertragen.

### **Zugehörige Informationen**

• [Vorlagen oder andere Daten vom Computer an den Drucker übertragen \(Windows\)](#page-130-0)

#### **Verwandte Themen:**

- [Übertragene Vorlagen drucken](#page-108-0)
- [Übertragene Vorlagen aus einer Datenbank drucken](#page-110-0)
- [Übertragene Datenbankdaten drucken](#page-113-0)

<span id="page-133-0"></span> [Home](#page-1-0) > [Vorlagen mit Ihrem Computer an den Drucker übertragen \(Windows\)](#page-128-0) > Vorlagen und andere im Drucker gespeicherte Daten auf dem Computer sichern (Windows)

### **Vorlagen und andere im Drucker gespeicherte Daten auf dem Computer sichern (Windows)**

Sichern Sie im Drucker gespeicherte Vorlagen oder andere Daten mit dem P-touch Transfer Manager auf Ihrem Computer. P-touch Transfer Manager wird mit P-touch Editor 5.4 installiert. Dies kann eine frühere Version von P-touch Editor sein, als Sie derzeit verwenden. Um P-touch Editor 5.4 herunterzuladen, suchen Sie nach dem entsprechenden Tipp in **FAQ & Fehlerbehebung** unter [support.brother.com](https://support.brother.com/g/b/midlink.aspx).

- Gesicherte Vorlagen oder andere Daten können nicht am Computer bearbeitet werden.
- Je nach Druckermodell können gesicherte Vorlagen und andere Daten möglicherweise nicht an ein anderes Druckermodell übertragen werden.
- 1. Starten Sie P-touch Editor 5.4.

Klicken Sie auf **Start** > **Brother P-touch** > **P-touch Editor** oder doppelklicken Sie auf das Symbol **P-touch Editor** auf dem Desktop.

\*Je nach Betriebssystem Ihres Computers kann der Brother P-touch-Ordner erstellt werden oder nicht.

2. Öffnen Sie das P-touch Transfer Manager-Fenster.

Klicken Sie auf **Datei** > **Vorlage übertragen** > **Übertragen**.

- 3. Verbinden Sie den Computer mit dem Beschriftungsgerät und schalten Sie das Beschriftungsgerät ein. In der Ordneransicht des P-touch Transfer Manager-Fensters wird neben einem Druckersymbol der Modellname des Druckers angezeigt.
- 4. Wählen Sie den Drucker aus, dessen Daten Sie sichern möchten, und klicken Sie anschließend auf **Sichern**.

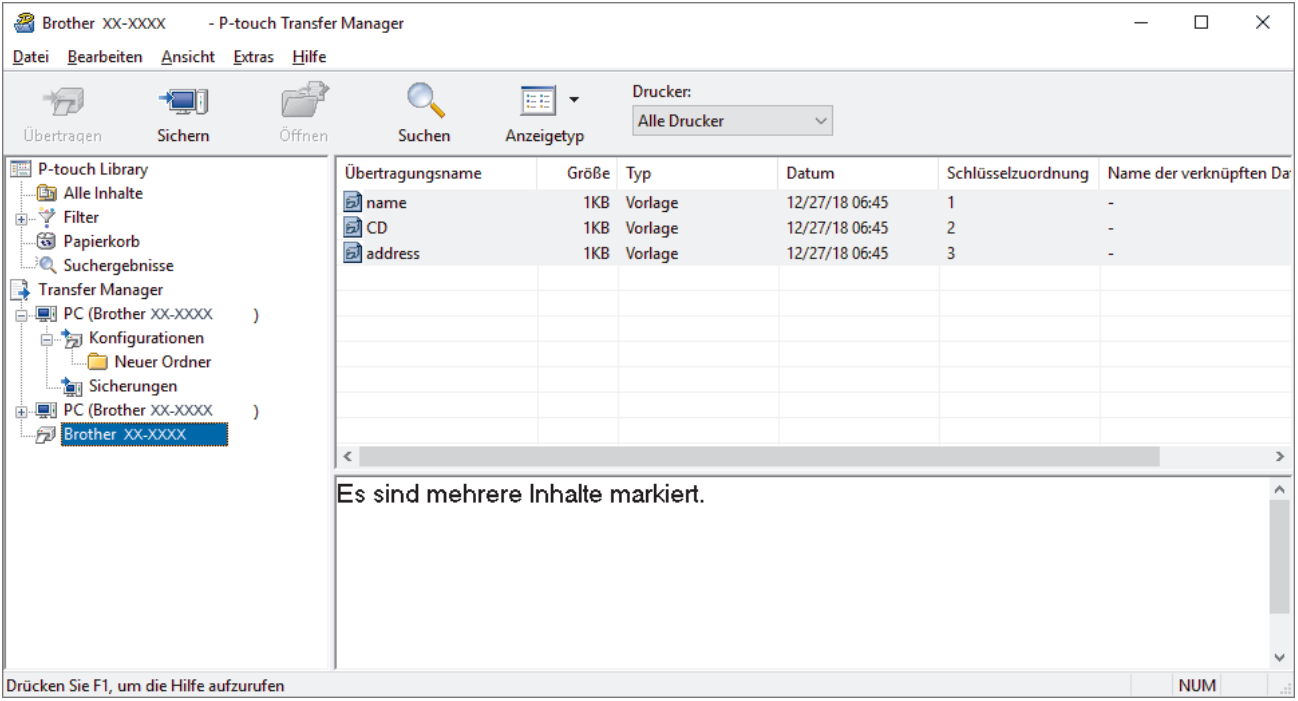

Es wird eine Bestätigungsmeldung angezeigt.

5. Klicken Sie auf **OK**.

In der Ordneransicht wird unter dem Drucker ein neuer Ordner erstellt. Der Ordnername wird aus dem Datum und der Uhrzeit der Sicherung gebildet. Alle Vorlagen und anderen Daten des Druckers werden zum neuen Ordner übertragen und auf Ihrem Computer gespeichert.

#### **Zugehörige Informationen**

• [Vorlagen mit Ihrem Computer an den Drucker übertragen \(Windows\)](#page-128-0)

<span id="page-134-0"></span> [Home](#page-1-0) > [Vorlagen mit Ihrem Computer an den Drucker übertragen \(Windows\)](#page-128-0) > Druckerdaten von Ihrem Computer (Windows) aus löschen

### **Druckerdaten von Ihrem Computer (Windows) aus löschen**

Verwenden Sie den P-touch Transfer Manager zum Löschen von Druckerdaten von Ihrem Computer. P-touch Transfer Manager wird mit P-touch Editor 5.4 installiert. Dies kann eine frühere Version von P-touch Editor sein, als Sie derzeit verwenden. Um P-touch Editor 5.4 herunterzuladen, suchen Sie nach dem entsprechenden Tipp in **FAQ & Fehlerbehebung** unter [support.brother.com](https://support.brother.com/g/b/midlink.aspx).

1. Starten Sie P-touch Editor 5.4.

Klicken Sie auf **Start** > **Brother P-touch** > **P-touch Editor** oder doppelklicken Sie auf das Symbol **P-touch Editor** auf dem Desktop.

\*Je nach Betriebssystem Ihres Computers kann der Brother P-touch-Ordner erstellt werden oder nicht.

2. Öffnen Sie das P-touch Transfer Manager-Fenster.

Klicken Sie auf **Datei** > **Vorlage übertragen** > **Übertragen**.

3. Verbinden Sie den Computer mit dem Beschriftungsgerät und schalten Sie das Beschriftungsgerät ein.

In der Ordneransicht des P-touch Transfer Manager-Fensters wird neben einem Druckersymbol der Modellname des Druckers angezeigt.

4. Klicken Sie mit der rechten Maustaste auf den Drucker und wählen Sie anschließend die Option **Alles löschen** aus.

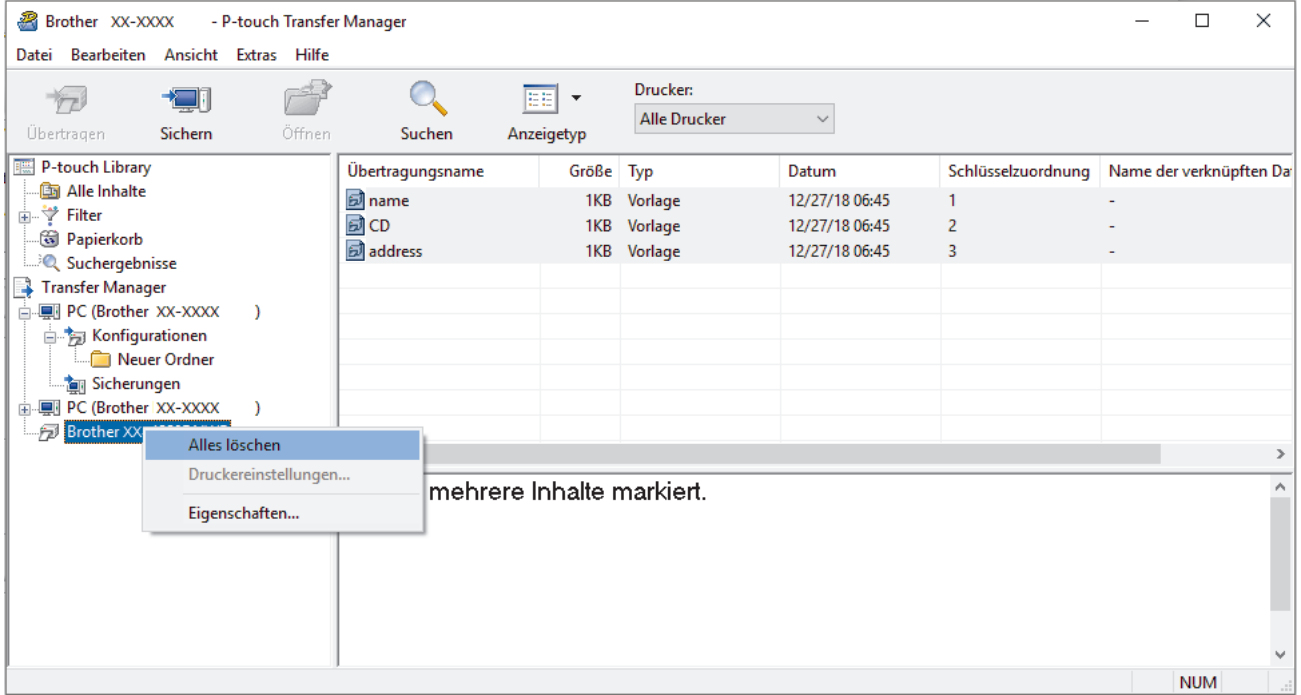

Es wird eine Bestätigungsmeldung angezeigt.

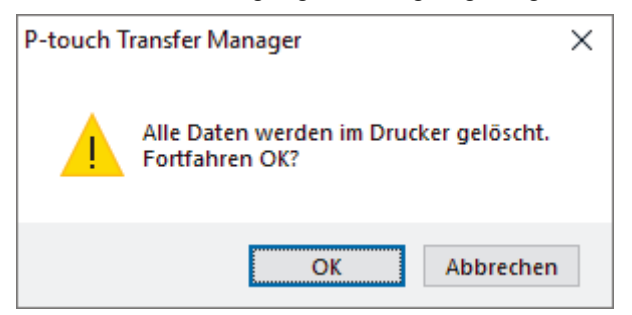

5. Klicken Sie auf **OK**.

Alle im Drucker gespeicherten Vorlagen und anderen Daten werden gelöscht.

# **Zugehörige Informationen**

• [Vorlagen mit Ihrem Computer an den Drucker übertragen \(Windows\)](#page-128-0)

<span id="page-136-0"></span> [Home](#page-1-0) > [Vorlagen mit Ihrem Computer an den Drucker übertragen \(Windows\)](#page-128-0) > Erstellen von Übertragungsdateien oder Transfer-Package-Dateien (Windows)

# **Erstellen von Übertragungsdateien oder Transfer-Package-Dateien (Windows)**

Erstellen von Übertragungsdateien (BLF) oder Transfer-Package-Dateien (PDZ) mit beigefügten Vorlagen, so dass diese Vorlagen von anderen Remote-Druckern verwendet werden können.

Verwenden Sie den P-touch Transfer Manager für die Erstellung von Übertragungsdateien oder Transfer-Package-Dateien. P-touch Transfer Manager wird mit P-touch Editor 5.4 installiert. Dies kann eine frühere Version von P-touch Editor sein, als Sie derzeit verwenden. Um den P-touch Editor 5.4 herunterzuladen, suchen Sie nach dem entsprechenden Tipp in **FAQ & Fehlerbehebung** unter [support.brother.com](https://support.brother.com/g/b/midlink.aspx).

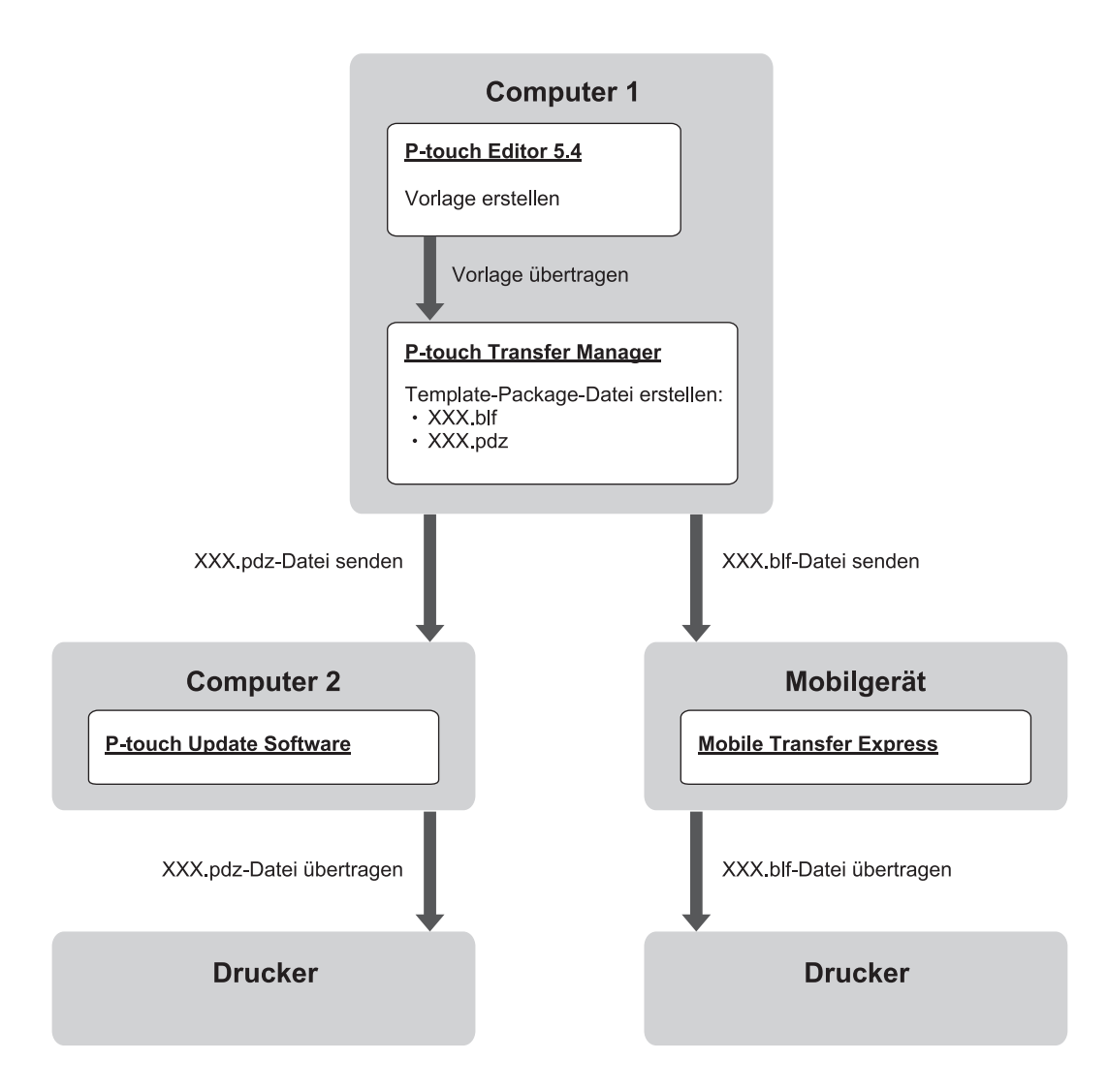

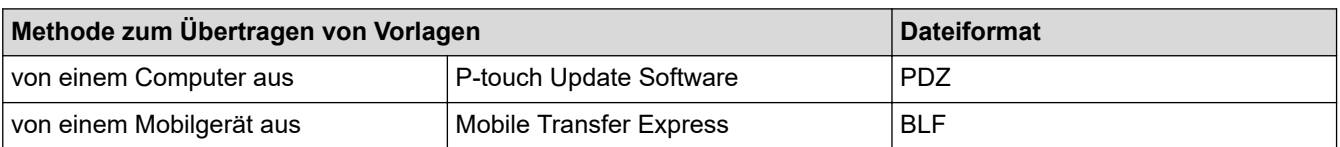

Klicken Sie auf **Start** > **Brother P-touch** > **P-touch Editor** oder doppelklicken Sie auf das Symbol **P-touch Editor** auf dem Desktop.

- \*Je nach Betriebssystem Ihres Computers kann der Brother P-touch-Ordner erstellt werden oder nicht.
- 2. Erstellen Sie eine Vorlage mit P-touch Editor 5.4.

1. Starten Sie P-touch Editor 5.4.

3. Öffnen Sie das P-touch Transfer Manager-Fenster im P-touch Editor 5.4.

#### Klicken Sie auf **Datei** > **Vorlage übertragen** > **Übertragen**.

Das P-touch Transfer Manager-Fenster erscheint. Die Vorlage wird in den Ordner **Konfigurationen** übertragen.

4. Ohne das Beschriftungsgerät mit dem Computer verbunden zu haben, wählen Sie im P-touch Transfer Manager-Fenster den Ordner **Konfigurationen** und anschließend die zu speichernde Vorlage.

Sie können mehrere Vorlagen gleichzeitig auswählen.

5. Klicken Sie auf **Datei** > **Übertragungsdatei speichern**.

### **HINWEIS**

Wenn das Beschriftungsgerät nicht mit dem Computer verbunden oder offline ist, wird die Schaltfläche **Übertragungsdatei speichern** angezeigt.

- Wenn Sie auf die Schaltfläche **Übertragungsdatei speichern** klicken, nachdem Sie den Ordner **Konfigurationen** ausgewählt haben, werden alle Vorlagen im Ordner als Transferdatei (BLF) oder Transfer-Package-Datei (PDZ) gespeichert.
- Sie können mehrere Vorlagen zu einer einzigen Transferdatei (BLF) oder Transfer-Package-Datei (PDZ) kombinieren.
- 6. Wählen Sie im Feld **Dateityp** das gewünschte Übertragungsformat für die Datei aus, geben Sie anschließend den Namen der Vorlage ein und speichern Sie sie.
- 7. Verwenden Sie die P-touch Update Software, wenn Sie die Transfer-Package-Datei (PDZ) mit Ihrem Computer auf Ihr Beschriftungsgerät übertragen.
	- a. Klicken Sie auf **Start** > **Brother P-touch** > **P-touch Update Software** oder doppelklicken Sie auf das Symbol **P-touch Update Software** auf dem Desktop.
	- b. Klicken Sie auf **Firmware-Update**.
	- c. Klicken Sie auf die Dropdown-Liste **Drucker**, wählen Sie Ihren Drucker und klicken Sie auf **OK**.
	- d. Klicken Sie auf **Datei** > **Öffnen** und wählen Sie die Datei aus, die übertragen werden soll.
	- e. Wählen Sie die angegebene Datei aus der Dateiliste aus und klicken Sie anschließend auf die Schaltfläche **Übertragen**.
- 8. Wenn Sie Ihr Mobilgerät zur Übertragung der Transferdatei (BLF) >> Verwandte Themen: Auf einem *Computer erstellte Vorlagen mit einem Mobilgerät an einen Drucker übertragen*verwenden.

### **Zugehörige Informationen**

• [Vorlagen mit Ihrem Computer an den Drucker übertragen \(Windows\)](#page-128-0)

#### **Verwandte Themen:**

• [Auf einem Computer erstellte Vorlagen mit einem Mobilgerät an einen Drucker übertragen](#page-141-0)

<span id="page-138-0"></span>Home > Etiketten mit Mobilgeräten drucken

### **Etiketten mit Mobilgeräten drucken**

**Für folgende Modelle**: PT-E310BT/PT-E560BT

- [Mobile Apps installieren](#page-139-0)
- [Etiketten mit einem Mobilgerät erstellen und ausdrucken](#page-140-0)
- [Auf einem Computer erstellte Vorlagen mit einem Mobilgerät an einen Drucker](#page-141-0) [übertragen](#page-141-0)

<span id="page-139-0"></span> [Home](#page-1-0) > [Etiketten mit Mobilgeräten drucken](#page-138-0) > Mobile Apps installieren

# **Mobile Apps installieren**

#### **Für folgende Modelle**: PT-E310BT/PT-E560BT

Mit den Brother-Anwendungen können Sie direkt von Ihrem iPhone, iPad, iPod touch und Android™- Mobilgeräten aus drucken und Daten wie Vorlagen, Symbole und Datenbanken, die mit einem Computer erstellt wurden, über Bluetooth auf Ihren Drucker übertragen.

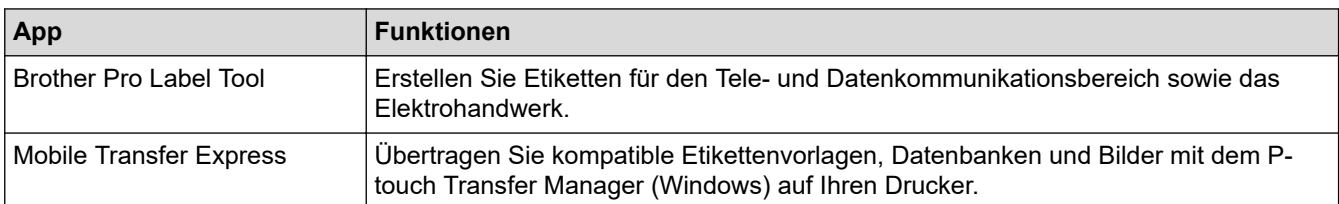

Weitere Informationen über die für Ihren Drucker verfügbaren Mobile Apps finden Sie unter [https://](https://support.brother.com/g/d/f5f9) [support.brother.com/g/d/f5f9](https://support.brother.com/g/d/f5f9)

### **Zugehörige Informationen**

• [Etiketten mit Mobilgeräten drucken](#page-138-0)

<span id="page-140-0"></span> [Home](#page-1-0) > [Etiketten mit Mobilgeräten drucken](#page-138-0) > Etiketten mit einem Mobilgerät erstellen und ausdrucken

## **Etiketten mit einem Mobilgerät erstellen und ausdrucken**

**Für folgende Modelle**: PT-E310BT/PT-E560BT

- 1. Starten Sie die Etikettendruck-App auf Ihrem Mobilgerät.
- 2. Wählen Sie eine Etikettenvorlage oder ein Etikettendesign aus.

Sie können ebenfalls ein zuvor entworfenes Etikett oder Bild wählen und drucken.

3. Wählen Sie das Druckmenü in der App zum Drucken von Etiketten, um Ihr Etikett zu drucken.

### **Zugehörige Informationen**

Ø

• [Etiketten mit Mobilgeräten drucken](#page-138-0)

<span id="page-141-0"></span> [Home](#page-1-0) > [Etiketten mit Mobilgeräten drucken](#page-138-0) > Auf einem Computer erstellte Vorlagen mit einem Mobilgerät an einen Drucker übertragen

# **Auf einem Computer erstellte Vorlagen mit einem Mobilgerät an einen Drucker übertragen**

**Für folgende Modelle**: PT-E310BT/PT-E560BT

Mit P-touch Transfer Manager speichern Sie mit P-touch Editor 5.4 erstellte Vorlagendaten im BLF- oder im PDZ-Format. Mit Mobile Transfer Express können Sie die gespeicherte Datei von Ihrem Mobilgerät an den Drucker senden und drucken.

- P-touch Transfer Manager wird mit P-touch Editor 5.4 installiert. Dies kann eine frühere Version von Ptouch Editor sein, als Sie derzeit verwenden. Um den P-touch Editor 5.4 herunterzuladen, suchen Sie nach dem entsprechenden Tipp in **FAQ & Fehlerbehebung** unter [support.brother.com.](https://support.brother.com/g/b/midlink.aspx)
- Vergewissern Sie sich, dass Mobile Transfer Express auf dem Mobilgerät installiert ist.
- 1. Speichern Sie die Vorlagendaten mit P-touch Transfer Manager.

Weitere Informationen >> Verwandte Themen: Erstellen von Übertragungsdateien oder Transfer-Package-*Dateien (Windows)*

- 2. Sie haben folgende Möglichkeiten:
	- Speichern Sie die Datei bei einem Cloud-Speicherdienst und geben Sie die Datei dann mit der Mobile Transfer Express-App auf Ihrem Mobilgerät frei.
	- Senden Sie die Datei als eine E-Mail-Anlage von Ihrem Computer an ein Mobilgerät und speichern Sie sie anschließend auf dem Mobilgerät.
- 3. Verbinden Sie den Drucker mit Ihrem Mobilgerät und starten Sie dann Mobile Transfer Express.

Die Vorlagendaten werden angezeigt.

4. Wählen Sie die zu druckende Vorlage aus und tippen Sie dann auf **Übertragen**, um sie anschließend an den Drucker zu übertragen.

### **Zugehörige Informationen**

• [Etiketten mit Mobilgeräten drucken](#page-138-0)

#### **Verwandte Themen:**

• [Erstellen von Übertragungsdateien oder Transfer-Package-Dateien \(Windows\)](#page-136-0)

#### <span id="page-142-0"></span> [Home](#page-1-0) > Aktualisieren

### **Aktualisieren**

- [P-touch Editor aktualisieren](#page-143-0)
- [Firmware aktualisieren](#page-144-0)

<span id="page-143-0"></span> [Home](#page-1-0) > [Aktualisieren](#page-142-0) > P-touch Editor aktualisieren

### **P-touch Editor aktualisieren**

Installieren Sie vor dem Aktualisieren des P-touch Editor den Druckertreiber.

>> Windows

>> Mac

#### **Windows**

1. Starten Sie den P-touch Editor  $P$ .

Klicken Sie auf **Start** > **Brother P-touch** > **P-touch Editor** oder doppelklicken Sie auf das Symbol **P-touch Editor** auf dem Desktop.

\*Je nach Betriebssystem Ihres Computers kann der Brother P-touch-Ordner erstellt werden oder nicht.

- 2. Klicken Sie auf die Registerkarte **Neues Etikett** und klicken Sie rechts neben dem Hauptfenster auf die Schaltfläche **Neues Etikett**.
- 3. Klicken Sie auf **? (Hilfe)** > **Nach Updates suchen**.
- 4. Wenn die Aktualisierung verfügbar ist, wird eine Bestätigungsmeldung angezeigt. Klicken Sie auf **Herunterladen**.

#### **Mac**

Um P-touch Editor für Mac zu aktualisieren, besuchen Sie den App Store und prüfen Sie, ob das Update verfügbar ist.

### **Zugehörige Informationen**

• [Aktualisieren](#page-142-0)
## **Firmware aktualisieren**

- Schalten Sie das Gerät während der Datenübertragung oder Firmware-Aktualisierung nicht aus und trennen Sie das Kabel nicht vom Gerät.
- Falls eine weitere Anwendung ausgeführt wird, beenden Sie diese bitte.

>> Windows >> Mac

#### **Windows**

Vor dem Aktualisieren der Firmware müssen Sie zuerst den Druckertreiber installieren.

- 1. Schalten Sie das Beschriftungsgerät ein und schließen Sie das USB-Kabel an.
- 2. Stellen Sie sicher, dass Ihr Computer mit dem Internet verbunden ist.
- 3. Starten Sie die P-touch Update Software.

Klicken Sie auf **Start** > **Brother P-touch** > **P-touch Update Software** oder doppelklicken Sie auf das Symbol **P-touch Update Software** auf dem Desktop.

- 4. Klicken Sie auf das Symbol **Firmware-Update**.
- 5. Klicken Sie auf die Dropdown-Liste **Drucker**, wählen Sie Ihren Drucker und klicken Sie auf **OK**.
- 6. Wählen Sie **Sprache** aus der Dropdown-Liste.
- 7. Wählen Sie das Kontrollkästchen neben der zu aktualisierenden Firmware aus und klicken Sie anschließend auf **Übertragen**.
- 8. Klicken Sie auf **Start**.

Das Firmware-Update beginnt.

### **HINWEIS**

Nach einem Firmware-Update müssen Sie möglicherweise die Bluetooth-Verbindung wiederherstellen. Löschen Sie die Bluetooth-Verbindungsinformationen und führen Sie eine erneute Koppelung durch.

#### **Mac**

Laden Sie Transfer Express aus dem App Store herunter und installieren Sie es, um die Firmware zu aktualisieren.

- 1. Schalten Sie das Beschriftungsgerät ein und schließen Sie das USB-Kabel an.
- 2. Stellen Sie sicher, dass Ihr Computer mit dem Internet verbunden ist.
- 3. Doppelklicken Sie auf **Macintosh HD** > **Programme** und doppelklicken Sie anschließend auf das Symbol **Transfer Express**.
- 4. Klicken Sie auf das Popup-Menü **Drucker auswählen** und wählen Sie dann Ihren Drucker aus der Druckerliste aus.
- 5. Klicken Sie auf die Schaltfläche **Herunterladen und aktualisieren**.

Das Firmware-Update beginnt.

### **HINWEIS**

Nach einem Firmware-Update müssen Sie möglicherweise die Bluetooth-Verbindung wiederherstellen. Löschen Sie die Bluetooth-Verbindungsinformationen und führen Sie eine erneute Koppelung durch.

# **Zugehörige Informationen**

• [Aktualisieren](#page-142-0)

∣√

<span id="page-146-0"></span> [Home](#page-1-0) > Regelmäßige Wartung

# **Regelmäßige Wartung**

• [Wartung](#page-147-0)

## <span id="page-147-0"></span>**Wartung**

Entnehmen Sie vor der Reinigung des Beschriftungsgeräts immer die Batterie und trennen Sie den Netzadapter von der Stromversorgung.

- >> Reinigen der Einheit
- >> Druckkopf reinigen

>> Schneideeinheit reinigen

#### **Reinigen der Einheit**

- 1. Wischen Sie das Beschriftungsgerät mit einem weichen, trockenen Tuch ab, um Staub und Flecken zu beseitigen.
- 2. Hartnäckige Flecken können mit einem leicht angefeuchtetem Tuch entfernt werden.

Verwenden Sie zum Reinigen des Gerätes keine Verdünner, Benzin, Alkohol oder andere organische Lösungsmittel. Diese können das Beschriftungsgerät beschädigen oder verformen.

#### **Druckkopf reinigen**

Streifen im Ausdruck oder Zeichen von schlechter Druckqualität weisen normalerweise auf einen verschmutzten Druckkopf hin.

Reinigen Sie den Druckkopf mit einem Wattestäbchen oder mit der optionalen Reinigungskassette (TZe-CL4).

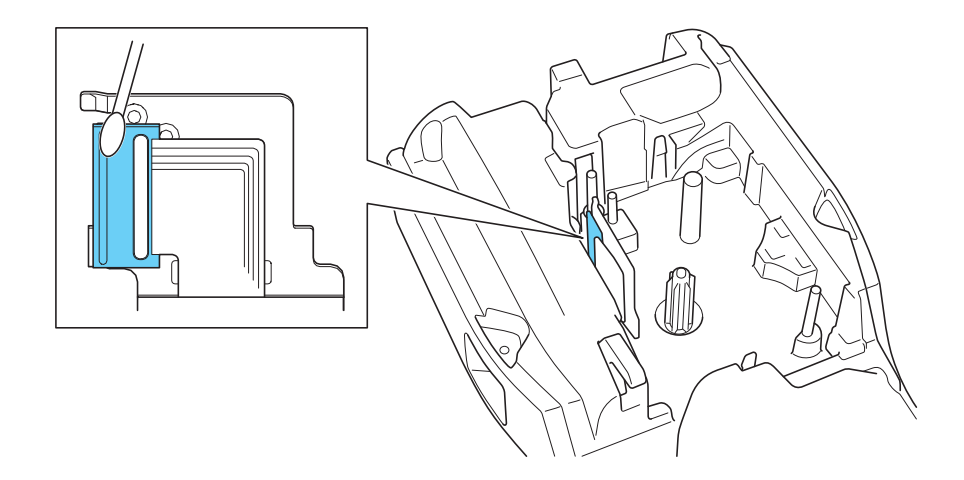

- Berühren Sie den Druckkopf nicht mit bloßen Händen!
	- Lesen und befolgen Sie die mit der Druckkopf-Reinigungskassette gelieferten Anweisungen.

#### **Schneideeinheit reinigen**

Mit der Zeit kann sich Klebstoff an der Klinge der Schneideeinheit ablagern, dadurch die Klinge beschädigen, und zu einem Schriftbandstau führen.

Wischen Sie die Klinge der Schneideeinheit etwa einmal im Jahr mit einem mit Isopropylalkohol (Reinigungsalkohol) befeuchteten Wattestäbchen ab.

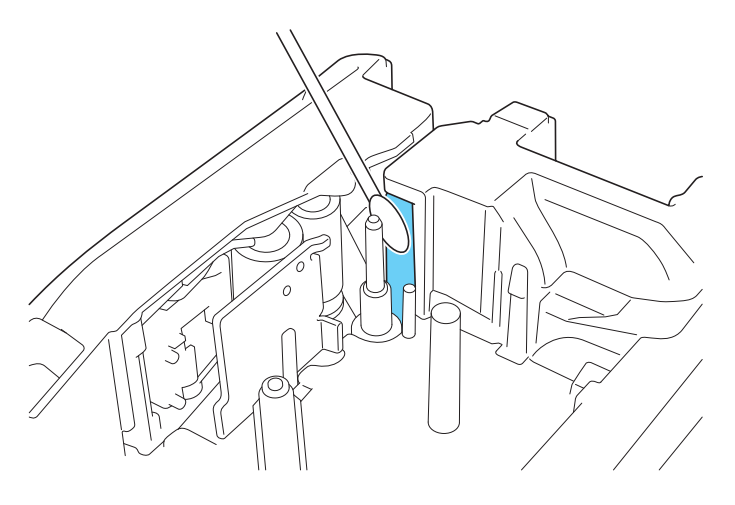

- Berühren Sie nicht die Klinge der Schneideeinheit mit bloßen Händen!
	- Beachten Sie bei der Verwendung von Isopropylalkohol die Sicherheitshinweise des Herstellers.

### **Zugehörige Informationen**

• [Regelmäßige Wartung](#page-146-0)

D

#### <span id="page-149-0"></span>▲ [Home](#page-1-0) > Problemlösung

# **Problemlösung**

- [Wenn Probleme mit Ihrem Beschriftungsgerät auftreten](#page-150-0)
- [Fehler- und Wartungsmeldungen](#page-153-0)
- [Etikettenlänge anpassen](#page-154-0)
- [Versionsinformationen prüfen](#page-155-0)
- [Beschriftungsgerät zurücksetzen](#page-156-0)

<span id="page-150-0"></span> [Home](#page-1-0) > [Problemlösung](#page-149-0) > Wenn Probleme mit Ihrem Beschriftungsgerät auftreten

## **Wenn Probleme mit Ihrem Beschriftungsgerät auftreten**

Dieses Kapitel enthält Lösungsvorschläge für typische Probleme, die bei der Verwendung des Beschriftungsgeräts auftreten können.

Wenn weiterhin Probleme auftreten >> Zugehörige Informationen Wenn Sie nach Durchsicht der Themen keine Lösung finden können, besuchen Sie die Brother Support Website unter [support.brother.com/faqs](https://support.brother.com/g/b/midlink.aspx?content=faq).

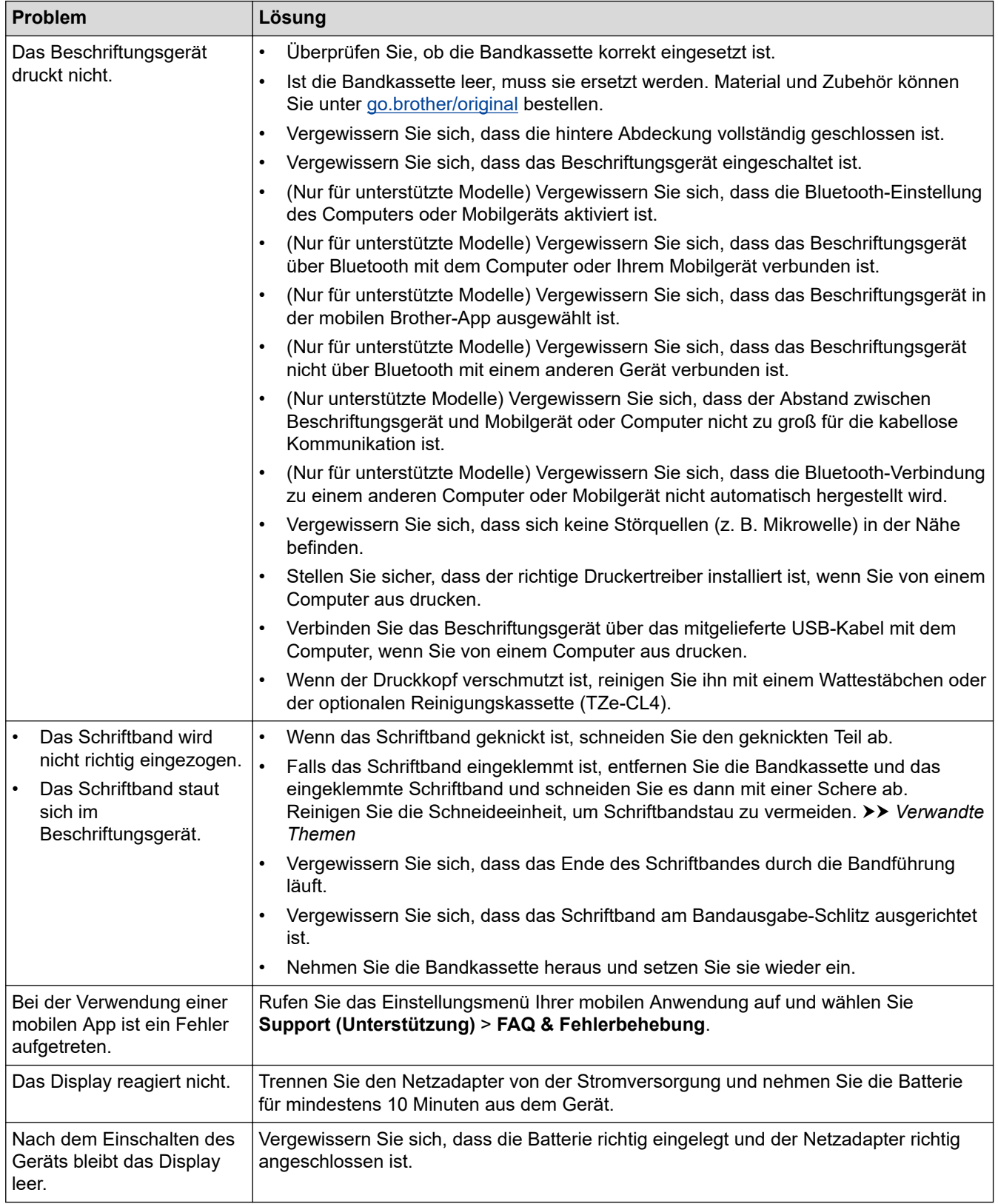

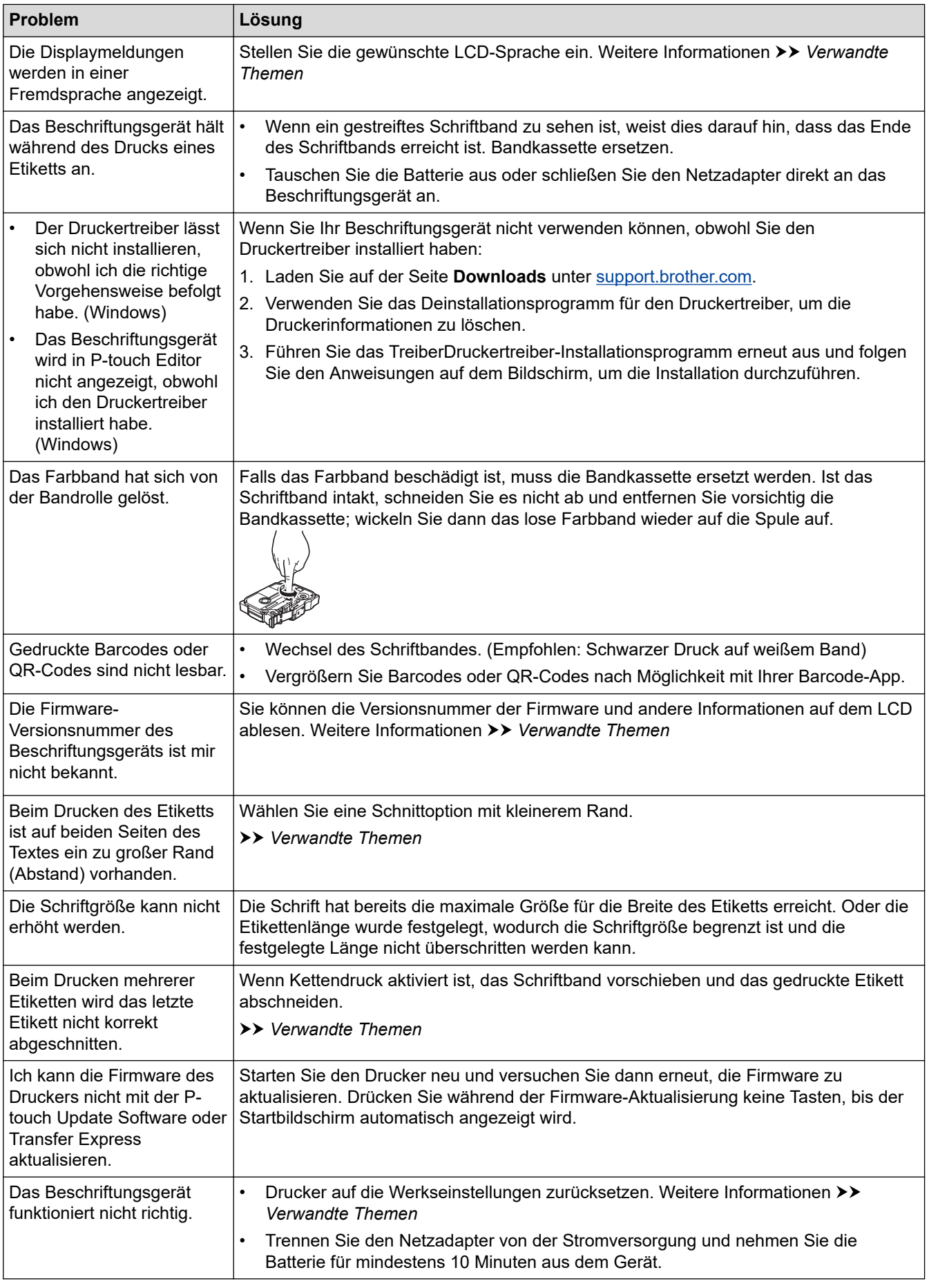

# **Zugehörige Informationen**

• [Problemlösung](#page-149-0)

↵

#### **Verwandte Themen:**

- [Beschriftungsgerät zurücksetzen](#page-156-0)
- [Sprache einstellen](#page-36-0)
- [Versionsinformationen prüfen](#page-155-0)
- [Schnittoption auswählen \(PT-E310BT\)](#page-104-0)
- [Schnittoption auswählen \(PT-E510/PT-E560BT\)](#page-106-0)
- [Wartung](#page-147-0)

# <span id="page-153-0"></span>**Fehler- und Wartungsmeldungen**

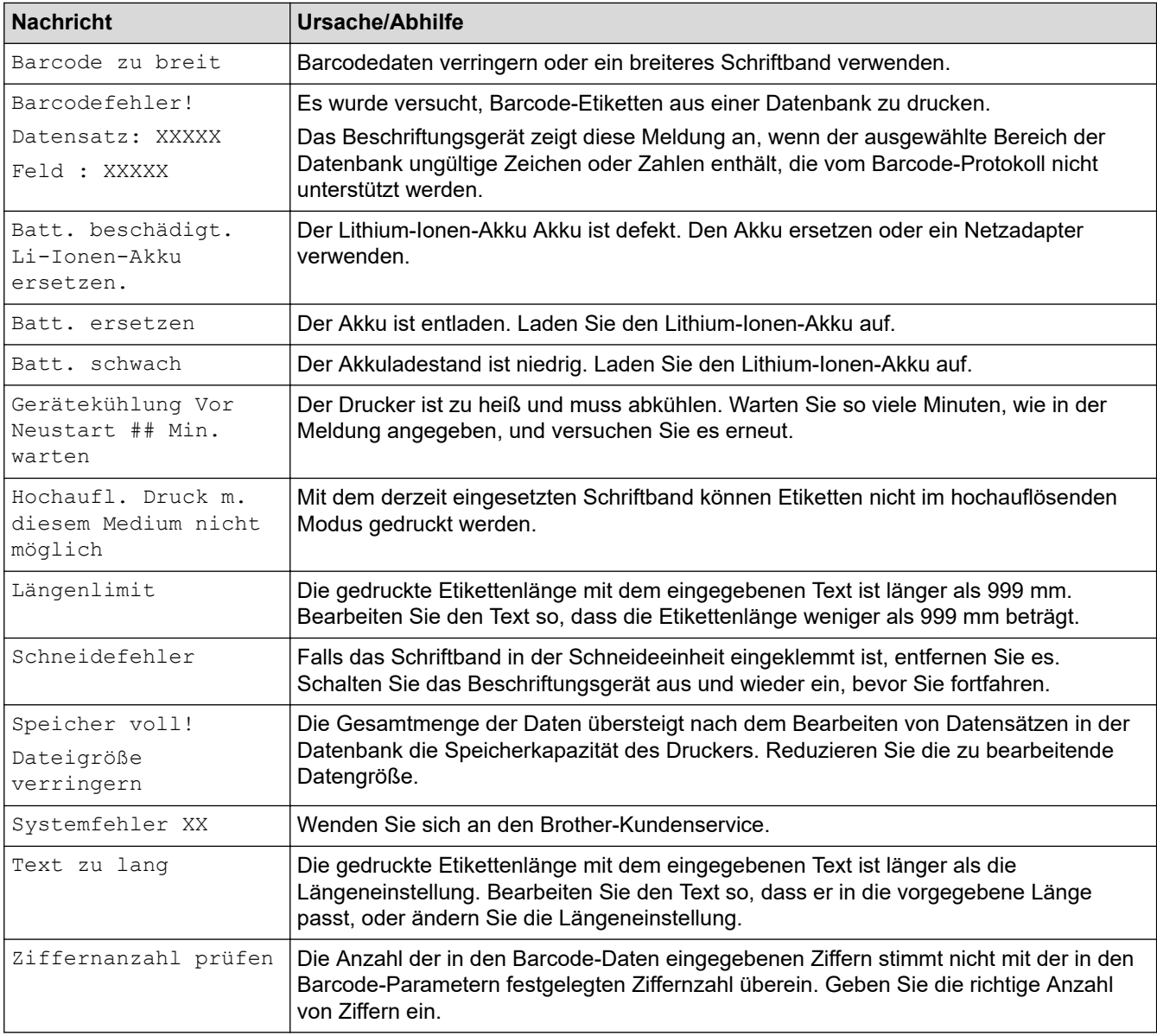

## **Zugehörige Informationen**

• [Problemlösung](#page-149-0)

l J

<span id="page-154-0"></span> [Home](#page-1-0) > [Problemlösung](#page-149-0) > Etikettenlänge anpassen

### **Etikettenlänge anpassen**

Wenn die Bandkassette fast leer ist, kann die gedruckte Etikettenlänge ungenauer sein. In diesem Fall müssen Sie die Etikettenlänge manuell einstellen.

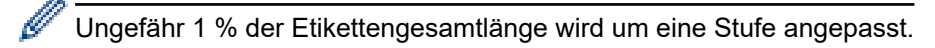

- 1. Drücken Sie **Menu (Menü-Taste)**.
- 2. Drücken Sie A oder  $\nabla$ , um [Etikettenlänge einstellen] anzuzeigen.
- 3. Drücken Sie ◀ oder ▶, um [-3 +3] anzuzeigen, und drücken Sie dann OK.

#### **Zugehörige Informationen**

• [Problemlösung](#page-149-0)

<span id="page-155-0"></span> [Home](#page-1-0) > [Problemlösung](#page-149-0) > Versionsinformationen prüfen

## **Versionsinformationen prüfen**

Sie können die Versionsnummer der Firmware und andere Informationen auf dem Display Ihres Druckers ablesen. Sie benötigen diese Informationen möglicherweise, wenn Sie Brother wegen einer Frage oder bezüglich der Garantie telefonisch kontaktieren.

- 1. Drücken Sie **Menu (Menü-Taste)**.
- 2. Drücken Sie A oder  $\blacktriangledown$ , um [Versionsinformationen] anzuzeigen, und drücken Sie dann OK.

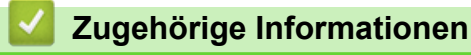

• [Problemlösung](#page-149-0)

<span id="page-156-0"></span> [Home](#page-1-0) > [Problemlösung](#page-149-0) > Beschriftungsgerät zurücksetzen

# **Beschriftungsgerät zurücksetzen**

• [Über das LCD zurücksetzen](#page-157-0)

<span id="page-157-0"></span> [Home](#page-1-0) > [Problemlösung](#page-149-0) > [Beschriftungsgerät zurücksetzen](#page-156-0) > Über das LCD zurücksetzen

## **Über das LCD zurücksetzen**

- 1. Drücken Sie **Menu (Menü-Taste)**.
- 2. Drücken Sie A oder  $\nabla$ , um [Zurücksetzen] anzuzeigen, und drücken Sie dann OK.
- 3. Drücken Sie a oder b, um die gewünschte Reset-Option anzuzeigen, und drücken Sie dann **OK**.

Es wird eine Meldung angezeigt, in der Sie aufgefordert werden, Ihre Reset-Option zu bestätigen.

4. Drücken Sie **OK**.

Ø

Wenn Sie die Optionen [Alle Einst. Zurücksetzen] oder [Werkseinstellung] zum Zurücksetzen verwenden, müssen Sie Ihre bevorzugte Standardsprache nach dem Zurücksetzen erneut einstellen.

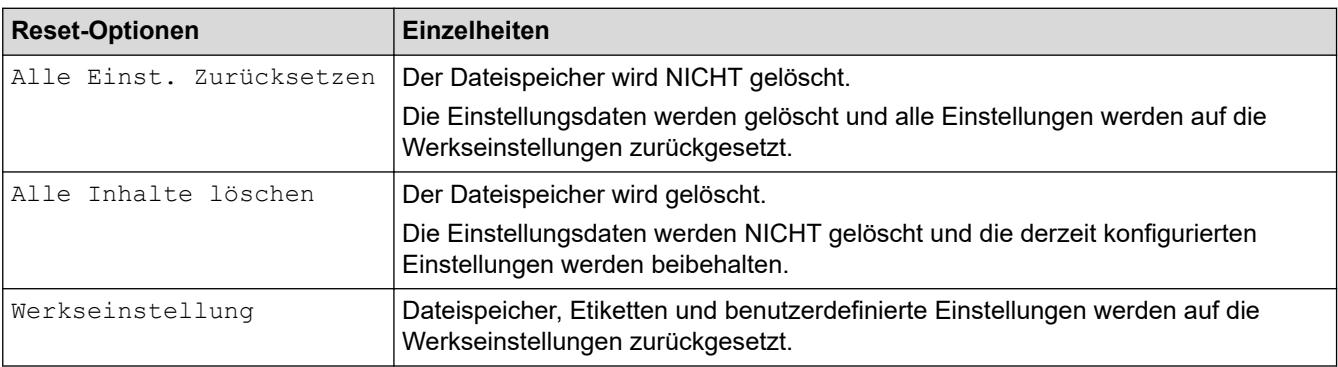

### **Zugehörige Informationen**

• [Beschriftungsgerät zurücksetzen](#page-156-0)

<span id="page-158-0"></span>**A** [Home](#page-1-0) > Anhang

# **Anhang**

- [Technische Daten](#page-159-0)
- [Brother Help und Kundensupport](#page-162-0)

#### <span id="page-159-0"></span> [Home](#page-1-0) > [Anhang](#page-158-0) > Technische Daten

### **Technische Daten**

- >> Drucken
- >> Größe
- [>> Schnittstelle](#page-160-0)
- [>> Umgebungsbedingungen](#page-160-0)
- [>> Stromversorgung](#page-160-0)
- [>> Medien](#page-160-0)
- [>> Speicher](#page-161-0)
- [>> Kompatible Betriebssysteme](#page-161-0)

#### **Drucken**

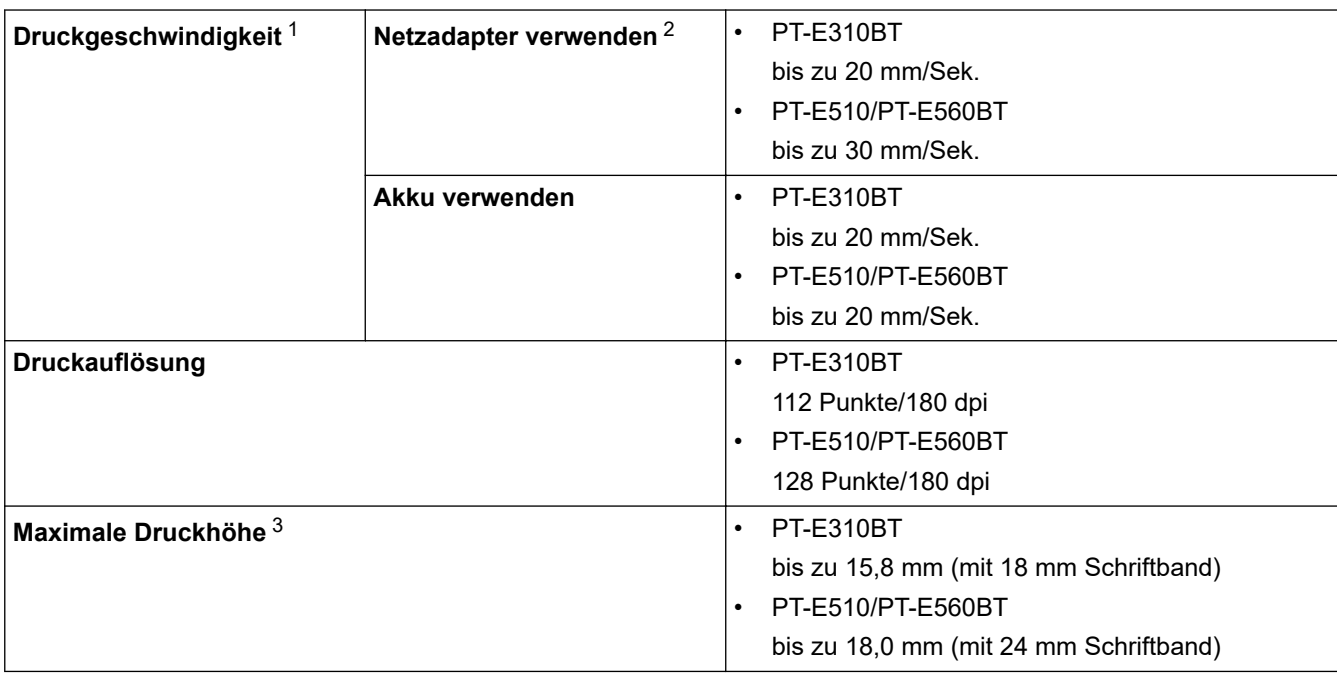

1 Die tatsächliche Druckgeschwindigkeit variiert je nach Bedingungen.

2 Mit dem Netzadapter für USB Typ-C (PA-AD-004 / optional)

3 Die tatsächliche Zeichengröße kann kleiner als die maximale Druckhöhe ausfallen.

#### **Größe**

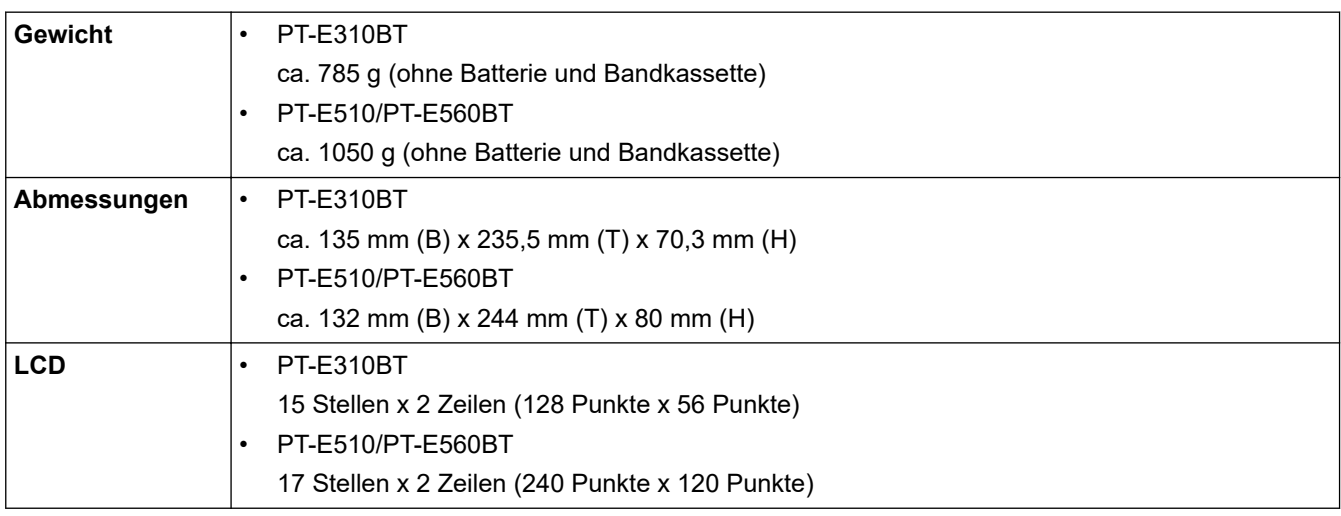

### <span id="page-160-0"></span>**Schnittstelle**

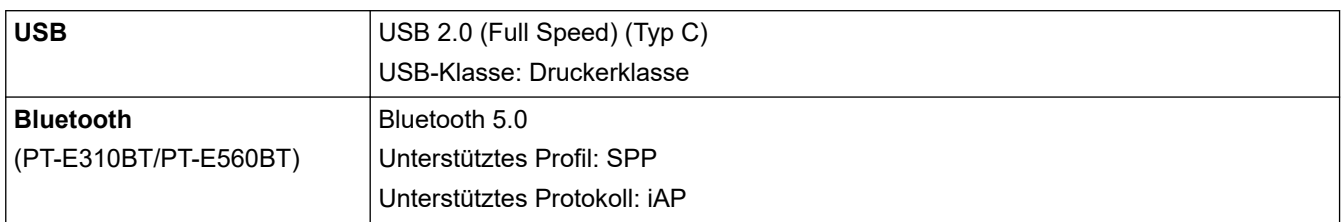

# **Umgebungsbedingungen**

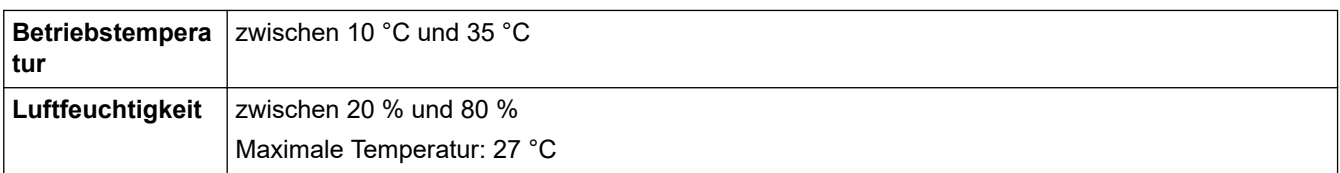

#### **Stromversorgung**

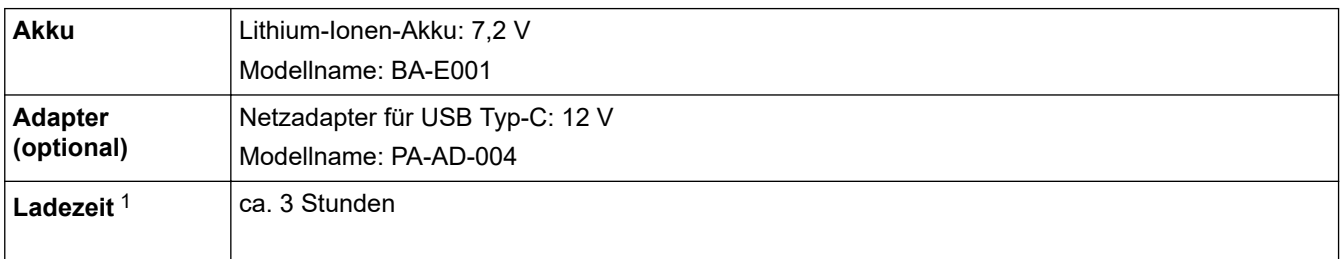

1 Mit dem Netzadapter für USB Typ-C (PA-AD-004 / optional)

#### **Medien**

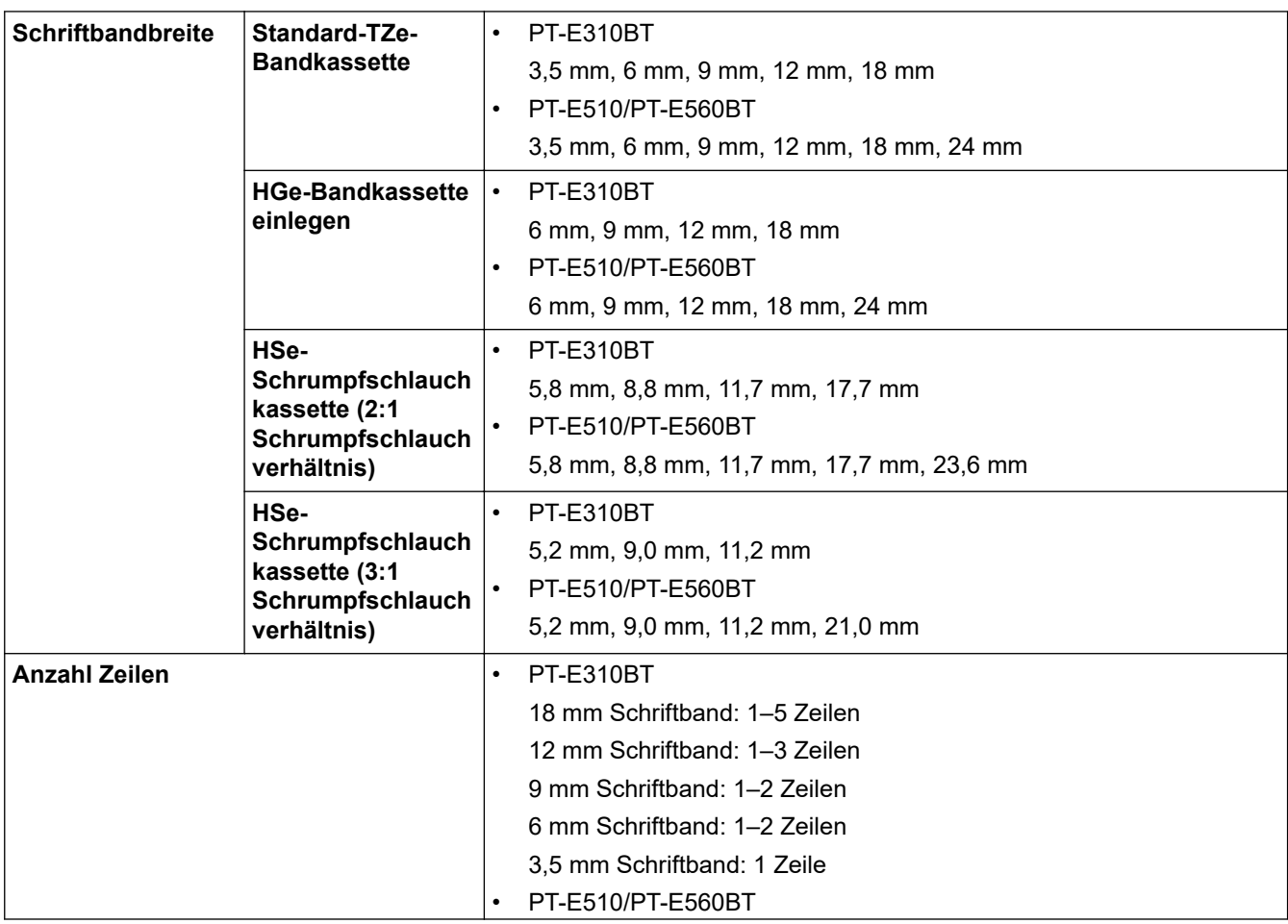

<span id="page-161-0"></span>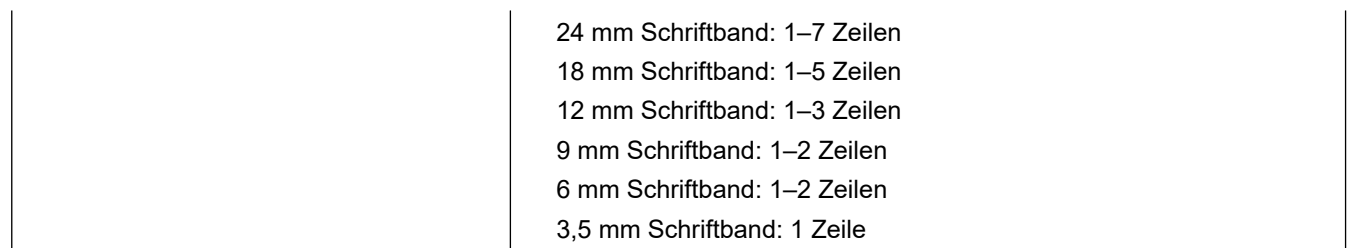

## **Speicher**

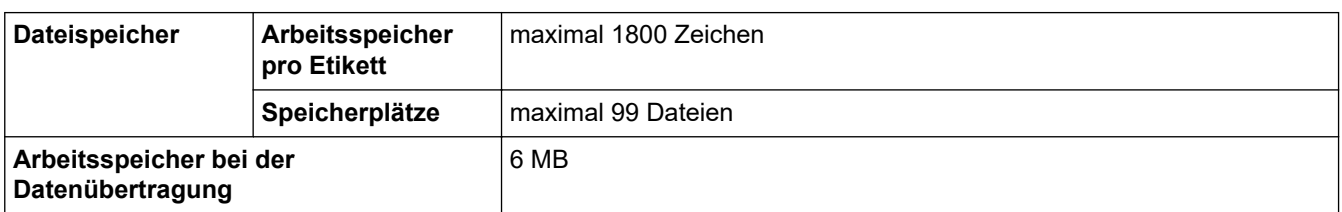

## **Kompatible Betriebssysteme**

Eine Auflistung der neuesten, kompatiblen Software finden Sie unter [support.brother.com/os.](https://support.brother.com/g/b/midlink.aspx?content=os)

# **Zugehörige Informationen**

• [Anhang](#page-158-0)

<span id="page-162-0"></span>▲ [Home](#page-1-0) > [Anhang](#page-158-0) > Brother Help und Kundensupport

# **Brother Help und Kundensupport**

Wenn Sie bei der Verwendung Ihres Brother-Produkts Hilfe benötigen, besuchen Sie [support.brother.com](https://support.brother.com/g/b/midlink.aspx). Hier finden Sie häufig gestellte Fragen (FAQ) und Tipps zur Problemlösung. Hier können Sie auch die aktuelle Software, Firmware und die neuesten Treiber herunterladen, um die Leistung Ihres Geräts zu verbessern, sowie die Nutzerdokumentation, um mehr über die optimale Nutzung Ihres Brother-Produkts zu erfahren.

Weitere Produkt- und Support-Informationen stehen auf der Website Ihrer regionalen Brother-Niederlassung zur Verfügung. Besuchen Sie [global.brother/en/gateway](https://global.brother/en/gateway) , um die Kontaktinformationen Ihrer regionalen Brother-Niederlassung zu erfahren und Ihr neues Produkt zu registrieren.

#### **Zugehörige Informationen**

• [Anhang](#page-158-0)

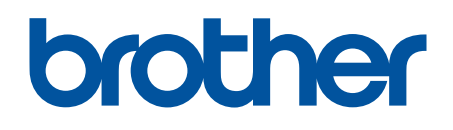

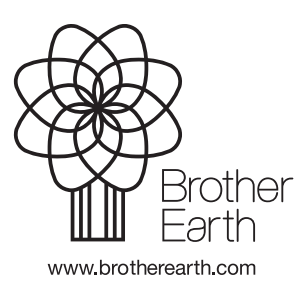

GER Version 0